Uživatelská příručka Compaq Mini

© Copyright 2010 Hewlett-Packard Development Company, L.P.

Bluetooth je ochranná známka příslušného vlastníka a je užívána společností Hewlett-Packard v souladu s licencí. Microsoft a Windows jsou v USA registrované ochranné známky společnosti Microsoft Corporation. Logo SD je ochranná známka svého vlastníka.

Informace uvedené v této příručce se mohou změnit bez předchozího upozornění. Jediné záruky na produkty a služby společnosti HP jsou výslovně uvedeny v prohlášení o záruce, které je každému z těchto produktů a služeb přiloženo. Žádná ze zde uvedených informací nezakládá další záruky. Společnost HP není zodpovědná za technické nebo redakční chyby ani za opomenutí vyskytující se v tomto dokumentu.

První vydání: Leden 2010

Číslo dílu dokumentace: 603710-221

#### **Důležité informace o produktu**

Tato uživatelská příručka popisuje funkce, kterými je vybavena většina modelů. Některé funkce nemusí být ve vašem počítači k dispozici.

Nejaktuálnější informace z *Uživatelské příručky Mini* naleznete na Internetových stránkách společnosti HP na adrese [http://www.hp.com/support.](http://www.hp.com/support)

### **Poznámka k bezpečnostnímu varování**

**VAROVÁNÍ!** Abyste snížili riziko úrazů způsobených teplem nebo přehřátí počítače, nepokládejte si počítač na klín a neblokujte větrací otvory. Používejte počítač výhradně na rovném tvrdém povrchu. Proudění vzduchu by neměl bránit jiný pevný povrch, například přiléhající volitelná tiskárna, ani měkké předměty, například polštáře, silné pokrývky či šaty. Do kontaktu s kůží nebo měkkým povrchem, jako jsou polštáře, silné pokrývky nebo šaty, nesmí přijít za provozu ani adaptér střídavého proudu. Počítač a adaptér střídavého proudu splňují limity pro teplotu uživatelem přístupných povrchů, které jsou definovány v mezinárodním standardu pro bezpečnost zařízení informačních technologií (IEC 60950).

# **Obsah**

### 1 Poznání součástí

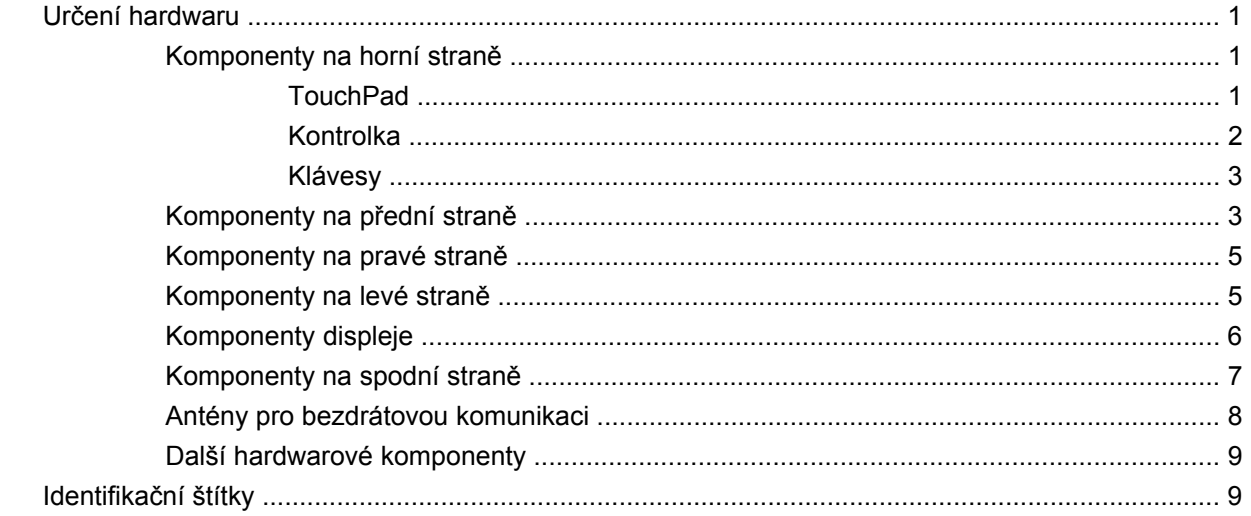

### 2 Řízení spotřeby

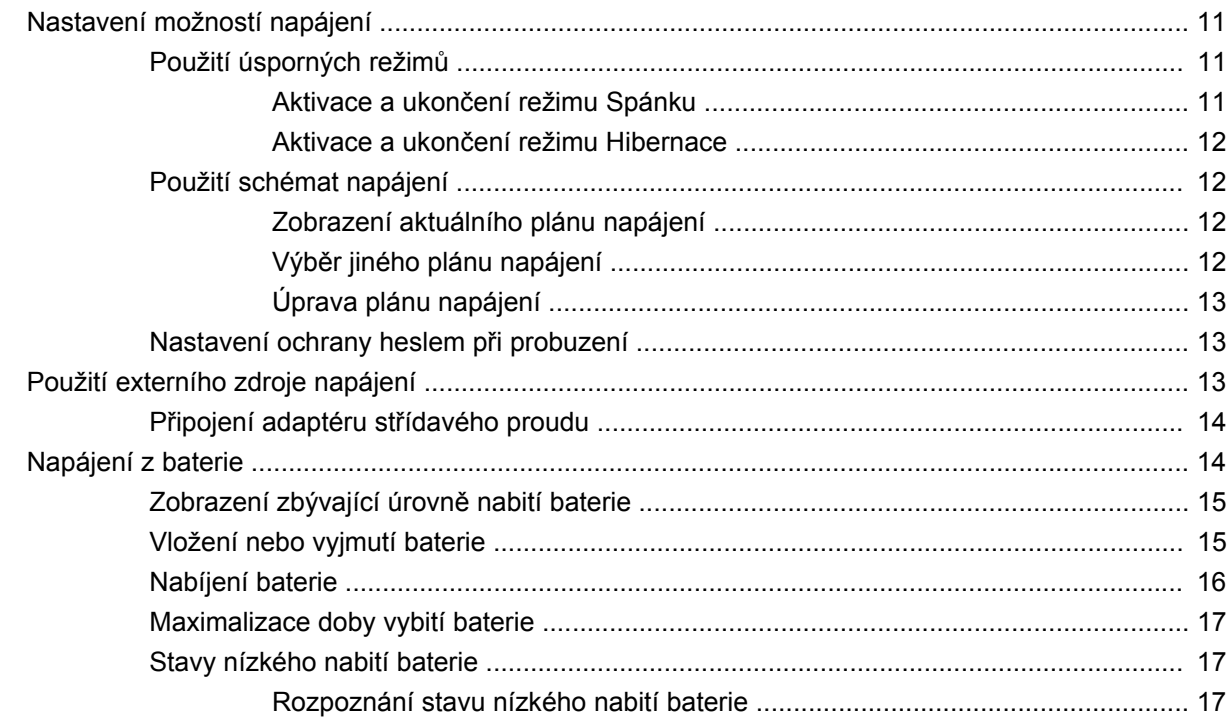

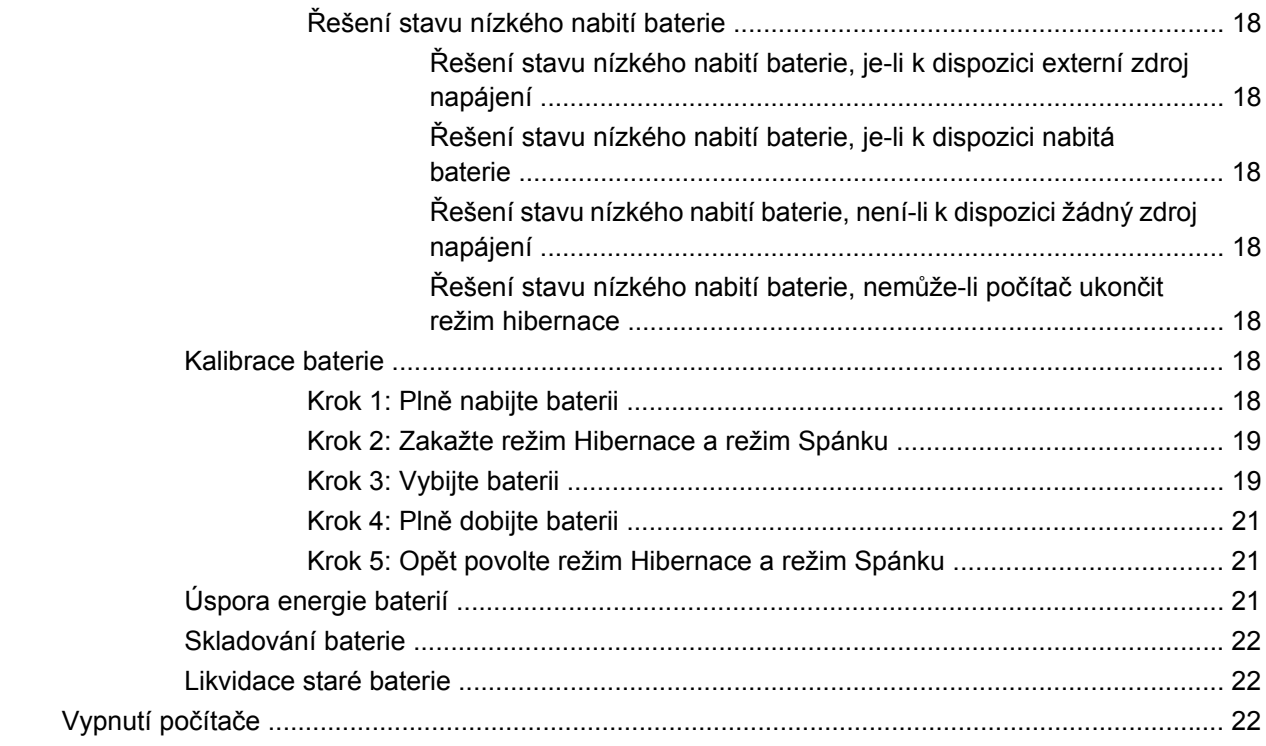

#### 3 Internet

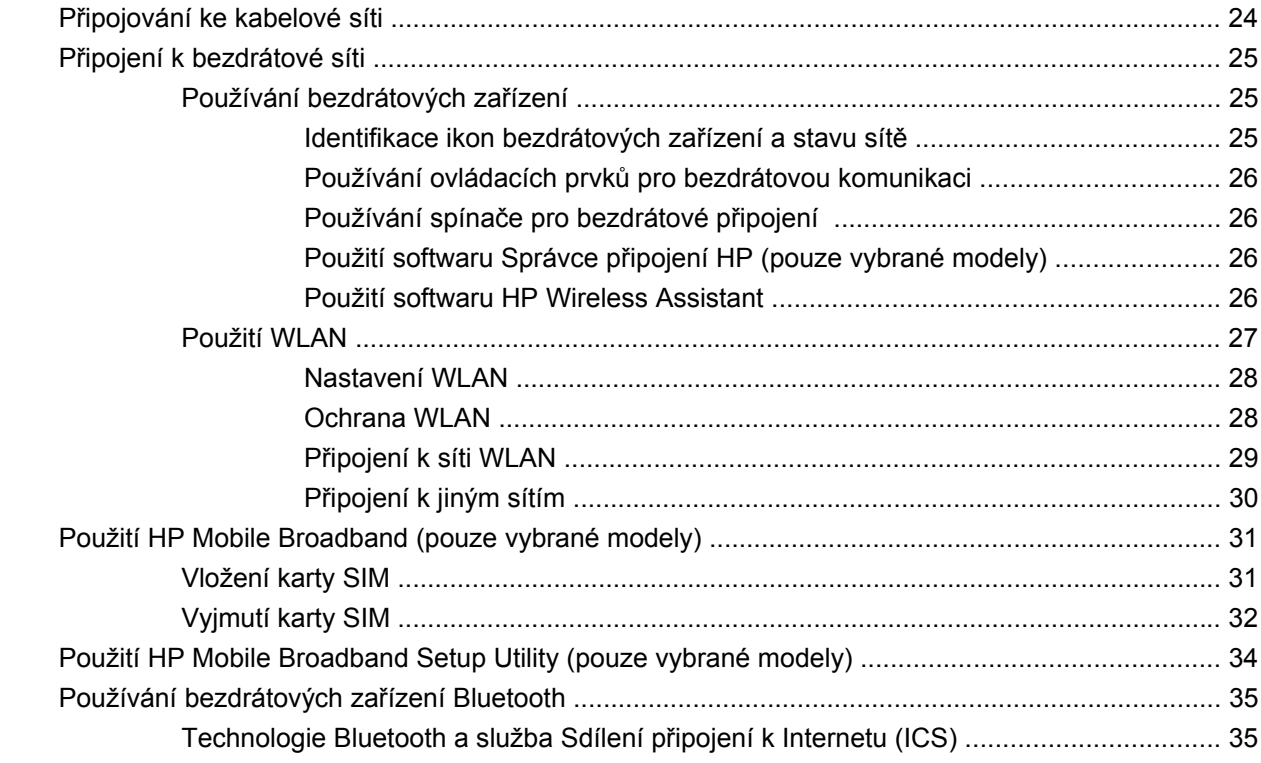

#### 4 Multimédia

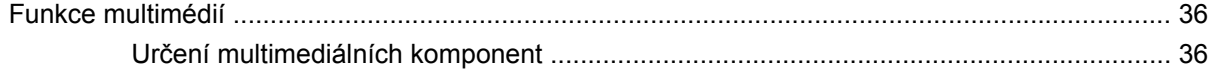

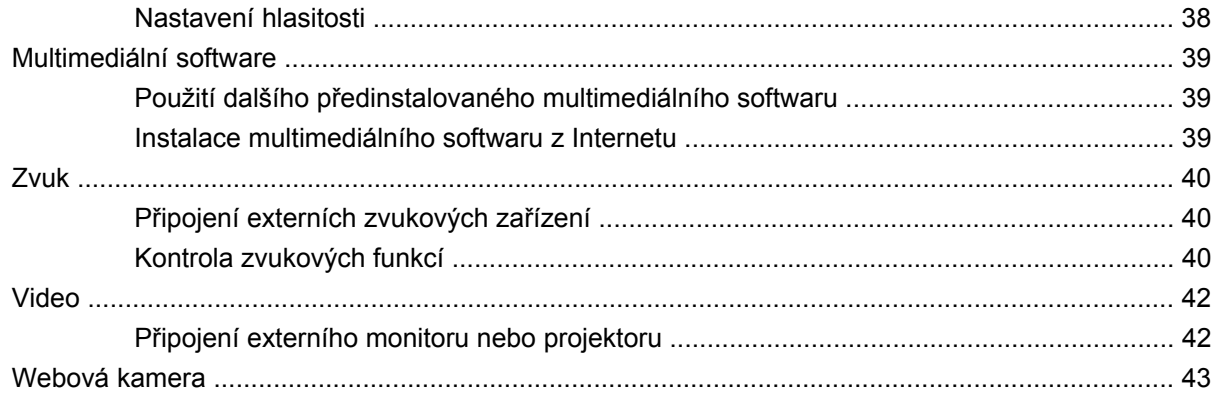

### 5 Zabezpečení

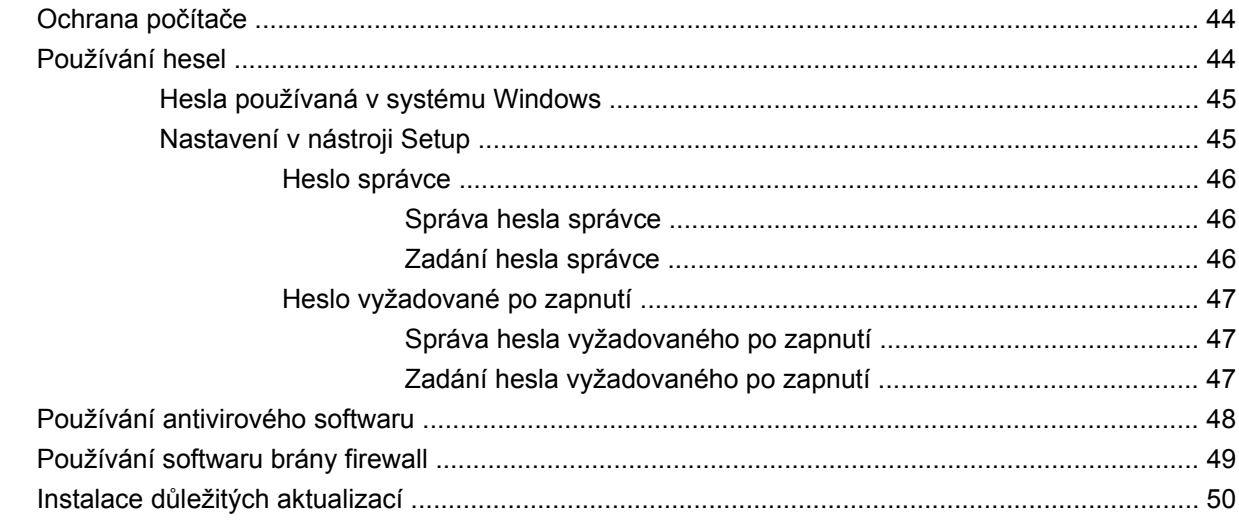

### 6 Digitální karty

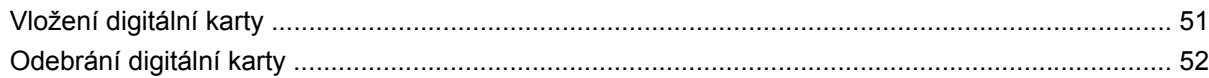

#### 7 Zařízení USB

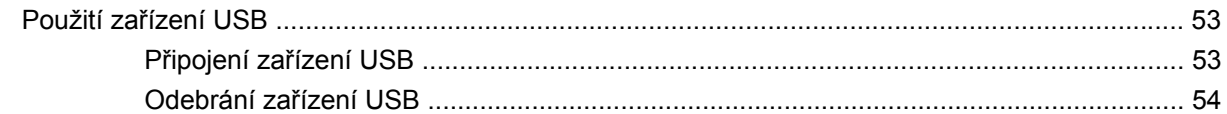

### 8 Ukazovací zařízení a klávesnice

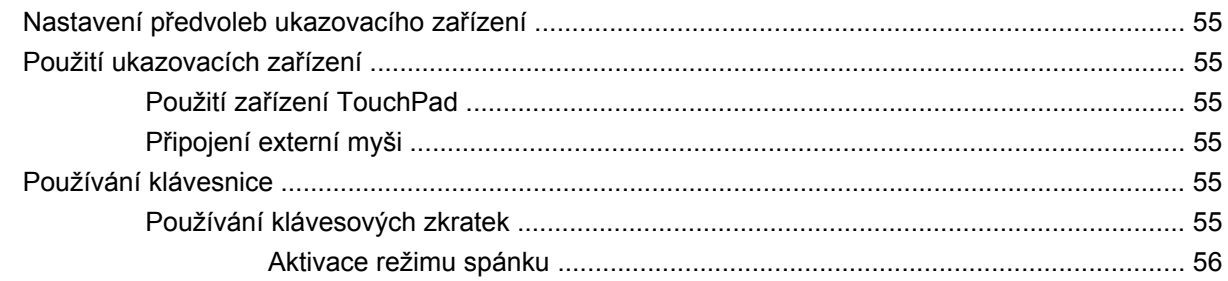

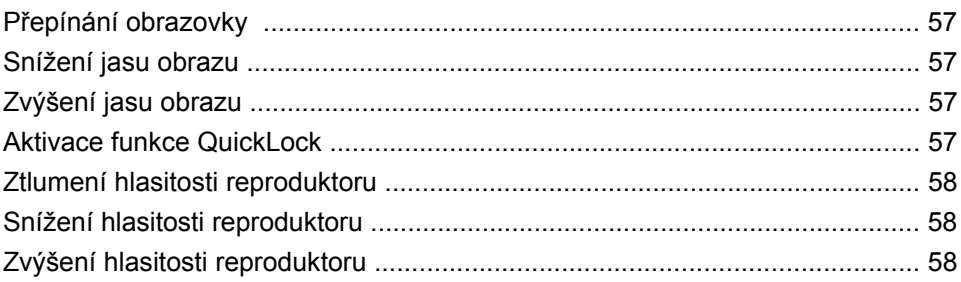

### 9 Jednotky

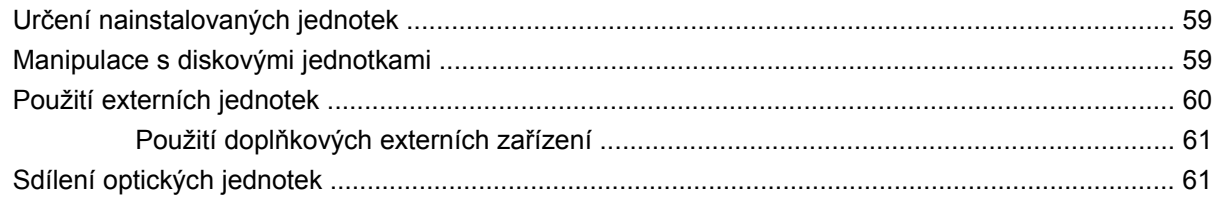

### 10 Paměťové moduly

#### 11 Aktualizace softwaru

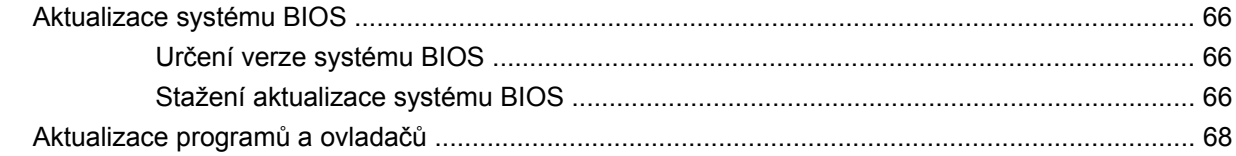

#### 12 Nástroj Setup

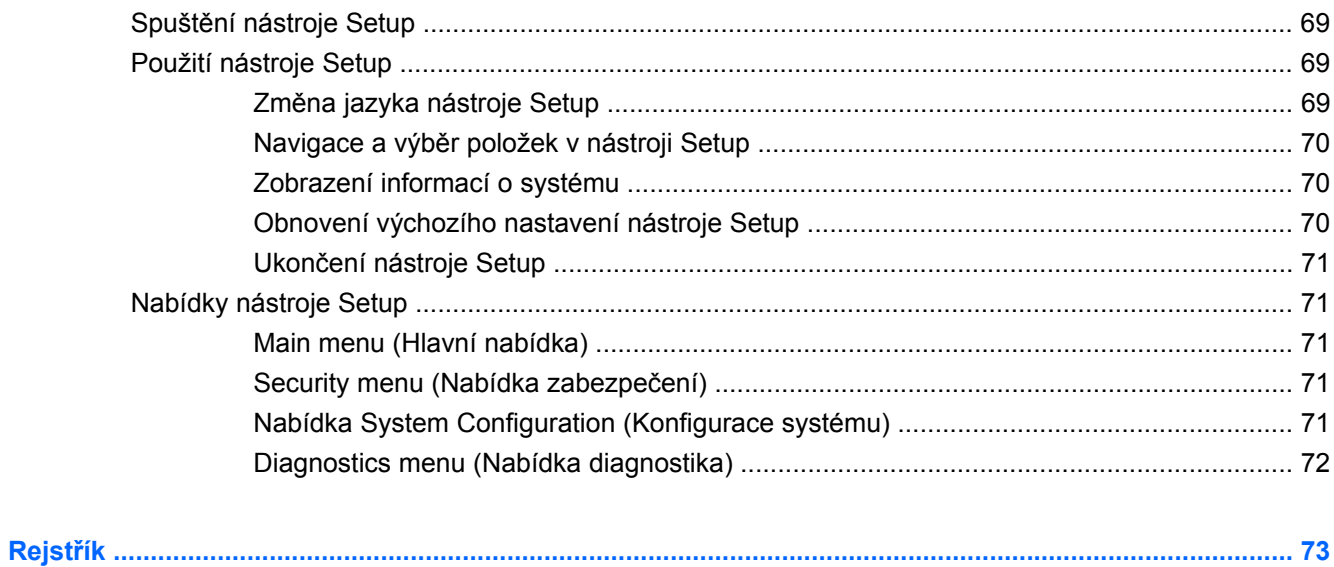

# <span id="page-8-0"></span>**1 Poznání součástí**

# **Určení hardwaru**

Komponenty počítače se liší v závislosti na oblasti a modelu. Na obrázcích v této kapitole jsou zachyceny standardní funkce, které jsou součástí většiny modelů počítače.

Zobrazení seznamu hardwaru nainstalovaného v počítači:

▲ Vyberte **Start > Ovládací panely > Systém a zabezpečení**. V oblasti Systém klepněte na **Správce zařízení**.

Pomocí Správce zařízení lze také přidávat hardware nebo upravovat konfiguraci počítače.

### **Komponenty na horní straně**

### **TouchPad**

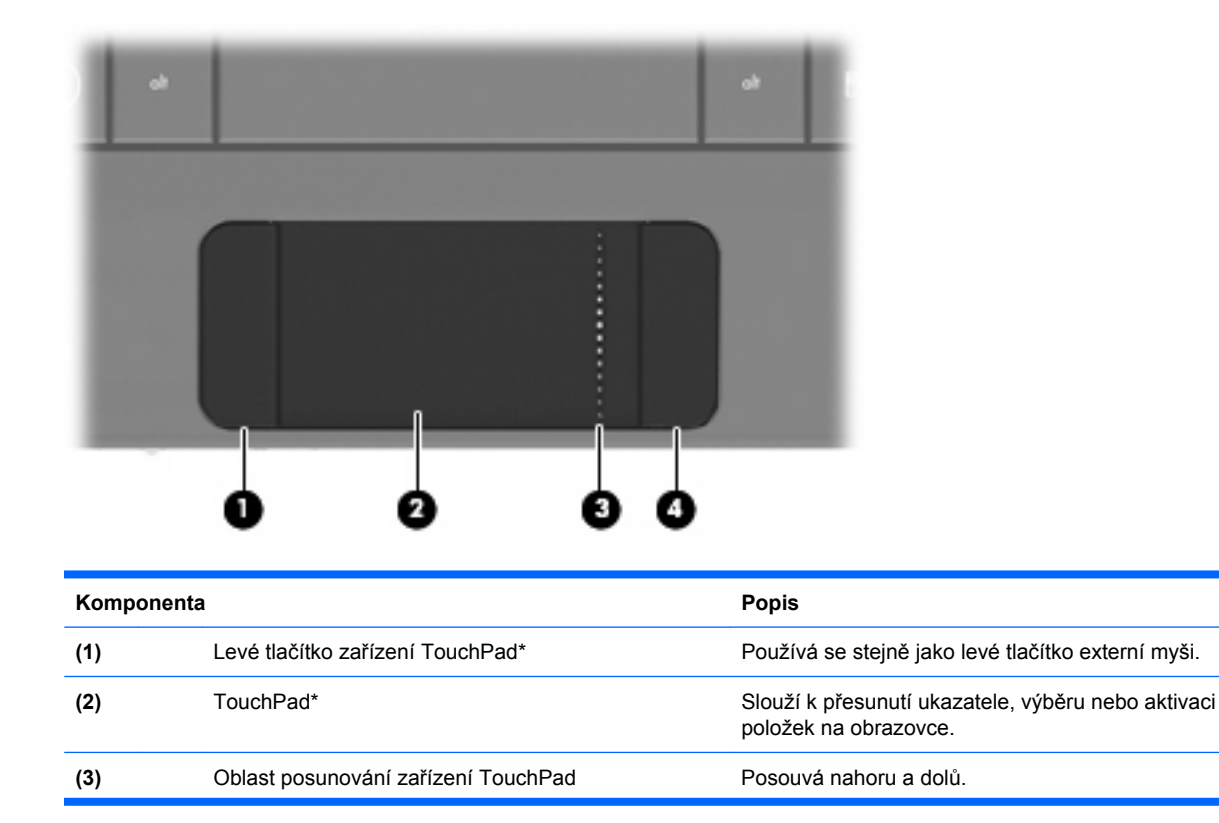

<span id="page-9-0"></span>**(4)** Pravé tlačítko zařízení TouchPad\* Používá se stejně jako pravé tlačítko externí myši.

\*V této tabulce je popsáno nastavení od výrobce. Pro zobrazení nebo změnu předvoleb polohovacího zařízení vyberte **Start > Zařízení a tiskárny**. Poté klepněte pravým tlačítkem myši na zařízení, které reprezentuje váš počítač a vyberte **Nastavení myši**.

### **Kontrolka**

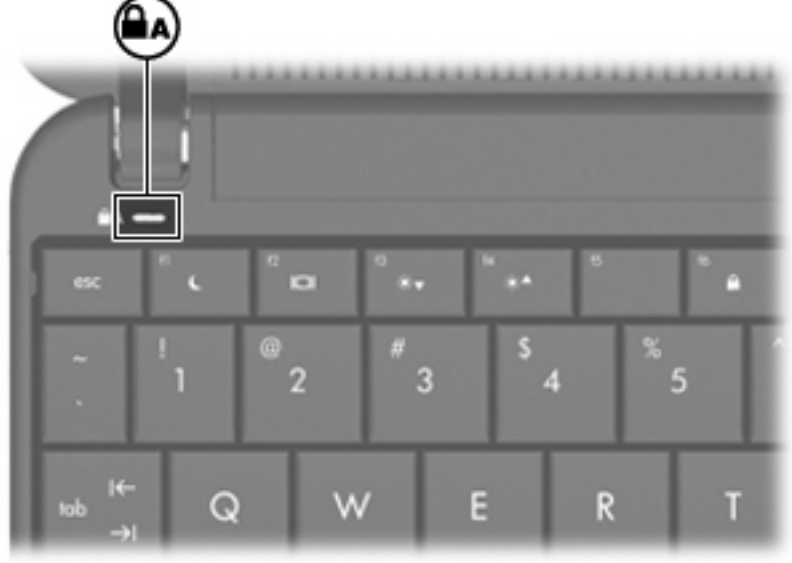

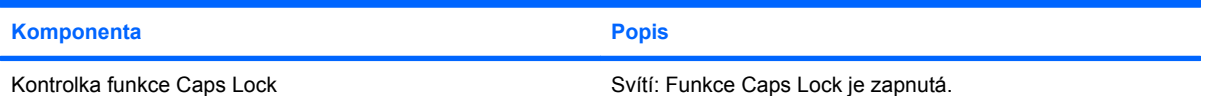

### <span id="page-10-0"></span>**Klávesy**

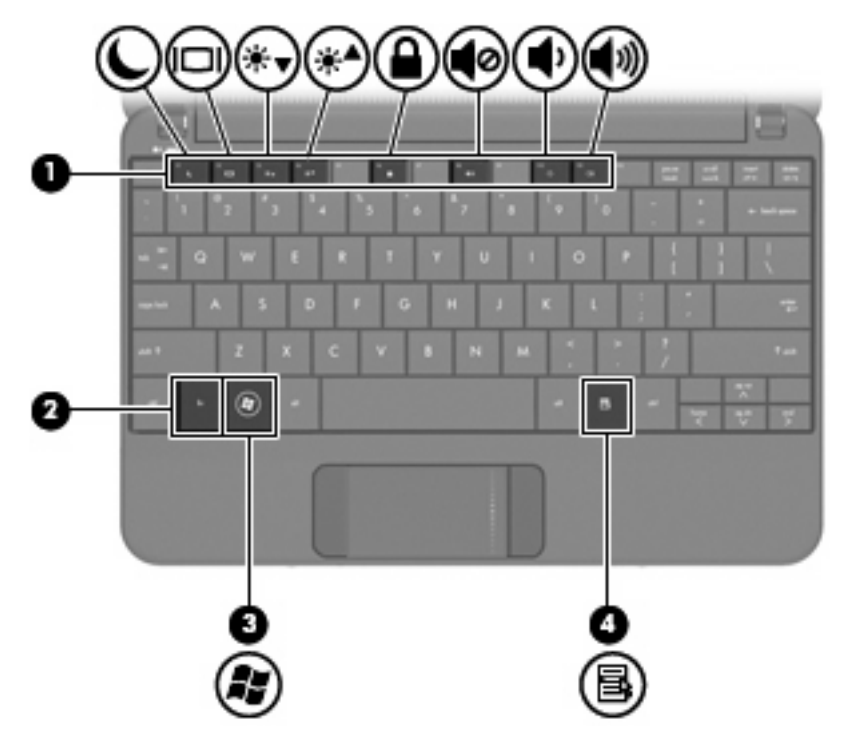

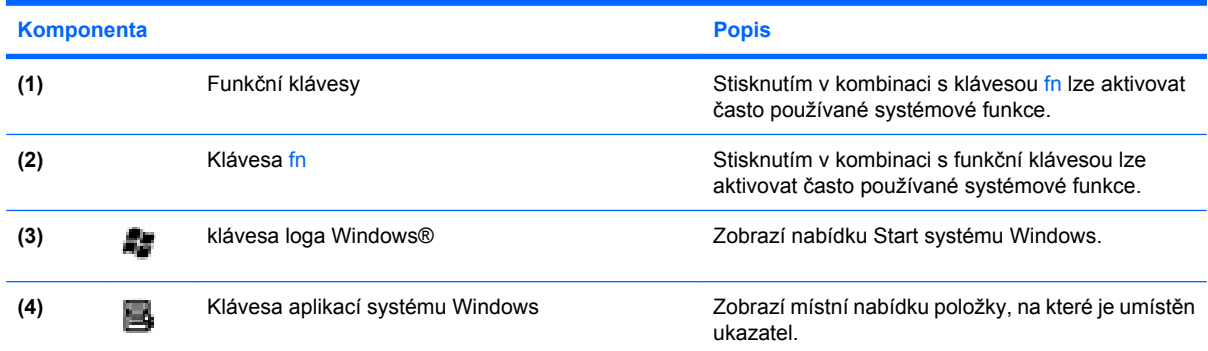

# **Komponenty na přední straně**

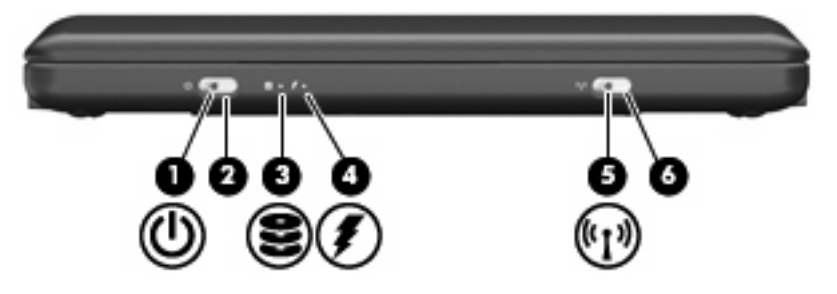

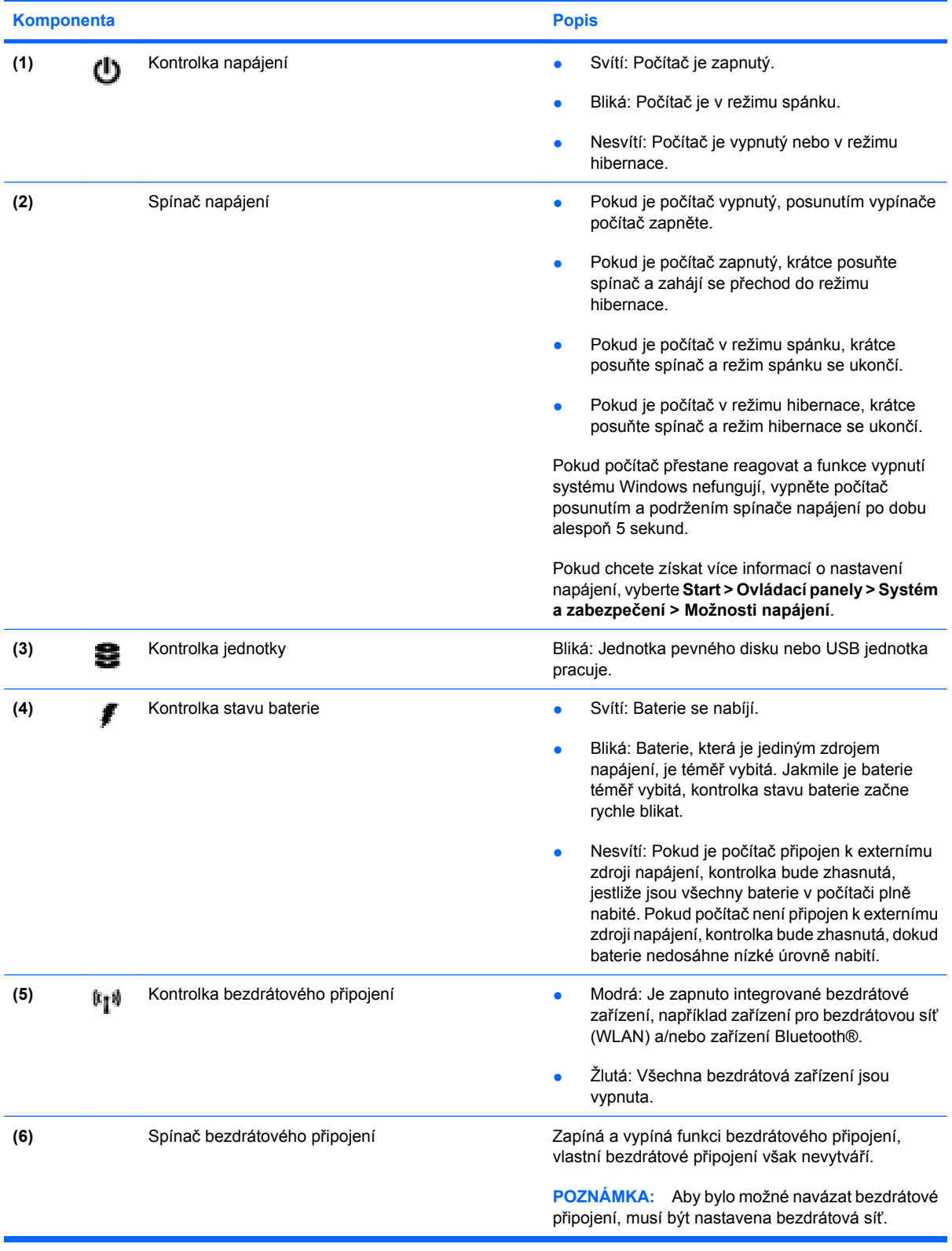

### <span id="page-12-0"></span>**Komponenty na pravé straně**

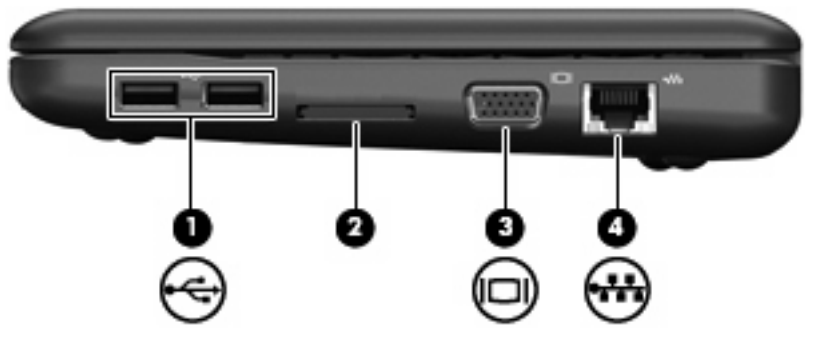

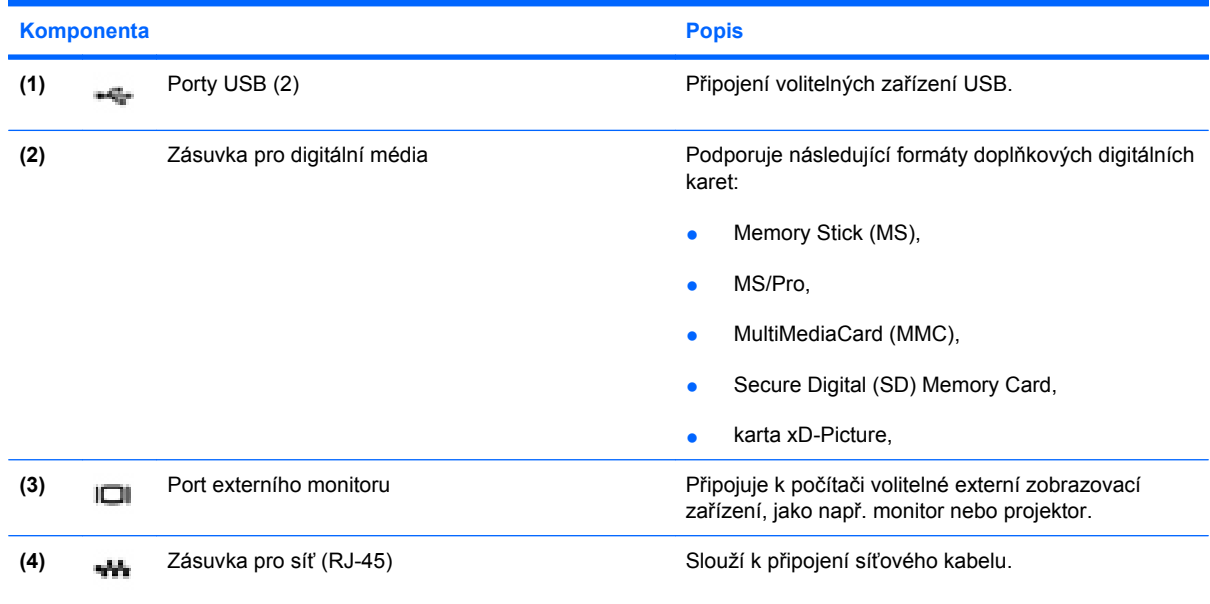

## **Komponenty na levé straně**

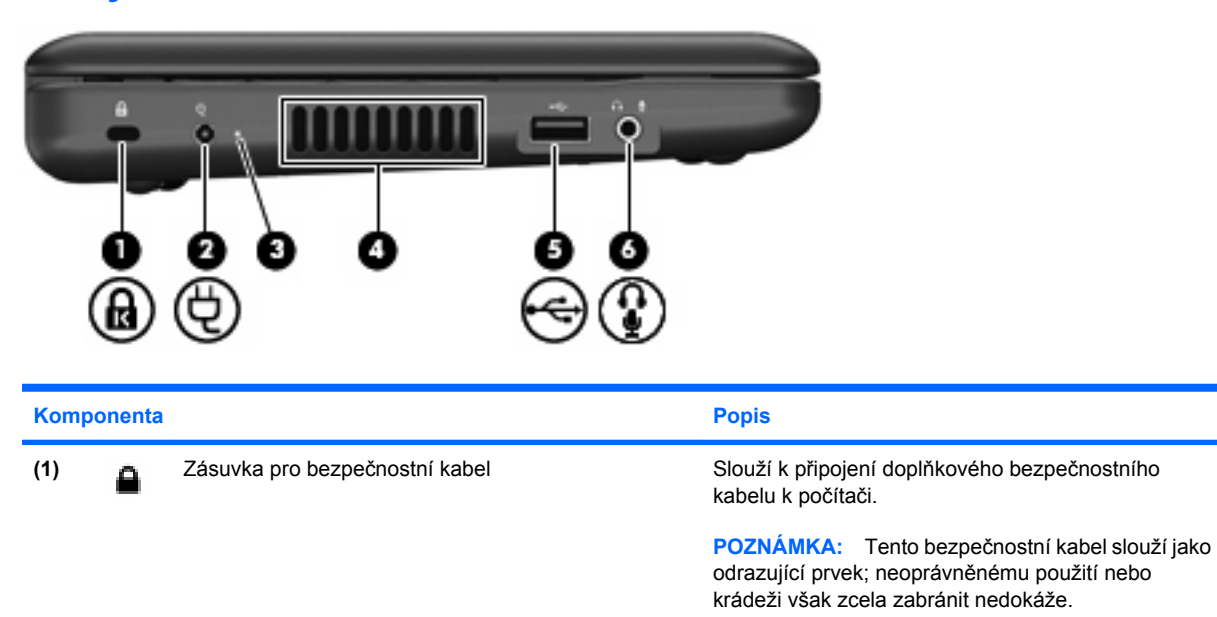

<span id="page-13-0"></span>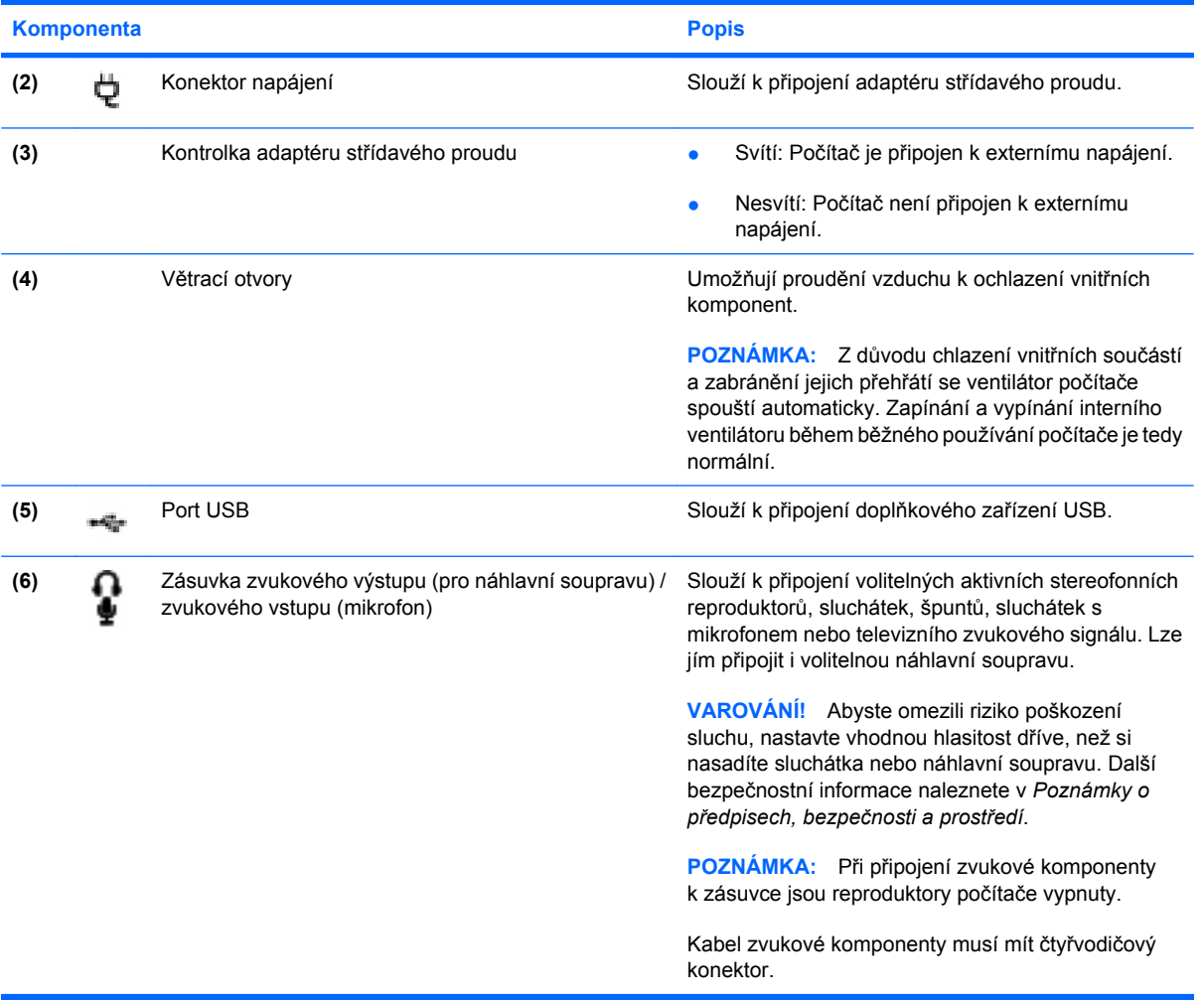

# **Komponenty displeje**

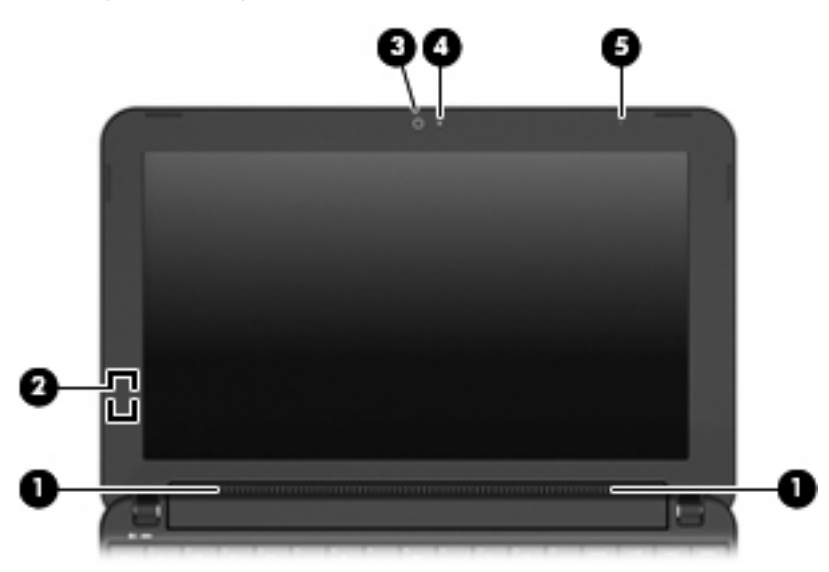

<span id="page-14-0"></span>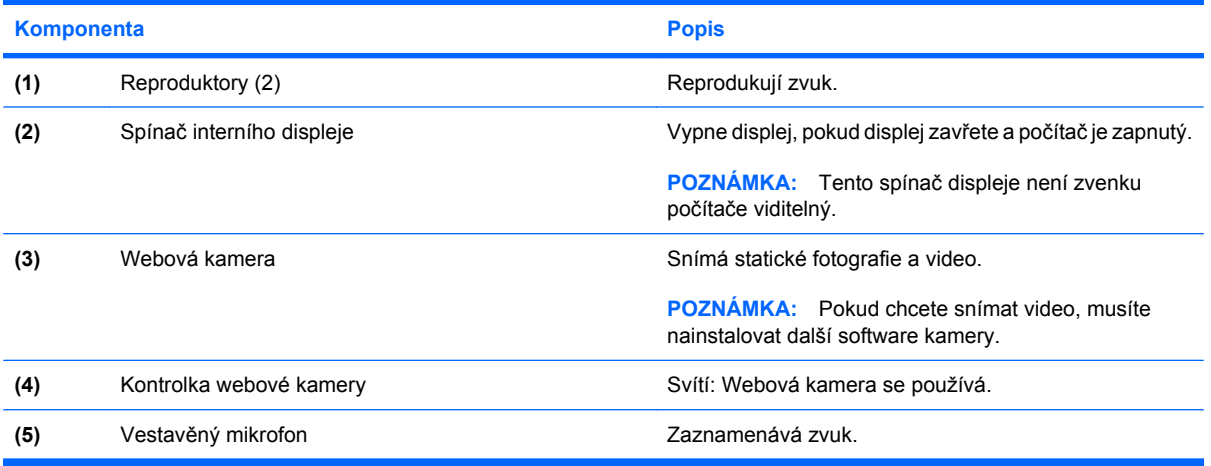

# **Komponenty na spodní straně**

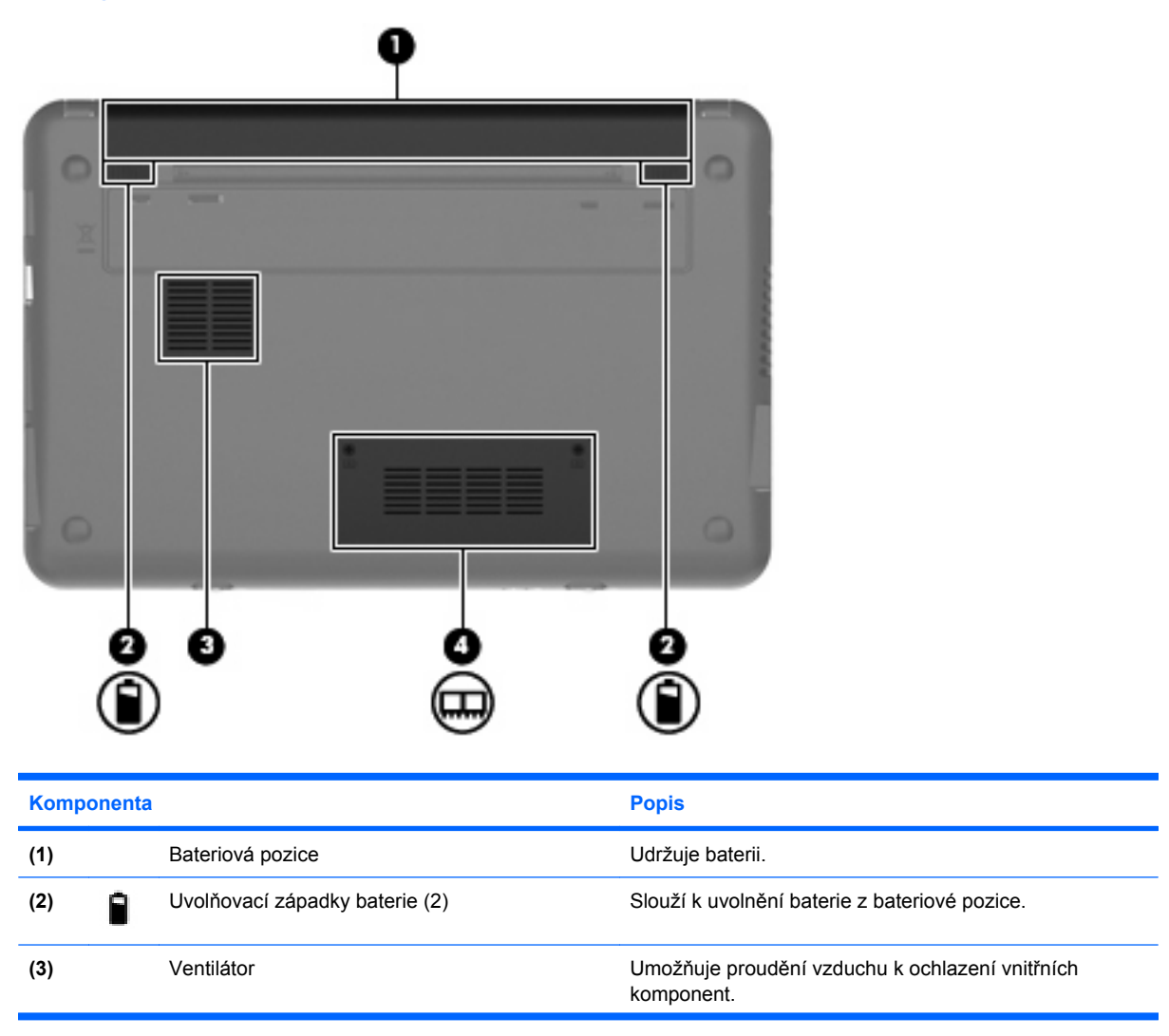

<span id="page-15-0"></span>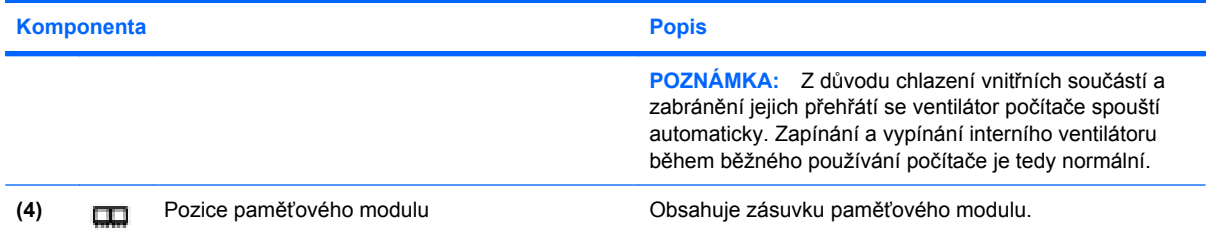

## **Antény pro bezdrátovou komunikaci**

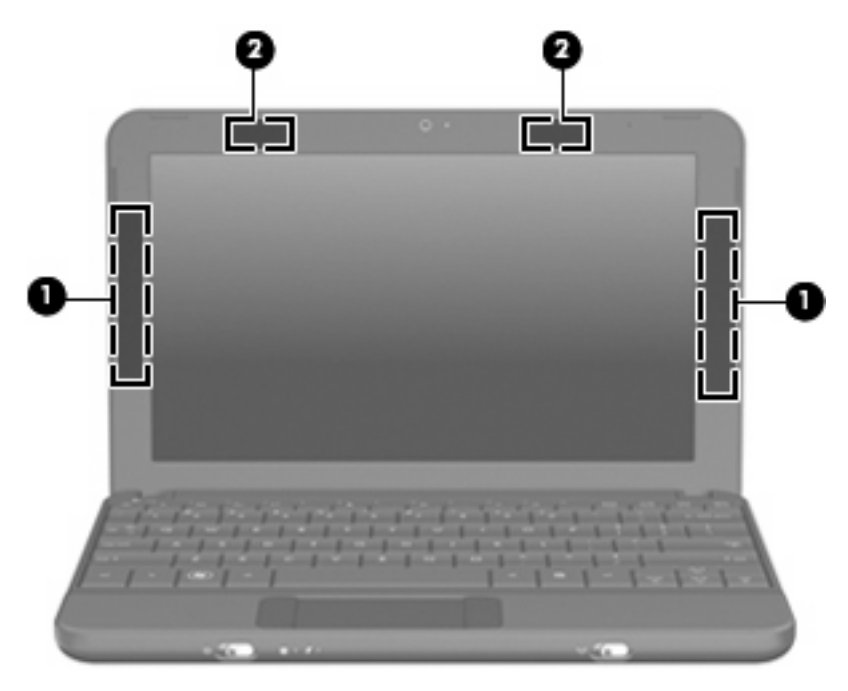

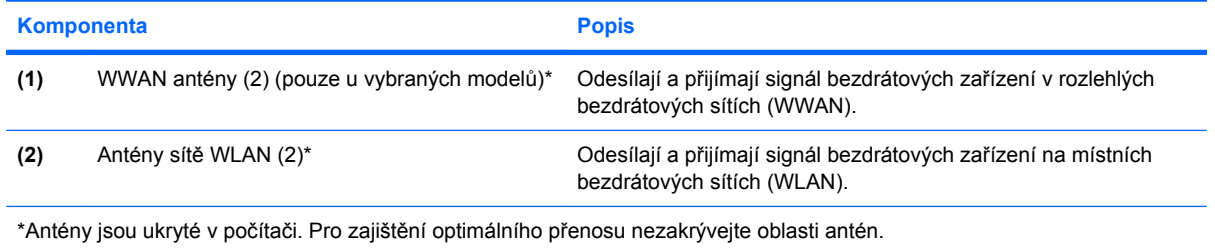

Chcete-li získat informace o směrnicích pro bezdrátová zařízení platných pro danou zemi nebo oblast, viz část *Poznámky o předpisech, bezpečnosti a životním prostředí*. Pokud chcete zobrazit tyto poznámky, klepněte na **Start > Nápověda a podpora > Uživatelské příručky**.

### <span id="page-16-0"></span>**Další hardwarové komponenty**

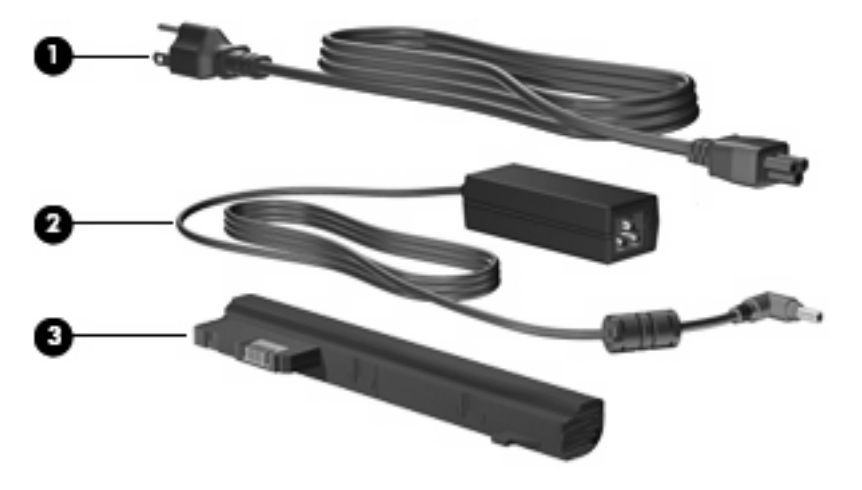

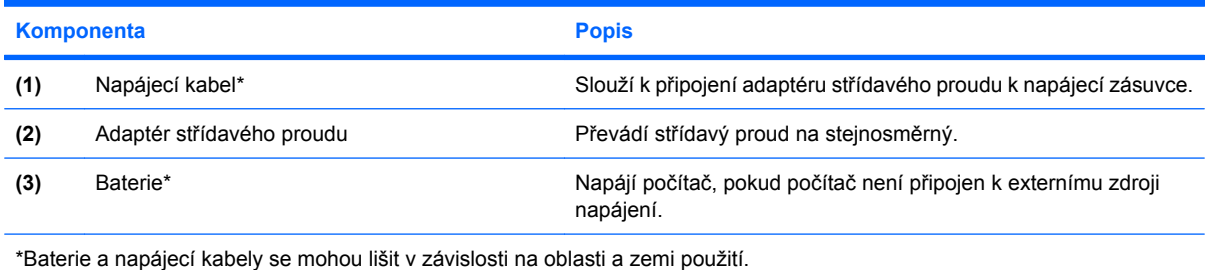

# **Identifikační štítky**

Štítky na počítači poskytují informace, které jsou vhodné pro řešení problémů se systémem nebo k zajištění kompatibility počítače na cestách do zahraničí.

Servisní štítek – Uvádí důležité informace včetně následujících:

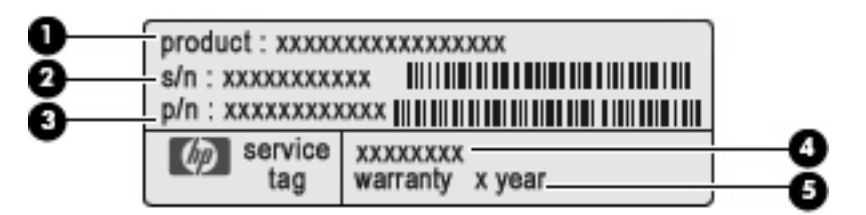

- Název produktu **(1)**. Toto je název produktu, který je uveden na přední části vašeho počítače.
- Výrobní číslo (s/n) **(2)**. Toto je alfanumerické označení, které je unikátní pro každý produkt.
- Číslo dílu/číslo produktu (p/n) **(3)**. Toto číslo obsahuje konkrétní informace o hardwarových komponentech produktu. Číslo součásti pomůže servisnímu technikovi určit, jaké komponenty a součásti jsou potřeba.
- Popis modelu **(4)**. Tento alfanumerický identifikátor potřebujete pro vyhledání dokumentace, ovladačů a podpory pro váš počítač.
- Záruční lhůta **(5)**. Toto číslo uvádí záruční lhůtu (v rocích) vašeho zařízení.

Tyto informace si připravte, pokud chcete kontaktovat technickou podporu. Servisní štítek je upevněn na spodní straně počítače.

- Certifikát pravosti produktu Microsoft® Obsahuje kód Product Key systému Windows®. Tento kód budete pravděpodobně potřebovat při aktualizaci nebo řešení potíží s operačním systémem. Tento certifikát je umístěn na spodní straně počítače.
- Štítek s informacemi o předpisech Obsahuje informace o shodě počítače s platnými předpisy, včetně následujících:
	- Informace o volitelných bezdrátových zařízeních a označení způsobilosti vyžadovaná v některých zemích, v nichž byla zařízení schválena pro použití. Volitelné zařízení může být bezdrátové zařízení na místní síti (WLAN). Tyto informace budete pravděpodobně potřebovat při cestách do zahraničí.
	- Sériové číslo vašeho modulu HP Mobile Broadband (pouze vybrané modely).

Štítek s informacemi o předpisech se nachází na spodní straně počítače.

# <span id="page-18-0"></span>**2 Řízení spotřeby**

# **Nastavení možností napájení**

### **Použití úsporných režimů**

Na počítači jsou od výrobce povoleny dva režimy úspory energie: režim spánku a režim hibernace.

Když je aktivován režim spánku, kontrolka napájení bliká a obsah obrazovky zmizí. Vaše práce je uložena do paměti. Ukončení režimu spánku je rychlejší než ukončení režimu hibernace. Nachází-li se počítač v režimu spánku delší dobu, nebo se během tohoto režimu baterie téměř vybije, přejde počítač do režimu hibernace.

Při aktivaci režimu hibernace se vaše práce uloží do souboru režimu hibernace na pevném disku a počítač se vypne.

- **UPOZORNĚNÍ:** Aby nedošlo ke snížení kvality zvuku nebo videa, narušení funkcí přehrávání zvuku nebo videa nebo ztrátě dat, neaktivujte režim Spánku nebo režim Hibernace během čtení nebo zapisování na disk CD, DVD nebo na externí kartu médií.
- **POZNÁMKA:** Pokud je počítač v režimu spánku nebo režimu hibernace, nelze inicializovat žádný typ síťové komunikace ani používat žádné funkce počítače.

#### **Aktivace a ukončení režimu Spánku**

Systém je z výroby nastaven, aby režim spánku aktivoval po 15 minutách nečinnosti při napájení z baterie a 30 minutách nečinnosti při napájení z externího zdroje.

Nastavení a časové limity napájení lze změnit pomocí okna Možnosti napájení v okně Ovládací panely systému Windows.

Je-li počítač zapnutý, lze režim spánku aktivovat kterýmkoli z následujících způsobů:

- Stiskněte kombinaci kláves fn+f1.
- Klepněte na **Start**, šipku vedle tlačítka **Vypnout** a poté klepněte na **Režim spánku**.

Ukončení režimu Spánku:

**A** Krátce posuňte spínač napájení.

Při ukončení režimu spánku se kontrolka napájení rozsvítí a vaše práce se obnoví na obrazovce, kde jste naposledy pracovali.

**POZNÁMKA:** Pokud jste nastavili, že při přechodu z režimu spánku má být požadováno heslo, musíte před obnovením práce zadat své heslo k systému Windows.

#### <span id="page-19-0"></span>**Aktivace a ukončení režimu Hibernace**

Systém je z výroby nastaven, aby režim Hibernace aktivoval po 1 080 minutách nečinnosti, pokud je napájen z baterie nebo je-li baterie téměř vybitá.

**E POZNÁMKA:** Systém neaktivuje režim spánku při napájení z externího zdroje.

**POZNÁMKA:** Z důvodu snížení rizika ztráty informací pravidelně ukládejte svou práci.

Nastavení a časové limity napájení lze změnit pomocí okna Možnosti napájení v okně Ovládací panely systému Windows.

Aktivace režimu hibernace:

▲ Postupně klepněte na tlačítko **Start**, šipku vedle tlačítka Vypnout a příkaz **Režim hibernace**.

Ukončení režimu spánku:

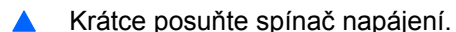

Při ukončení režimu hibernace se kontrolka napájení rozsvítí a vaše práce se obnoví na obrazovce, kde jste naposledy pracovali.

**POZNÁMKA:** Pokud jste nastavili, že při přechodu z režimu hibernace má být požadováno heslo, musíte před obnovením práce zadat své heslo k systému Windows.

### **Použití schémat napájení**

Plán napájení je soubor nastavení systému, který řídí, jak počítač využívá napájení. Plány napájení mohou pomoci šetřit energii a maximalizovat výkon počítače.

K dispozici jsou následující schémata napájení:

- přenosný počítač (doporučováno),
- doma nebo v kanceláři,
- prezentace,
- vždy zapnuto,
- minimální spotřeba,
- maximálně nabitá baterie.

Nastavení těchto plánů napájení lze změnit prostřednictvím nabídky Možnosti napájení.

#### **Zobrazení aktuálního plánu napájení**

▲ Klepněte na ikonu **Měřiče napájení** v oznamovací oblasti na pravém konci hlavního panelu.

– nebo –

Vyberte **Start > Ovládací panely > Systém a zabezpečení> Možnosti napájení**.

#### **Výběr jiného plánu napájení**

▲ Klepněte na ikonu **Měřiče baterie** v oznamovací oblasti a ze seznamu vyberte plán napájení.

– nebo –

Vyberte **Start > Ovládací panely > Systém a zabezpečení> Možnosti napájení** a ze seznamu vyberte plán napájení.

#### <span id="page-20-0"></span>**Úprava plánu napájení**

**1.** Klepněte na ikonu **Měřiče baterie** v oznamovací oblasti a potom klepněte na **Další možnosti napájení**.

– nebo –

Vyberte **Start > Ovládací panely > Systém a zabezpečení> Možnosti napájení**.

- **2.** Vyberte plán napájení a klepněte na tlačítko **Změnit nastavení plánu**.
- **3.** Změňte nastavení dle potřeby.
- **4.** Chcete-li změnit další nastavení, klepněte na tlačítko **Změnit pokročilé nastavení napájení** a proveďte požadované změny.

### **Nastavení ochrany heslem při probuzení**

Chcete-li, aby počítač při ukončení režimu spánku nebo režimu hibernace požadoval zadání hesla, proveďte tyto kroky:

- **1.** Vyberte **Start > Ovládací panely > Systém a zabezpečení > Možnosti napájení**.
- **2.** V levém panelu klepněte na možnost **Po probuzení požadovat heslo**.
- **3.** Klepněte na **Změnit nastavení, která nejsou momentálně k dispozici**.
- **4.** Klepněte na **Vyžadovat heslo (doporučeno)**.
- **5.** Klepněte na **Uložit změny**.

## **Použití externího zdroje napájení**

K externímu napájení přístroje lze použít některé z následujících zařízení:

- **VAROVÁNÍ!** Ke snížení možných bezpečnostních rizik používejte pouze adaptér střídavého proudu dodaný s počítačem, náhradní adaptér střídavého proudu od společnosti HP nebo kompatibilní adaptér střídavého proudu zakoupený jako příslušenství od společnosti HP.
	- Schválený adaptér střídavého proudu
	- Doplňková stolní jednotka nebo volitelné rozšiřující zařízení

K externímu zdroji napájení připojte počítač za některé z následujících podmínek:

#### **VAROVÁNÍ!** Nenabíjejte baterii počítače na palubě letadla.

- Nabíjíte nebo kalibrujete baterii.
- Instalujete nebo měníte systémový software.
- Zapisujete informace na disk CD nebo DVD.

<span id="page-21-0"></span>Při připojení počítače k externímu zdroji napájení nastanou tyto události:

- Baterie se začne nabíjet.
- Je-li počítač zapnutý, změní se vzhled ikony měřiče baterie v oznamovací oblasti.

Při odpojení počítače od externího zdroje napájení nastanou tyto události:

- Počítač začne používat napájení z baterie.
- Jas displeje se automaticky sníží, aby se prodloužila životnost baterie. Chcete-li zvýšit jas displeje, stiskněte kombinaci kláves fn+f4 nebo znovu připojte adaptér střídavého proudu.

### **Připojení adaptéru střídavého proudu**

**VAROVÁNÍ!** Aby nedošlo k úrazu elektrickým proudem nebo poškození zařízení, dodržujte následující zásady:

Připojujte napájecí kabel do zásuvky napájení, která bude vždy snadno přístupná.

Chcete-li počítač odpojit od zdroje napájení, vytáhněte zástrčku napájecího kabelu ze zásuvky (neodpojujte napájecí kabel od počítače).

Pokud je na napájecím kabelu zástrčka se třemi kontakty, připojte ji k uzemněné zásuvce se třemi kontakty. Neznemožňujte funkci uzemňovacího kontaktu napájecího kabelu, například připojením adaptéru se dvěma kontakty. Zemnicí kontakt je důležitý bezpečnostní prvek.

Chcete-li připojit počítač k externímu zdroji napájení, postupujte následovně:

- **1.** Připojte adaptér střídavého proudu do zásuvky napájení **(1)** v počítači.
- **2.** Připojte napájecí kabel k adaptéru střídavého proudu **(2)**.
- **3.** Připojte druhý konec napájecího kabelu do zásuvky napájení **(3)**.

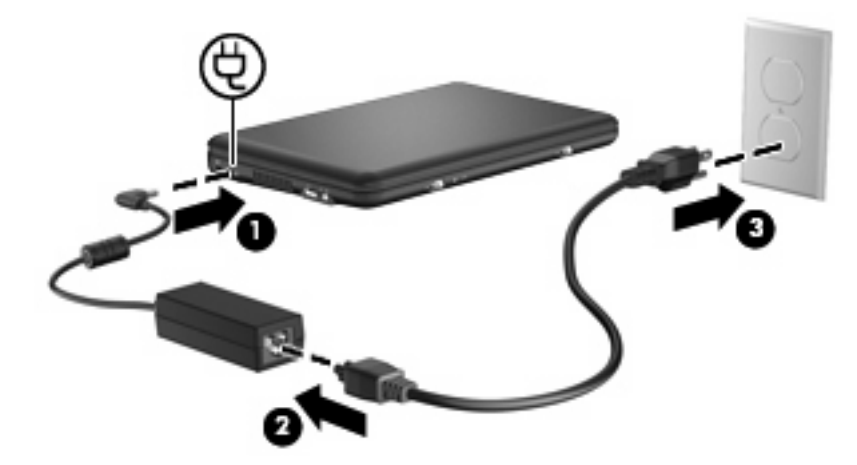

# **Napájení z baterie**

Pokud je v počítači nabitá baterie a počítač není připojen k externímu zdroji napájení, bude počítač napájen z baterie. Pokud je počítač připojen k externímu zdroji napájení, bude používat tento zdroj.

Pokud počítač obsahuje nabitou baterii a aktuálně používá externí zdroj napájení prostřednictvím adaptéru střídavého proudu, po odpojení adaptéru střídavého proudu přejde na napájení z baterie. <span id="page-22-0"></span>**POZNÁMKA:** Jas displeje se po odpojení zdroje napájení sníží, aby se prodloužila životnost baterie. Chcete-li jas displeje zvýšit, použijte klávesovou zkratku fn+f4 nebo znovu připojte adaptér střídavého proudu.

Baterie může být podle způsobu používání počítače uložena v počítači či mimo něj. Pokud baterii ponecháte v počítači, bude se kdykoli po připojení k externímu zdroji napájení dobíjet, čímž je chráněna vaše práce v případě výpadku proudu. Pokud je však počítač vypnutý a není připojen k externímu zdroji, baterie se bude pomalu vybíjet.

**VAROVÁNÍ!** Za účelem snížení možného bezpečnostního rizika používejte s tímto počítačem pouze baterii dodanou s počítačem, náhradní baterii od společnosti společnost HP nebo kompatibilní baterii zakoupenou u společnosti společnost HP.

Životnost baterie se mění v závislosti na nastavení možností napájení, programech spuštěných na počítači, jasu displeje, externích zařízeních připojených k počítači a dalších faktorech.

### **Zobrazení zbývající úrovně nabití baterie**

▲ Přesuňte ukazatel nad ikonu **Měřiče baterie** v oznamovací oblasti na pravém konci hlavního panelu.

### **Vložení nebo vyjmutí baterie**

**UPOZORNĚNÍ:** Vyjmutí baterie, která je jediným zdrojem napájení, může vést ke ztrátě dat. Abyste tomu předešli, uložte si práci a spusťte režim hibernace nebo počítač vypněte pomocí Windows a až poté vyjměte baterii.

Vložení baterie:

- **1.** Otočte počítač dnem vzhůru a položte jej na rovný povrch.
- **2.** Zarovnejte výstupky na baterii s výřezy na počítači a poté baterii vložte do bateriové pozice. Západky pro uvolnění baterie automaticky zajistí baterii.

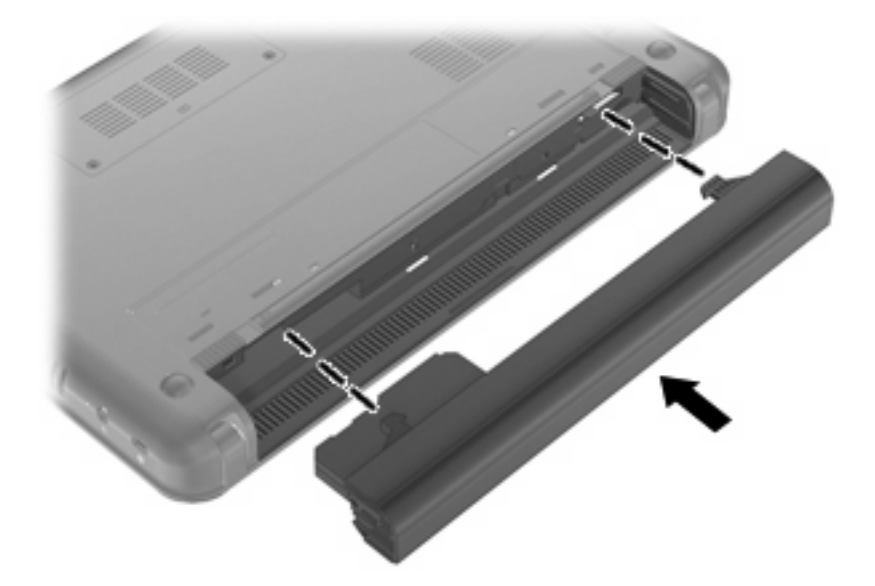

Vyjmutí baterie:

**1.** Otočte počítač dnem vzhůru a položte jej na rovný povrch.

<span id="page-23-0"></span>**2.** Posunutím západek pro uvolnění baterie **(1)** baterii uvolněte a poté ji vyjměte **(2)**.

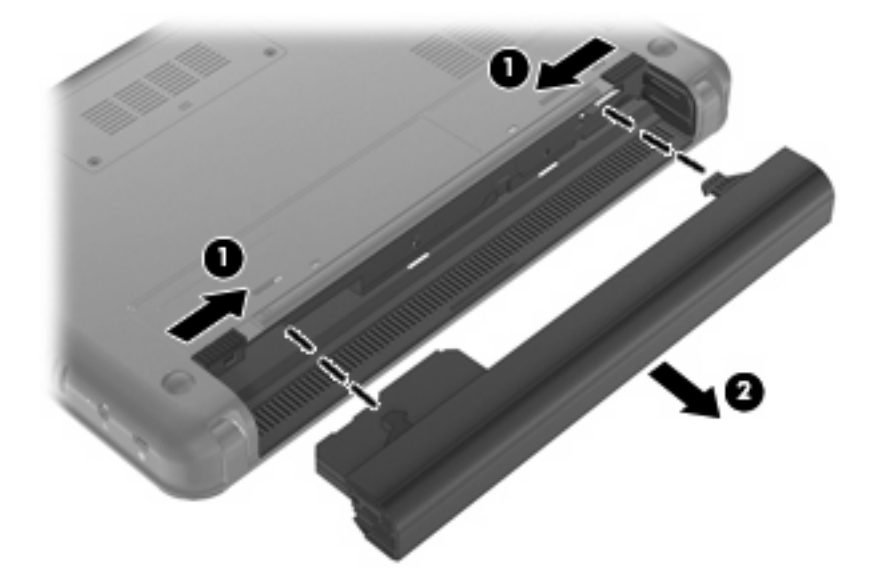

### **Nabíjení baterie**

**VAROVÁNÍ!** Nenabíjejte baterii počítače na palubě letadla.

Baterie se začne nabíjet po připojení počítače k externímu zdroji napájení pomocí adaptéru střídavého proudu, doplňkového adaptéru napájení, doplňkové stolní jednotky nebo doplňkové rozšiřující jednotky.

Baterie se nabíjí, když je počítač zapnutý i vypnutý. Nabíjení však proběhne rychleji, když bude počítač vypnutý.

Nabíjení může trvat déle v případě, že nabíjíte novou baterii, že baterie nebyla používána 2 týdny a déle nebo že je v porovnání s teplotou v místnosti mnohem teplejší nebo chladnější.

Chcete-li prodloužit životnost baterie a zpřesnit indikaci jejího stavu, snažte se dodržovat tato doporučení:

- Pokud nabíjíte novou baterii, zapněte počítač až po jejím úplném nabití.
- Nechte baterii nabíjet až do zhasnutí indikátoru stavu baterie.
- **POZNÁMKA:** Pokud je při nabíjení baterie počítač zapnutý, měřič baterie v oznamovací oblasti může ukazovat stoprocentní nabití ještě před plným nabitím baterie.
- Před začátkem nabíjení umožněte, aby se baterie během normálního používání vybila přibližně na 5 % úrovně plného nabití.
- Pokud baterie nebyla používána jeden měsíc a déle, místo nabití jednotky proveďte její kalibraci.

Indikátor baterie informuje o stavu nabití baterie:

- Svítí: Baterie se nabíjí.
- Bliká: Baterie, která je jediným zdrojem napájení, je vybitá. Jakmile je baterie téměř vybitá, kontrolka stavu baterie začne rychle blikat.
- Off (nesvítí): Baterie je plně nabitá, používá se nebo není vložena.

### <span id="page-24-0"></span>**Maximalizace doby vybití baterie**

Doba vybití baterie se liší v závislosti na funkcích, které používáte při bateriovém napájení. Maximální doba vybití se zkracuje tím, jak se baterie opotřebovává.

Tipy pro maximalizaci doby vybití baterie:

- Snižte jas displeje.
- Zkontrolujte nastavení Úsporného režimu v Možnostech napájení.
- Pokud baterii nepoužíváte nebo nenabíjíte, vyjměte ji z počítače.
- Baterii uložte na chladném suchém místě.

### **Stavy nízkého nabití baterie**

Informace uvedené v této části popisují výstrahy a odezvy systému nastavené výrobcem. Některé výstrahy a odezvy systému na nízkou úroveň nabití baterií je možné změnit v okně Možnosti napájení v okně Ovládací panely systému Windows. Nastavení provedená v dialogu Možnosti napájení nemají vliv na činnost kontrolek.

#### **Rozpoznání stavu nízkého nabití baterie**

Pokud je počítač napájen pouze z baterie a ta je téměř vybitá, kontrolka stavu baterie začne blikat.

Pokud stav nízké úrovně nabití baterie není vyřešen, počítač přejde do stavu téměř úplného vybití baterie a kontrolka baterie bude blikat rychleji.

Je-li baterie téměř vybitá, provede počítač tyto akce:

- Pokud je povolen režim hibernace a počítač je zapnutý nebo v režimu spánku, počítač přejde do režimu hibernace.
- Pokud je režim hibernace vypnutý a počítač je zapnutý nebo v režimu spánku, počítač zůstane chvíli v režimu spánku a potom se vypne, čímž se ztratí veškerá neuložená data.

### <span id="page-25-0"></span>**Řešení stavu nízkého nabití baterie**

**UPOZORNĚNÍ:** Za účelem snížení rizika ztráty dat v situacích, kdy jsou baterie téměř vybité a počítač aktivuje režim hibernace, neobnovujte napájení, dokud nezhasnou kontrolky napájení.

#### **Řešení stavu nízkého nabití baterie, je-li k dispozici externí zdroj napájení**

- Připojte jedno z následujících zařízení:
	- adaptér střídavého proudu,
	- doplňkové rozšiřující zařízení nebo stolní stanici,
	- doplňkový adaptér napájení.

#### **Řešení stavu nízkého nabití baterie, je-li k dispozici nabitá baterie**

- **1.** Vypněte počítač nebo aktivujte režim hibernace.
- **2.** Vyjměte vybitou baterii a namísto ní vložte nabitou baterii.
- **3.** Zapněte počítač.

#### **Řešení stavu nízkého nabití baterie, není-li k dispozici žádný zdroj napájení**

- ▲ Aktivujte režim spánku.
	- nebo –

Uložte data a vypněte počítač.

#### **Řešení stavu nízkého nabití baterie, nemůže-li počítač ukončit režim hibernace**

Pokud počítač nemá dostatek energie k opuštění režimu hibernace, proveďte tyto kroky:

- **1.** Vložte do počítače nabitou baterii nebo jej připojte k externímu zdroji napájení.
- **2.** Ukončete režim Hibernace krátkým posunutím spínače napájení.

### **Kalibrace baterie**

Kalibraci baterie provádějte v následujících situacích:

- Ukazatele nabití baterie se zdají být nepřesné.
- Pozorujete výraznou změnu délky provozu při napájení z baterie.

Baterii není nutné kalibrovat častěji než jednou za měsíc, a to ani v případě, že je intenzivně používána. Také kalibrace nové baterie není nutná.

#### **Krok 1: Plně nabijte baterii**

- **VAROVÁNÍ!** Nenabíjejte baterii počítače na palubě letadla.
- **E POZNÁMKA:** Baterie se nabíjí, když je počítač zapnutý i vypnutý. Nabíjení však proběhne rychleji, když bude počítač vypnutý.

<span id="page-26-0"></span>Plné nabití baterie:

- **1.** Vložte baterii do počítače.
- **2.** Připojte počítač k adaptéru střídavého proudu, doplňkovému adaptéru napájení, doplňkovému rozšiřujícímu zařízení nebo doplňkové stolní jednotce a potom připojte adaptér nebo zařízení k externímu zdroji napájení.

Kontrolka stavu baterie na počítači se rozsvítí.

**3.** Ponechejte počítač připojený k externímu zdroji napájení, dokud se baterie zcela nenabije.

Kontrolka stavu baterie na počítači se vypne.

#### **Krok 2: Zakažte režim Hibernace a režim Spánku**

**1.** Klepněte na ikonu **Měřiče baterie** v oznamovací oblasti a potom klepněte na **Další možnosti napájení**.

– nebo –

Vyberte **Start > Ovládací panely > Systém a zabezpečení > Možnosti napájení**.

- **2.** Pod aktuálním schématem napájení klepněte na **Změnit nastavení plánu**.
- **3.** Poznamenejte si nastavení **Vypnout displej** ve sloupci **Baterie**, abyste je mohli po kalibraci opět nastavit.
- **4.** Změňte nastavení **Vypnout displej** na **Nikdy**.
- **5.** Klepněte na **Změnit pokročilé nastavení napájení**.
- **6.** Klepněte na znaménko plus vedle **Režim Spánku**, potom na znaménko plus vedle **Hibernace po**.
- **7.** Poznamenejte si hodnotu nastavení **Baterie** pod volbou **Hibernace po**, abyste ji po kalibraci mohli obnovit.
- **8.** Změňte nastavení **Baterie** na **Nikdy**.
- **9.** Klepněte na tlačítko **OK**.
- **10.** Klepněte na **Uložit změny**.

#### **Krok 3: Vybijte baterii**

Počítač musí být během vybíjení baterie zapnutý. Proces vybíjení může probíhat nezávisle na tom, zda počítač používáte či nepoužíváte. Vybíjení však proběhne rychleji, když jej budete používat.

- Pokud chcete během vybíjení od počítače odejít, před zahájením vybíjení v případě potřeby uložte data.
- Pokud budete počítač během vybíjení používat jen občas a nastavili jste časové limity pro úsporu energie, lze očekávat, že se počítač bude během vybíjení chovat následujícím způsobem:
	- Monitor se nebude automaticky vypínat.
	- Rychlost pevného disku se v případě nečinnosti automaticky nesníží.
	- Nedojde k aktivaci režimu spánku systémem.

Vybití baterie:

- **1.** Odpojte počítač od externího zdroje napájení, avšak *nevypínejte* ho.
- **2.** Ponechejte počítač napájený z baterie spuštěný až do vybití baterie. Až se baterie vybije do stavu nízkého nabití, kontrolka stavu baterie začne blikat. Po vybití baterie kontrolka stavu baterie zhasne a počítač se vypne.

#### <span id="page-28-0"></span>**Krok 4: Plně dobijte baterii**

Dobití baterie:

**1.** Připojte počítač k externímu zdroji napájení a ponechejte jej připojený až do úplného nabití baterie. Po nabití baterie kontrolka stavu baterie na počítači zhasne.

Při dobíjení baterie lze počítač používat, ale baterie se nabije rychleji při vypnutém počítači.

**2.** Pokud je počítač vypnutý, po úplném nabití baterie a zhasnutí kontrolky stavu baterie počítač zapněte.

#### **Krok 5: Opět povolte režim Hibernace a režim Spánku**

- **UPOZORNĚNÍ:** Pokud po kalibraci nebude opět povolen režim hibernace, může dojít k úplnému vybití baterie a ztrátě dat.
	- **1.** Klepněte na ikonu **Měřiče baterie** v oznamovací oblasti a potom klepněte na **Další možnosti napájení**.

– nebo –

Vyberte **Start > Ovládací panely > Systém a zabezpečení > Možnosti napájení**.

- **2.** Pod aktuálním schématem napájení klepněte na **Změnit nastavení plánu**.
- **3.** Znovu zadejte nastavení, která jste si poznamenali u položek ve sloupci **Baterie**.
- **4.** Klepněte na **Změnit pokročilé nastavení napájení**.
- **5.** Klepněte na znaménko plus vedle **Režim Spánku**, potom na znaménko plus vedle **Hibernace po**.
- **6.** Znovu zadejte nastavení, které jste si poznamenali pro volbu **Baterie**.
- **7.** Klepněte na tlačítko **OK**.
- **8.** Klepněte na **Uložit změny**.

### **Úspora energie baterií**

- V Ovládacích panelech v Možnostech napájení v části **Systém a zabezpečení** vyberte schéma napájení Úsporný režim.
- Vypněte bezdrátová připojení a připojení k místní síti (LAN) a ukončete software modemu, když tyto funkce nepoužíváte.
- Odpojte nepoužívaná externí zařízení, která nejsou připojena k externímu zdroji napájení.
- Ukončete činnost, deaktivujte nebo vyjměte nepoužívané externí karty médií.
- Pomocí klávesových zkratek fn+f3 a fn+f4 nastavte jas obrazovky podle potřeby.
- Pokud chcete od počítače odejít, aktivujte režim spánku nebo režim hibernace, případně počítač vypněte.

### <span id="page-29-0"></span>**Skladování baterie**

**UPOZORNĚNÍ:** Aby nedošlo k poškození baterie, nevystavujte ji po příliš dlouhou dobu vysokým teplotám.

Pokud počítač nebude používán a bude odpojen od externího zdroje napájení déle než 2 týdny, vyjměte baterii a uložte ji odděleně.

Chcete-li prodloužit životnost skladované baterie, skladujte ji na chladném a suchém místě.

**EX POZNÁMKA:** Uloženou baterii byste měli kontrolovat každých 6 měsíců. Pokud je nabití baterie menší než 50 %, nabijte ji dříve, než ji uložíte.

Jestliže byla baterie skladována po dobu jednoho měsíce nebo déle, proveďte před použitím její kalibraci.

### **Likvidace staré baterie**

**VAROVÁNÍ!** Abyste zabránili požáru nebo popálení, nerozebírejte, nerozbíjejte, nepropichujte, nezkratujte elektrické kontakty a nevyhazujte do ohně nebo vody.

Informace o likvidaci baterie najdete v části *Poznámky o předpisech, bezpečnosti a prostředí*.

# **Vypnutí počítače**

**UPOZORNĚNÍ:** Při vypnutí počítače budou neuložená data ztracena.

Příkaz Vypnout ukončí všechny spuštěné programy včetně operačního systému a následně vypne displej i počítač.

Počítač vypínejte v následujících situacích:

- Potřebujete vyměnit baterii nebo manipulovat s komponentami uvnitř počítače
- Připojujete externí zařízení jinam než k portu USB.
- Počítač nebude používán a bude odpojen od externího zdroje napájení po delší dobu.

Chcete-li vypnout počítač, postupujte následovně:

- **E POZNÁMKA:** Pokud se počítač nachází v režimu spánku nebo v režimu hibernace, je třeba tento režim nejprve ukončit.
	- **1.** Uložte práci a ukončete všechny spuštěné programy.
	- **2.** Klepněte na **Start**.
	- **3.** Klepněte na tlačítko **Vypnout**.

Pokud počítač přestane reagovat a nelze jej vypnout předchozími postupy, zkuste následující nouzová řešení v uvedeném pořadí:

- Stiskněte kombinace kláves ctrl+alt+delete a poté klepněte na tlačítko **Vypnout**.
- Posuňte spínač napájení a podržte jej po dobu nejméně 5 sekund.
- Odpojte počítač od externího zdroje napájení a vyjměte baterii.

# <span id="page-30-0"></span>**3 Internet**

Počítač podporuje následující typy připojení k Internetu:

- Kabelové Můžete se připojit k širokopásmové síti pomocí konektoru RJ-45 (síťového).
- Bezdrátový Pro mobilní přístup k Internetu můžete použít bezdrátové připojení. Informace o nastavení bezdrátového připojení nebo přidání počítače do existující sítě jsou uvedeny v části "Připojení k bezdrátové síti".

# <span id="page-31-0"></span>**Připojování ke kabelové síti**

Připojení k místní síti (LAN) vyžaduje síťový kabel s 8kolíkovým konektorem RJ-45 (prodává se zvlášť). Pokud je síťový kabel vybaven obvodem pro potlačení rušení **(1)**, který chrání proti rušení televizním a rádiovým signálem, nasměrujte konec kabelu obsahující obvod **(2)** k počítači.

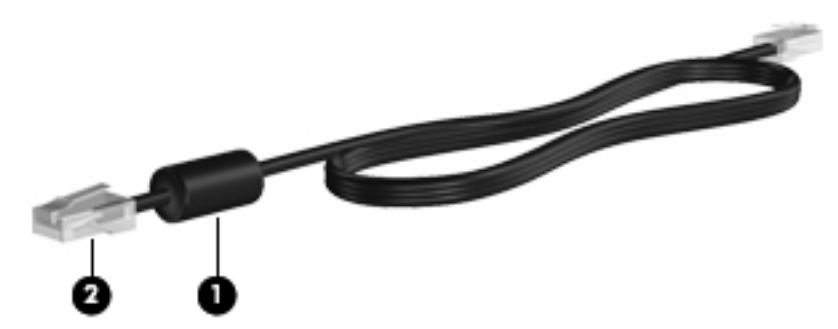

Postup připojení síťového kabelu:

- **VAROVÁNÍ!** Pro snížení rizika úrazu elektrickým proudem a poškození zařízení nezapojujte kabel modemu nebo telefonní kabel do zásuvky RJ-45 (síť).
	- **1.** Zapojte síťový kabel do síťové zásuvky **(1)** počítače.
	- **2.** Zapojte opačný konec kabelu do zásuvky rozvodu sítě LAN **(2)**.

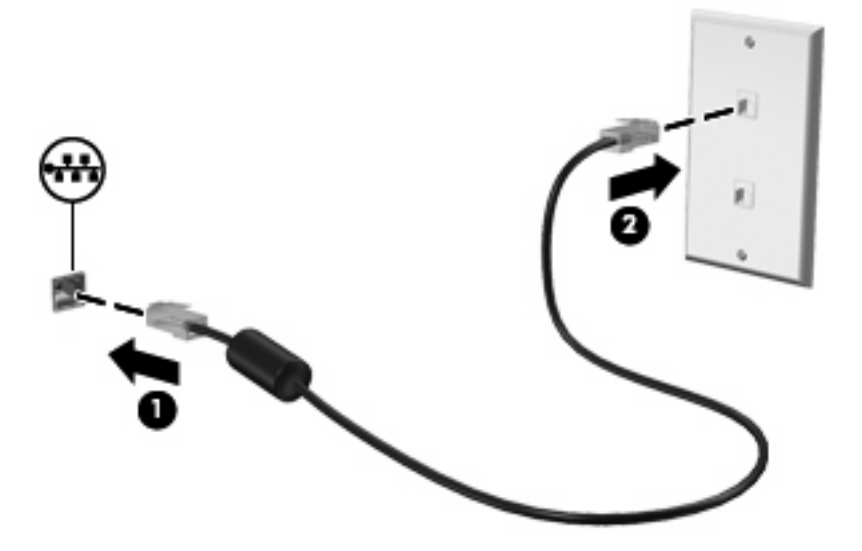

# <span id="page-32-0"></span>**Připojení k bezdrátové síti**

### **Používání bezdrátových zařízení**

Bezdrátová technologie přenáší data pomocí radiových vln místo kabelů. Váš počítač může být vybaven některým z následujících bezdrátových zařízení:

- Zařízení bezdrátové sítě (WLAN) připojuje počítač k bezdrátové lokální síti (běžně se označuje jako síť Wi-Fi, bezdrátová síť LAN nebo WLAN) v kancelářích, v domácnosti a na veřejných místech, jako jsou letiště, restaurace, kavárny, hotely a univerzity. Každé mobilní bezdrátové zařízení komunikuje v síti WLAN s bezdrátovým směrovačem nebo přístupovým bodem.
- HP Mobile Broadband Module (jen vybrané modely) zařízení pro bezdrátové sítě (WWAN), které poskytuje přístup k informacím, kdekoliv jsou dostupné služby poskytovatele mobilní sítě. V síti WWAN každé mobilní zařízení komunikuje se základnovou stanicí poskytovatele mobilní sítě. Poskytovatelé mobilní sítě instalují sítě datových základnových stanic (podobně jako základnové stanice pro mobilní telefony) v rámci velkých geografických celků a nabízejí efektivní pokrytí celých států a jiných rozlehlých oblastí.
- Zařízení Bluetooth® Vytváří osobní síť PAN pomocí, které se připojuje k ostatním zařízením podporujícím rozhraní Bluetooth, jako jsou počítače, telefony, tiskárny, sluchátka s mikrofonem, reproduktory a kamery. V síti PAN každé zařízení komunikuje přímo s ostatními zařízeními. Zařízení nesmí být příliš daleko od sebe, obvykle ne více než 10 metrů.

Zařízení vyhovuje následujícím odvětvovým standardům IEEE:

- 802.11b, první populární standard, podporuje rychlost přenosu dat až 11 Mb/s a pracuje na frekvenci 2,4 GHz.
- Standard 802.11g podporuje rychlost přenosu dat až 54 Mb/s a pracuje na frekvenci 2,4 GHz. Zařízení WLAN se standardem 802.11g je zpětně kompatibilní se zařízeními používajícími standard 802.11b, proto mohou být provozované ve stejné síti.

Máte-li zájem o další informace týkající se bezdrátových technologií, obraťte se na údaje a odkazy na webových stránkách v sekcích Nápověda a Odborná pomoc.

### **Identifikace ikon bezdrátových zařízení a stavu sítě**

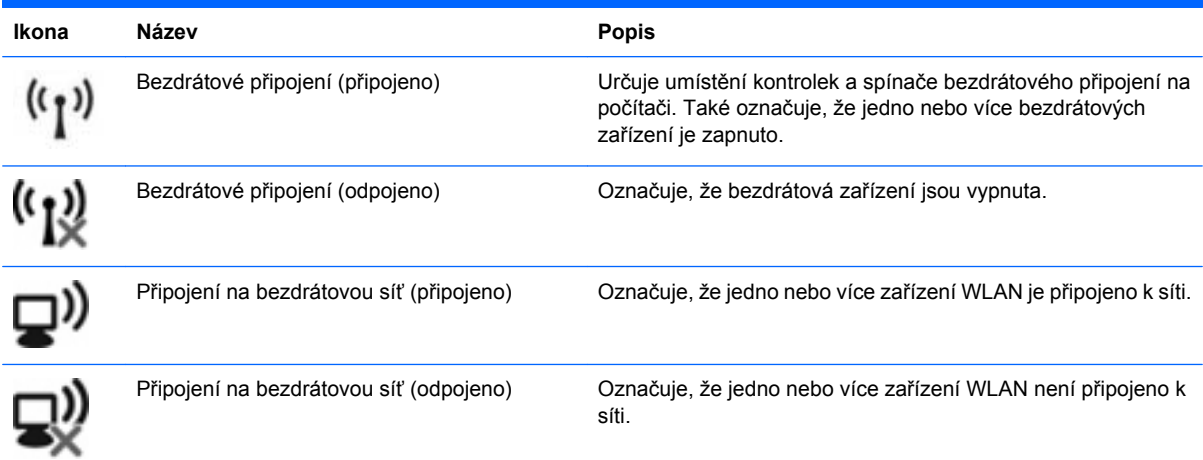

<span id="page-33-0"></span>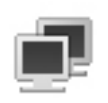

Stav sítě (připojeno) Označuje, že je instalován jeden nebo více ovladačů LAN a jedno nebo více zařízení LAN je připojeno k síti.

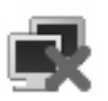

Stav sítě (odpojeno) poznačuje, že je instalován jeden nebo více ovladačů LAN, ale k síti není připojeno žádné zařízení LAN.

### **Používání ovládacích prvků pro bezdrátovou komunikaci**

Bezdrátová zařízení v počítači je možné ovládat pomocí následujících prvků:

- Spínač bezdrátového připojení
- Ovládací prvky operačního systému.

### **Používání spínače pro bezdrátové připojení**

Počítač má spínač bezdrátového připojení, jedno nebo více bezdrátových zařízení a jednu kontrolku bezdrátového připojení. Všechna bezdrátová zařízení v počítači jsou ve výchozím nastavení aktivní a po spuštění počítače svítí modrá kontrolka bezdrátové komunikace.

Kontrolka bezdrátové komunikace slouží k indikaci aktivace všech zařízení a neodráží stav jednotlivých zařízení. Pokud modrá kontrolka svítí, je zapnuté alespoň jedno bezdrátové zařízení. Pokud kontrolka svítí žlutě, jsou všechna bezdrátová zařízení vypnutá.

Protože jsou všechna bezdrátová zařízení v zařízení ve výchozím nastavení aktivní, můžete použít tlačítko pro bezdrátové připojení k současnému zapnutí nebo vypnutí všech bezdrátových zařízení.

### **Použití softwaru Správce připojení HP (pouze vybrané modely)**

Správce připojení HP můžete použít pro připojení k WWAN pomocí zařízení HP Mobile Broadband ve vašem počítači (pouze vybrané modely).

▲ Pro spuštění Správce připojení klepněte na ikonu **Správce připojení** v oznamovací oblasti na pravé straně hlavního panelu.

– nebo –

#### Vyberte **Start > Programy > HP Connection Manager > HP Connection Manager**.

Více podrobností o použití Správce připojení viz Nápověda Správce připojení.

#### **Použití softwaru HP Wireless Assistant**

Bezdrátové zařízení může být zapnuto nebo vypnuto pomocí softwaru Wireless Assistant. Jestliže je bezdrátové zařízení zakázáno nástrojem Setup, je nutné je povolit nástrojem Setup dříve, než je bude možné vypnout nebo zapnout pomocí softwaru Wireless Assistant.

**POZNÁMKA:** Povolení či zapnutí bezdrátového zařízení nepřipojí automaticky počítač k síti nebo zařízení kompatibilnímu s technologií Bluetooth.

<span id="page-34-0"></span>Pro zobrazení stavu bezdrátových zařízení klepněte na ikonu **Zobrazit skryté ikony**, tj. na šipku v levé části oznamovací oblasti, a umístěte kurzor myši na ikonu bezdrátového připojení.

Pokud v oznamovací oblasti nenajdete ikonu bezdrátového připojení, změňte nastavení softwaru Wireless Assistant následujícím postupem:

- **1.** Vyberte **Start > Ovládací panely > Hardware a zvuk > Centrum nastavení mobilních zařízení**.
- **2.** Klepněte na ikonu bezdrátového připojení na dlaždici Wireless Assistant, která je umístěna v levém dolním rohu Centra nastavení mobilních zařízení systému Windows®.
- **3.** Klepněte na **Vlastnosti**.
- **4.** Zaškrtněte políčko vedle **Ikony HP Wireless Assistant v oznamovací oblasti**.
- **5.** Klepněte na **Použít**.
- **6.** Klepněte na tlačítko **Zavřít**.

Další informace najdete v nápovědě nástroje Wireless Assistant:

- **1.** Otevřete okno nástroje Wireless Assistant poklepáním na ikonu bezdrátového připojení v Centru nastavení mobilních zařízení systému Windows.
- **2.** Klepněte na tlačítko **Nápověda**.

Dialogové okno vlastností nástroje Wireless Assistant můžete použít pro zobrazení ovládacích prvků pro zapnutí nebo vypnutí ovládání jednotlivých instalovaných bezdrátových zařízení a ovládat tato zařízení odděleně. Zobrazení ovládacích prvků pro zapnutí nebo vypnutí:

- **1.** V oznamovací oblasti zcela vpravo na hlavním panelu poklepejte na ikonu **Wireless Assistant**.
- **2.** Klepněte na **Vlastnosti**.
- **3.** Zaškrtněte políčko **Nezávislé ovládání pro instalovaná bezdrátová zařízení** a klepněte na tlačítko **Použít**.
- **4.** Klepněte na **Vypnout** nebo **Zapnout** pro ovládání každého zařízení odděleně.

### **Použití WLAN**

Pomocí zařízení WLAN se lze připojit k místní bezdrátové síti (WLAN), která se skládá z jiných zařízení nebo síťových zařízení vzájemně spojených bezdrátovým směrovačem nebo bezdrátovým přístupovým bodem.

#### **POZNÁMKA:** Pojmy *bezdrátový směrovač* a *bezdrátový přístupový bod*často označují stejné zařízení.

- Rozsáhlé sítě WLAN, například podnikové nebo veřejné sítě WLAN, obvykle využívají bezdrátové přístupové body, které umožňují připojení velkého množství zařízení a příslušenství a oddělení důležitých síťových funkcí.
- Síť WLAN v domácnosti nebo malé kanceláři obvykle používá bezdrátový směrovač, který umožňuje připojení několika zařízení pomocí bezdrátového připojení a kabelu, a poskytuje sdílené připojení k síti Internet, sdílení tiskárny a souborů bez požadavku na instalaci dalšího hardwaru nebo softwaru.

Pokud chcete na počítači provozovat zařízení WLAN, musíte se připojit k síti WLAN (nabízené poskytovatelem připojení nebo k veřejné nebo firemní síti).

#### <span id="page-35-0"></span>**Nastavení WLAN**

Pro nastavení sítě WLAN a vytvoření připojení k Internetu je třeba následující vybavení:

- Modem pro širokopásmové připojení (DSL nebo kabelový) **(1)** a vysokorychlostní připojení k Internetu pořízené od poskytovatele služeb sítě Internet
- Bezdrátový směrovač (nutno zakoupit zvlášť) **(2)**
- Zařízení s bezdrátovým připojením **(3)**

Na následujícím obrázku je příklad konfigurace bezdrátové sítě, která je připojena k síti Internet.

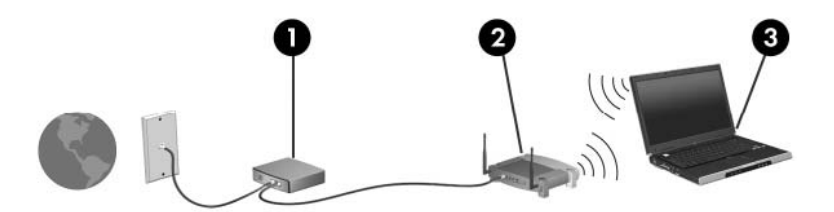

Síť je možné postupně rozšiřovat a prostřednictvím bezdrátového připojení nebo kabelu připojit do sítě další zařízení, která získají přístup k síti Internet.

Pomoc s nastavením WLAN viz informace poskytované výrobcem směrovače nebo poskytovatele služeb sítě Internet.

#### **Ochrana WLAN**

Protože byl standard sítě WLAN navržen jen s omezeným zabezpečením proti běžnému odposlouchávání a nikoliv proti závažnějším formám útoků, je třeba mít na paměti, že sítě WLAN jsou zranitelné i vůči dobře známým a zdokumentovaným rizikům zabezpečení.

Sítě WLAN na veřejných místech a přípojných bodech, jakými jsou například kavárny a letiště, nemusí mít zabezpečení žádné. Výrobci bezdrátových zařízení a poskytovatelé připojení neustále vyvíjejí nové technologie, které činí veřejné prostředí zabezpečenějším a anonymnějším. Pokud se obáváte o bezpečnost vašeho počítače, omezte síťové aktivity pouze na nedůležité e-maily a základní surfování po Internetu.

Pokud vytváříte síť WLAN nebo se chystáte připojit k veřejné síti WLAN, vždy zapněte funkce zabezpečení, abyste ochránili síť před neoprávněným přístupem. Běžnými úrovněmi zabezpečení jsou WPA-Personal a WEP. Protože signály bezdrátového rádia dosahují mimo síť, jiná zařízení WLAN
mohou nechráněné signály využít a buď se připojit do vaší sítě (bez souhlasu) nebo zachytávat informace, které jsou přes ni posílány. Můžete však učinit opatření na ochranu WLAN:

#### ● **Použijte bezdrátový vysílač se zabudovaným zabezpečením**

Mnoho bezdrátových základnových stanic, bran nebo směrovačů disponuje vestavěnými prvky zabezpečení, jakými jsou například protokoly zabezpečení pro bezdrátová připojení a brány firewall. Se správným bezdrátovým vysílačem můžete chránit vaši síť před nejběžnějšími riziky bezdrátového připojení.

#### ● **Práce za bránou firewall**

Brána firewall je bariéra, která kontroluje jak příchozí data, tak žádosti o data a blokuje jakékoliv podezřelé položky. Brány firewall jsou k dispozici v mnoha variantách, softwarových i hardwarových. Některé sítě využívají kombinace obou typů.

#### ● **Použití bezdrátového šifrování**

Pro síť WLAN je k dispozici několik spolehlivých šifrovacích protokolů. Najděte takové řešení, které bude nejlépe vyhovovat zabezpečení vaší sítě:

- **Wired Equivalent Privacy (WEP)** (Soukromí ekvivalentní drátovým sítím) je protokol zabezpečení pro bezdrátová připojení, který před odesláním zakóduje nebo zašifruje veškerá síťová data pomocí klíče WEP. Obvykle můžete síti umožnit přidělení klíče WEP. Nebo můžete nastavit svůj vlastní klíč, vytvořit odlišný klíč nebo si vybrat z mnoha rozšířených možností. Bez správného klíče nebudou ostatní moci využívat WLAN.
- **WPA (Wi-Fi Protected Access)**, podobně jako WEP využívá bezpečnostní nastavení pro šifrování a dešifrování dat, která jsou odesílána přes síť. Namísto jednoho statického klíče zabezpečení, jako je tomu v případě WEP, používá zabezpečení WPA "temporal key integrity protocol" (TKIP), což je protokol dynamicky měnící klíče, který vygeneruje pro každý balíček dat nový klíč. Generuje také rozdílné sady klíčů pro každý počítač na síti.

#### ● **Uzavření vaší sítě**

Pokud je to možné, neumožňujte přenos názvu sítě (SSID) bezdrátovým vysílačem. Většina sítí sama vysílá svůj název a říká tak počítači poblíž, že je vaše síť k dispozici. Uzavřením sítě docílíte, že její existence nebude pro okolní zařízení tak snadno zjistitelná.

**EY POZNÁMKA:** Je-li síť uzavřená a identifikátor SSID není vysílán, bude po vás vyžadováno, abyste SSID znali v případě, že budete chtít připojit k síti nová zařízení. Než síť uzavřete, zapište si SSID a uložte je na bezpečném místě.

#### **Připojení k síti WLAN**

Postup připojení k síti WLAN:

- **1.** Ujistěte se, že je zařízení WLAN zapnuto. Pokud je zapnuto, bude kontrolka bezdrátové komunikace svítit modře. Pokud kontrolka bezdrátového připojení svítí žlutě, stiskněte tlačítko bezdrátového připojení.
- **2.** Klepněte na ikonu sítě v oznamovací oblasti na pravé straně hlavního panelu.
- **3.** V seznamu vyberte vaši síť WLAN.
- **4.** Klepněte na tlačítko **Připojit**.

Pokud je síť WLAN zabezpečená, budete vyzváni k zadání bezpečnostního síťového klíče, neboli bezpečnostního kódu. Pro dokončení připojení zadejte kód a poté klepněte na **OK**.

**E POZNÁMKA:** Nejsou-li v seznamu uvedeny žádné sítě WLAN, znamená to, že jste mimo dosah bezdrátového směrovače či přístupového bodu.

**POZNÁMKA:** Pokud nevidíte síť, ke které se chcete připojit, klepněte na **Centrum sítí a sdílení** a poté klepněte na **Nastavit nové připojení nebo síť**.

- **5.** Po vytvoření připojení umístěte kurzor myši na ikonu bezdrátové sítě v oznamovací oblasti v pravé části hlavního panelu pro ověření názvu, rychlosti, síly signálu a stavu připojení.
- **EY POZNÁMKA:** Funkční dosah (vzdálenost, kterou může bezdrátový signál urazit) závisí na implementaci sítě WLAN, výrobci směrovače a rušení od ostatních elektronických zařízení nebo překážek jako jsou zdi a podlahy.

Další informace o používání sítě WLAN můžete čerpat z následujících zdrojů:

- Informace od vašeho poskytovatele internetu a pokyny od výrobce jsou součástí balení vašeho bezdrátového směrovače a ostatního vybavení WLAN.
- Informace a odkazy na webové stránky v části Nápověda a odborná pomoc.

Seznam veřejných přístupových bodů sítě WLAN ve vašem okolí získáte od poskytovatele služeb sítě Internet nebo pomocí internetového vyhledávače. Mezi webové stránky, které uveřejňují seznam veřejných přístupových bodů sítě WLAN, patří Cisco Internet Mobile Office Wireless Locations, Hotspotlist a Geektools. Zjistěte umístění přístupového bodu sítě WLAN, cenu a požadavky na připojení k síti.

#### **Připojení k jiným sítím**

Pokud přesunete počítač do dosahu jiné WLAN, Windows se pokusí o připojení k této síti. Pokud je pokus úspěšný, váš počítač se automaticky připojí k nové síti. Pokud systém Windows nerozpozná novou síť, postupujte dle stejného postupu, který jste původně použili pro připojení WLAN.

## **Použití HP Mobile Broadband (pouze vybrané modely)**

HP Mobile Broadband Module je zařízení pro bezdrátové sítě (WWAN), které poskytuje přístup k informacím, kdekoliv jsou dostupné služby poskytovatele mobilní sítě. Použití HP Mobile Broadband vyžaduje poskytovatele síťových služeb (který se nazývá *operátor mobilní sítě*), kterým je ve většině případů operátor sítě mobilního telefonu. Pokrytí pro HP Mobile Broadband je podobné hlasovému pokrytí mobilním telefonem.

Pokud je modul HP pro mobilní širokopásmové připojení využíván ve spojení se službami operátora mobilní sítě, poskytuje trvalé připojení k Internetu, odesílání e-mailů nebo možnost připojovat se k firemní síti na cestách i mimo dosah bodů hotspot Wi-Fi.

Modul HP pro mobilní širokopásmové připojení podporuje následující technologie:

Modul HSPA (High Speed Packet Access), který poskytuje přístup do sítí založených na telekomunikačním standardu globálního systému pro mobilní komunikace (GSM).

Pro aktivaci služby HSPA budete možná potřebovat číslo IMEI (International Mobile Equipment Identity) modulu HP pro širokopásmové mobilní připojení pro aktivaci služby mobilního širokopásmového připojení. Číslo IMEI je vytištěno na štítku uvnitř bateriové pozice vašeho počítače. Operátoři mobilní sítě HSPA vyžadují použití karty SIM (Subscriber Identity Module). SIM obsahuje základní informace o vás, například PIN (osobní identifikační číslo) a informace o síti. Některé počítače obsahují kartu SIM, která je předem instalována v bateriové pozici. Pokud není karta SIM předem instalována, měla by být součástí informací o modulu HP Mobile Broadband, které jsou dodány s vaším počítačem nebo by vám ji měl poskytnout operátor mobilní sítě odděleně od počítače.

Informace o vkládání a vyjímání modulu SIM naleznete v částech "Vložení karty SIM" a "Vyjmutí karty SIM" v této kapitole.

Modul EV-DO (Evolution Data Optimized), který poskytuje přístup k sítím založeným na telekomunikačním standardu Kódový multiplex (CDMA).

Pro aktivaci služby CDMA budete možná potřebovat číslo MEID HP Mobile Broadband Module (Mobile Equipment Identifier) pro aktivaci služby mobilního širokopásmového připojení. Číslo MEID je vytištěno na štítku uvnitř bateriové pozice vašeho počítače.

Informace o HP Mobile Broadband a o tom, jak aktivovat službu u vámi preferovaného operátora mobilní sítě viz informace o HP Mobile Broadband dodané jako součást vašeho počítače. Další informace naleznete na stránkách společnosti HP na adrese <http://www.hp.com/go/mobilebroadband> (pouze USA).

### **Vložení karty SIM**

**UPOZORNĚNÍ:** Při vkládání SIM karty ji umístěte tak, aby zalomený roh směřoval dle uvedeného obrázku. Pokud ji vložíte obráceně nebo vzhůru nohama, baterie nezapadne na místo a může dojít k poškození SIM karty nebo jejího konektoru.

Abyste zabránili poškození konektorů, používejte při vkládání karty SIM minimální sílu.

Vložení karty SIM:

- **1.** Vypněte počítač. Jestliže si nejste jisti, zda je počítač vypnutý nebo v režimu hibernace, zapněte jej posunutím vypínače napájení. Potom počítač vypněte prostřednictvím nabídky operačního systému.
- **2.** Sklopte displej.
- **3.** Odpojte všechna externí zařízení připojená k počítači.
- **4.** Odpojte napájecí kabel zásuvky napájení.
- **5.** Otočte počítač dnem nahoru a položte jej na rovný povrch bateriovou pozicí směrem k vám.
- **6.** Vyjměte z počítače bateriový zdroj.
- **7.** Vsuňte kartu do slotu karty SIM a zatlačte na ni, dokud pevně nezapadne.

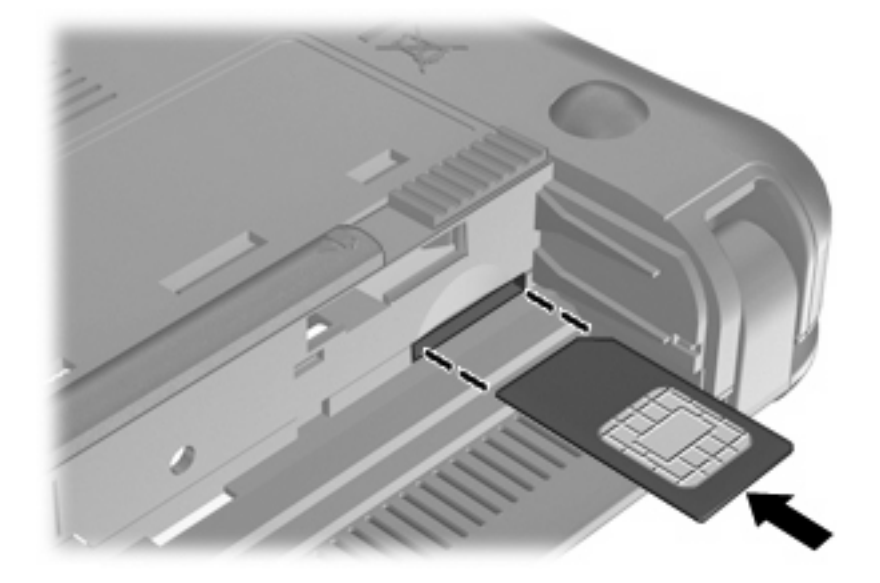

- **8.** Vyměňte baterii.
- **POZNÁMKA:** Pokud baterii znovu nevložíte, modul HP Mobile Broadband bude vypnut.
- **9.** Otočte počítač správnou stranou nahoru a znovu připojte externí napájení a zařízení.
- **10.** Zapněte počítač.

### **Vyjmutí karty SIM**

Postup vyjmutí karty SIM:

- **1.** Vypněte počítač. Jestliže si nejste jisti, zda je počítač vypnutý nebo v režimu hibernace, zapněte jej posunutím vypínače napájení. Potom počítač vypněte prostřednictvím nabídky operačního systému.
- **2.** Sklopte displej.
- **3.** Odpojte všechna externí zařízení připojená k počítači.
- **4.** Odpojte napájecí kabel ze zásuvky napájení.
- **5.** Otočte počítač dnem nahoru a položte jej na rovný povrch bateriovou pozicí směrem k vám.
- **6.** Vyjměte z počítače bateriový zdroj.

**7.** Zatlačte na kartu SIM **(1)** a vyjměte ji ze zásuvky **(2)**.

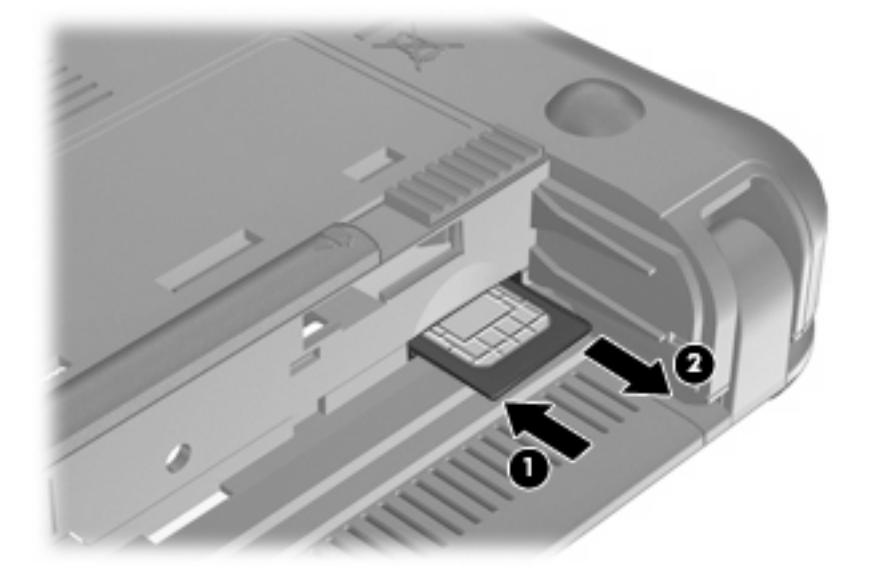

- **8.** Vyměňte baterii.
- **9.** Otočte počítač správnou stranou nahoru a znovu připojte externí napájení a zařízení.
- **10.** Znovu připojte externí zařízení.
- **11.** Zapněte počítač.

## **Použití HP Mobile Broadband Setup Utility (pouze vybrané modely)**

HP Mobile Broadband Setup Utility poskytuje základní informace o nastavení HP Mobile Broadband.

**POZNÁMKA:** HP Mobile Broadband Setup Utility není k dispozici ve všech oblastech.

Při prvním zapnutí HP Mobile Broadband se otevře stránka **Začínáme s HP Mobile Broadband**.

## **Používání bezdrátových zařízení Bluetooth**

Zařízení Bluetooth poskytuje bezdrátové spojení na krátké vzdálenosti, které nahrazuje spojení kabelem, jež se tradičně používá ke spojení elektronických zařízení, jako jsou:

- počítače (stolní počítač, notebook, zařízení PDA),
- **•** telefony (mobilní, zařízení smart phone)
- zobrazovací zařízení (tiskárna, fotoaparát),
- zvuková zařízení (náhlavní soupravy, reproduktory).

Zařízení Bluetooth podporují vytvoření spojení peer-to-peer a umožňují uživateli vytvořit osobní síť PAN mezi zařízeními Bluetooth. Informace o konfiguraci a používání zařízení Bluetooth naleznete v nápovědě softwaru zařízení Bluetooth.

### **Technologie Bluetooth a služba Sdílení připojení k Internetu (ICS)**

Společnost HP **nedoporučuje** nastavení jednoho počítače pomocí Bluetooth jako hostitele a jeho využití jako brány, skrz kterou se budou další počítače připojovat k Internetu. Pokud jsou dva nebo více počítačů připojeny pomocí Bluetooth a na jednom z počítačů je povoleno sdílení připojení k Internetu (ICS), ostatní počítače se možná nebudou moci připojit k Internetu pomocí sítě Bluetooth.

Síla Bluetooth je v přenosech informací pro synchronizaci mezi vaším počítačem a bezdrátovým zařízením, jako jsou mobilní telefony, tiskárny, kamery a PDA. Neschopnost konzistentně připojit dva nebo více počítačů tak, aby sdílely Internet pomocí Bluetooth, je omezení této technologie a operačního systému Windows.

# **4 Multimédia**

## **Funkce multimédií**

Váš počítač je vybaven multimediálními funkcemi, které vám umožňují poslech hudby, shlédnutí filmů a obrázků. Váš počítač může obsahovat následující multimediální komponenty:

- **•** Integrované reproduktory pro poslech hudby
- Integrovaná webová kamera, která vám umožňuje nahrání a sdílení videa a fotografií
- Předem instalovaný multimediální software, který vám umožňuje přehrávat a spravovat vaši hudbu, filmy a obrázky
- **E POZNÁMKA:** Váš počítač nemusí obsahovat všechny komponenty uvedené v seznamu.

Následující části vysvětlují, jak určit a používat multimediální komponenty ve vašem počítači.

#### **Určení multimediálních komponent**

Následující obrázek a tabulka popisují multimediální funkce na počítači.

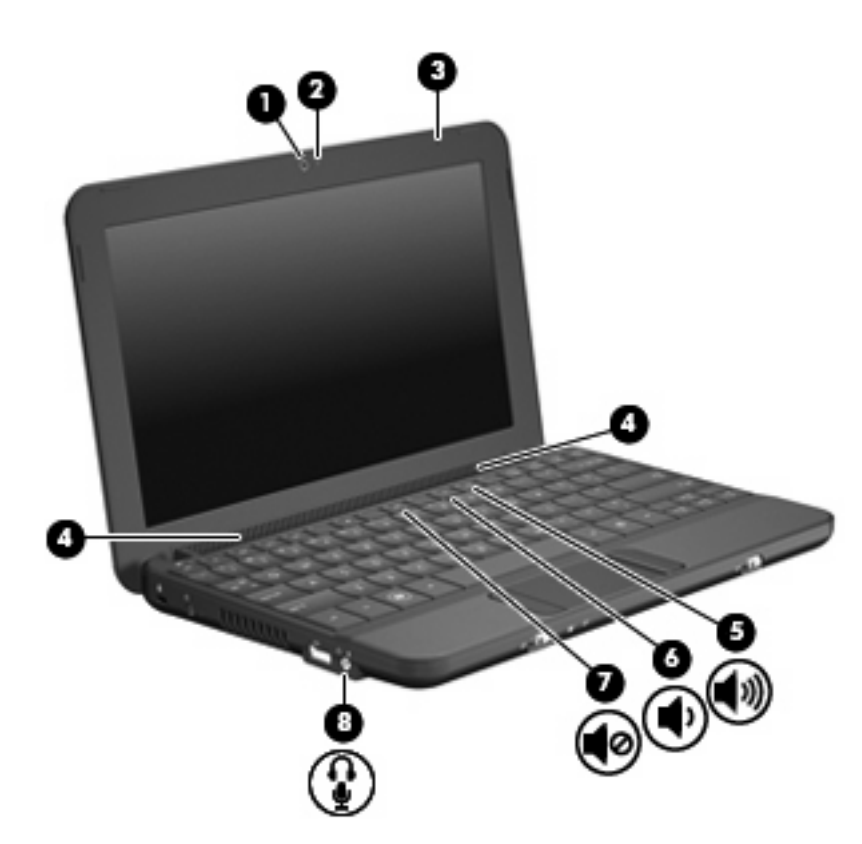

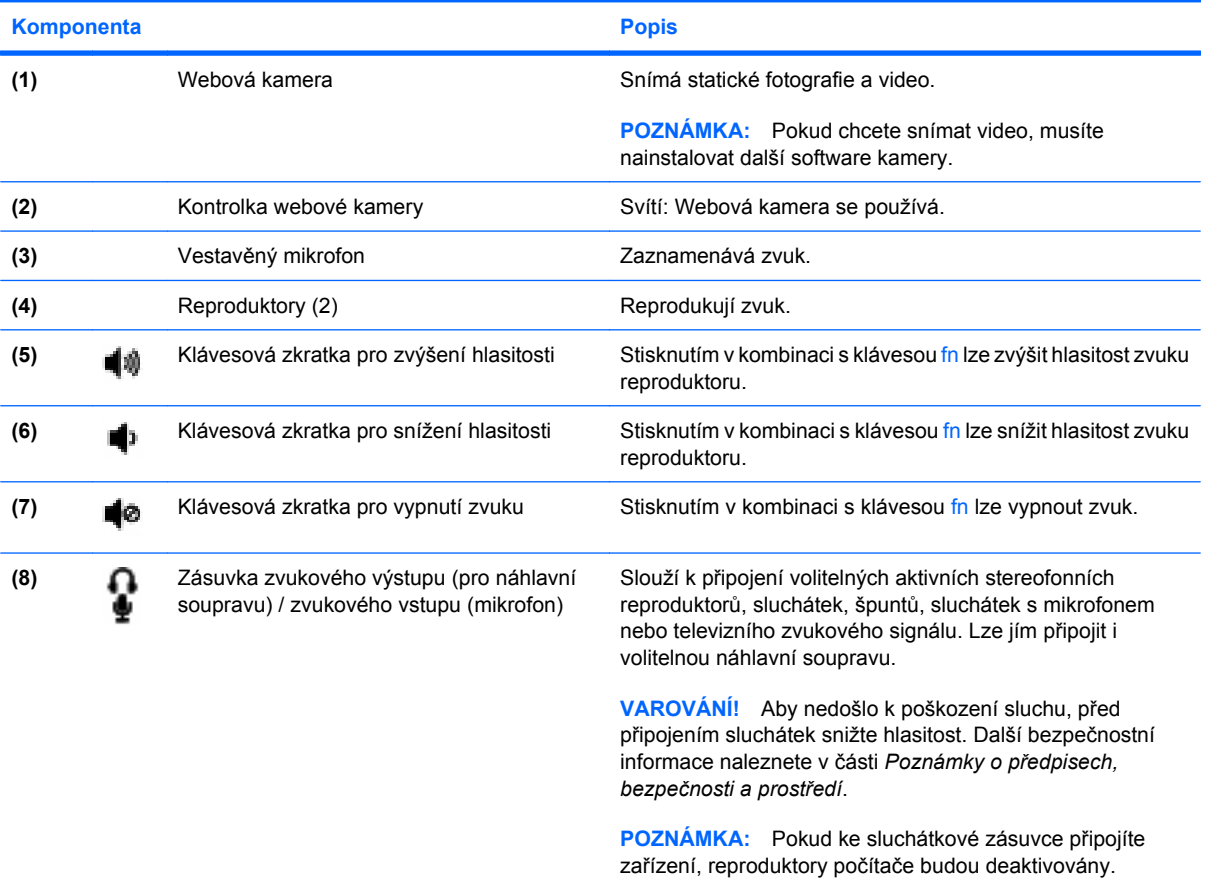

Zvuková komponenta musí mít čtyřvodičový konektor.

### **Nastavení hlasitosti**

Hlasitost lze upravit pomocí následujících akčních kláves ovládání hlasitosti:

- Klávesová zkratka pro ovládání hlasitosti kombinace klávesy fn **(1)** a buď funkční klávesy f8 **(2)**, f10 **(3)** nebo f11 **(4)**:
	- Chcete-li zvuk vypnout nebo obnovit, stiskněte fn+f8.
	- Pro snížení hlasitosti stiskněte fn+f10.
	- Pro zvýšení hlasitosti stiskněte fn+f11.

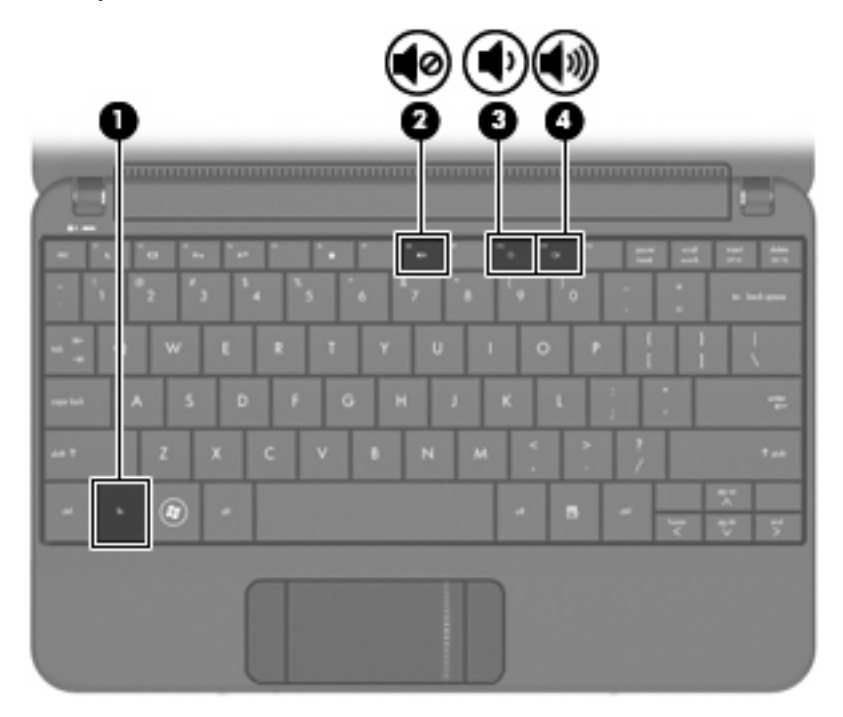

- Ovládání hlasitosti v systému Windows®:
	- **a.** Klepněte na ikonu **Reproduktory** v oznamovací oblasti na pravé straně hlavního panelu.
	- **b.** Podle toho, zda chcete hlasitost zvýšit nebo snížit, přetáhněte posuvník nahoru nebo dolů. Hlasitost ztlumíte vybráním ikony **Ztlumit reproduktory**.

– nebo –

- **a.** Klepněte pravým tlačítkem myši na ikonu **Reproduktory** v oznamovací oblasti a potom klepněte na položku **Otevřít směšovač hlasitosti**.
- **b.** Ve sloupci Ovládání hlasitosti můžete zvýšit nebo snížit hlasitost přetáhnutím posuvníku nahoru nebo dolů. Hlasitost můžete ztlumit také klepnutím na ikonu **Ztlumit reproduktory**.

Pokud se v oznamovací oblasti ikona Reproduktory nezobrazuje, můžete ji přidat následujícím způsobem:

- **a.** Klepněte pravým tlačítkem na ikonu **Zobrazit skryté ikony** (šipka v levé části oznamovací oblasti).
- **b.** Klepněte na **Upravit ikony oznamovací oblasti**.
- **c.** V nabídce **Chování** v části Hlasitost vyberte **Zobrazit ikonu a upozornění pro ikonu Hlasitost**.
- **d.** Klepněte na **OK**.
- **•** Ovládání hlasitosti programem:

Hlasitost můžete nastavit také v rámci některých programů.

## **Multimediální software**

Váš počítač je vybaven předinstalovaným multimediálním softwarem, který vám umožňuje poslech hudby, shlédnutí filmů a obrázků.

### **Použití dalšího předinstalovaného multimediálního softwaru**

Nalezení dalšího předinstalovaného multimediálního softwaru:

- ▲ Vyberte **Start > Programy** a spusťte multimediální program, který chcete použít. Pokud chcete například použít aplikaci Windows Media Player (jen vybrané modely), klepněte na položku **Windows Media Player**.
- **E** POZNÁMKA: Některé programy se mohou nacházet ve vnořených složkách.

### **Instalace multimediálního softwaru z Internetu**

- ▲ Pokud chcete instalovat multimediální software z Internetu, připojte se na internetové stránky autora softwaru a postupujte podle jeho pokynů.
- **POZNÁMKA:** Software stažený z Internetu může obsahovat viry. Další informace najdete v kapitole "Bezpečnost".

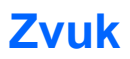

Váš počítač má mnoho zvukových funkcí, které vám umožňují:

- Přehrávejte hudbu na reproduktorech počítače a/nebo na připojených externích reproduktorech.
- Zaznamenávat zvuk pomocí vestavěného mikrofonu nebo externího mikrofonu
- Stahovat hudbu z Internetu.
- Vytvářet multimediální prezentace používající zvuk a obrázky
- Přenášet zvuk a obrázky pomocí programů pro rychlé zasílání zpráv

### **Připojení externích zvukových zařízení**

**VAROVÁNÍ!** Aby nedošlo k poškození sluchu, před připojením sluchátek snižte hlasitost. Další informace o bezpečnosti naleznete v části *Poznámky o předpisech, bezpečnosti a prostředí*.

Informace o připojení externích zařízení, jako jsou externí reproduktory, sluchátka nebo mikrofon náhlavní soupravy, viz informace poskytnuté se zařízením. Pro nejlepší výsledky si zapamatujte následující tipy:

- Ujistěte se, že kabel zařízení má čtyřvodičový konektor, který podporuje jak zvukový výstup (sluchátka), tak zvukový vstup (mikrofon).
- Zkontrolujte, že je zástrčka kabelu externího zařízení pevně zasunuta do správné zásuvky vašeho počítače.
- Zkontrolujte, že byly instalovány všechny ovladače nutné pro externí zařízení.
- **POZNÁMKA:** Ovladač je vyžadovaný program, který funguje jako překladač mezi počítačem a programy, které počítač používají.

#### **Kontrola zvukových funkcí**

Pokud chcete zkontrolovat zvuk na vašem počítači, postupujte následovně:

- **1.** Vyberte nabídku **Start > Ovládací panely**.
- **2.** Klepněte na položku **Hardware a zvuk**.
- **3.** Klepněte na **Zvuk**.
- **4.** Když se otevře okno Zvuk, klepněte na kartu **Zvuky**. V části **Události programů** vyberte jakoukoliv zvukovou událost, jako je pípnutí nebo alarm, a klepněte na tlačítko **Test**.

Měli byste uslyšet zvuk z reproduktorů nebo z připojených sluchátek.

Pokud chcete zkontrolovat funkce záznamu na vašem počítači, postupujte následovně:

- **1.** Vyberte **Start > Programy > Příslušenství > Záznam zvuku**.
- **2.** Klepněte na **Spustit záznam** a mluvte do mikrofonu. Uložte soubor na počítač.
- **3.** Spusťte Windows Media Player a přehrajte zvuk.
- **POZNÁMKA:** Pro dosažení nejlepších výsledků při nahrávání mluvte přímo do mikrofonu a zaznamenávejte zvuk v prostředí, kde není žádný hluk na pozadí.
	- ▲ Pro potvrzení nebo změnu nastavení zvuku na vašem počítači zvolte **Start > Ovládací panely > Hardware a zvuk > Zvuk**.

## **Video**

Váš počítač vám umožňuje používat širokou varietu video funkcí:

- Sledování filmů
- Hraní her na Internetu
- Úprava obrázků a videa pro vytváření prezentací
- Připojení externích video zařízení

### **Připojení externího monitoru nebo projektoru**

Pro připojení externího displeje, jako je monitor nebo projektor, k portu externího monitoru na počítači, použijte kabel VGA (nutno zakoupit zvlášť).

Připojení externího monitoru nebo projektoru:

**1.** Připojte volitelný VGA kabel k portu externího monitoru na počítači.

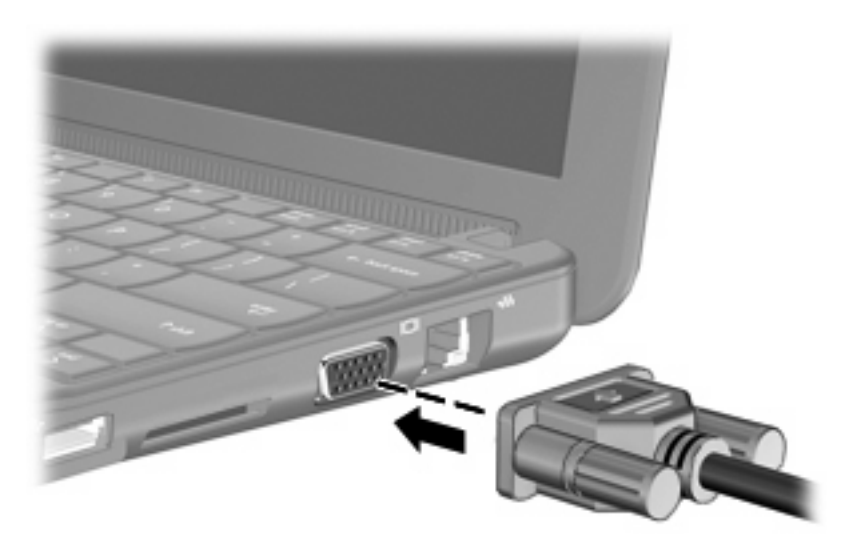

- **2.** Připojte externí monitor nebo projektor ke druhému konci kabelu.
- **EY POZNÁMKA:** Pokud na řádně připojeném externím monitoru nebo projektoru není žádný obraz, stisknutím kláves fn+f2 přepněte obraz na externí displej. Opakovaný stisk kláves fn+f2 přepne zobrazení mezi externím displejem a počítačem.

## **Webová kamera**

Počítač je vybaven integrovanou webovou kamerou, která je umístěna v horní části displeje. Webová kamera je vstupní zařízení, které vám umožňuje nahrát a sdílet statické fotografie a video.

**POZNÁMKA:** Pokud chcete snímat video, musíte nainstalovat další software webové kamery.

Webovou kameru otevřete následujícím postupem:

- **1.** Klepněte na **Start > Všechny programy > ArcSoft WebCam Companion 3 > WebCam Companion 3**.
- **2.** Vyberte **Capture** (Snímat) **> Take pictures** (Snímat obrázky).
- **POZNÁMKA:** Obrázek je automaticky uložen do složky Dokumenty.

# **5 Zabezpečení**

## **Ochrana počítače**

Standardní bezpečnostní funkce poskytované operačním systémem Windows a nástrojem Setup pro jiné operační systémy než je Windows, mohou chránit osobní nastavení a informace před různými nebezpečími.

Použijte postupy popsané v této kapitole pro následující:

- Hesla
- Software brány firewall
- Antivirová podpora (Norton Internet Security)
- Kritické bezpečnostní aktualizace

**EY POZNÁMKA:** Funkce zabezpečení jsou navrženy tak, aby fungovaly jako odrazující prvek, ale nemusí být schopné zabránit softwarovým útokům nebo předcházet špatnému používání či krádeži počítače.

**POZNÁMKA:** Než pošlete svůj počítač do opravy, odstraňte veškerá hesla.

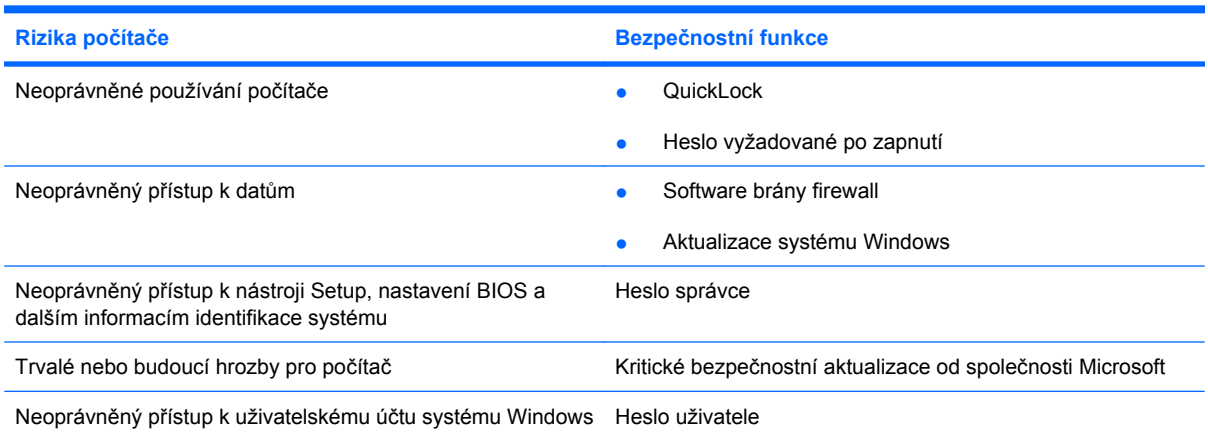

## **Používání hesel**

Heslo je skupina znaků, které si vybíráte pro zabezpečení informací v počítači. Mohou být nastavena různá hesla v závislosti na tom, jak chcete kontrolovat přístup k informacím. Hesla mohou být nastavena v systému Windows nebo v instalačním programu pro jiné operační systémy než Windows, předinstalovaných na počítači.

**UPOZORNĚNÍ:** Chcete-li předejít uzamčení počítače, poznačte si každé heslo, které nastavíte. Protože se většina hesel nezobrazuje, když jsou nastavována, měněna nebo mazána, je nezbytné si okamžitě poznamenávat každé heslo a ukládat je na bezpečném místě.

Pro funkci nástroje Setup i pro funkci zabezpečení systému Windows lze použít stejné heslo. Navíc lze stejné heslo použít zároveň u více funkcí nástroje Setup.

Při nastavování hesla v nástroji Setup se řiďte následujícími pravidly:

- Heslo může být libovolnou kombinací až 8 písmen a číslic a rozlišují se u něj malá a velká písmena.
- Heslo nastavené v nástroji Setup je třeba zadat na výzvu nástroje Setup. Heslo nastavené v systému Windows je třeba zadat na výzvu systému Windows.

Při zadávání a uchovávání hesel se řiďte následujícími pravidly:

- Při vytváření hesel se řiďte požadavky nástroje.
- Zapište si svá hesla a uložte je na bezpečném místě, které není v blízkosti počítače.
- Hesla neuchovávejte v souboru, který je uložený v počítači.
- Nepoužívejte jako heslo své jméno nebo jiné informace, které lze snadno uhodnout.

Následující části obsahují přehled běžně používaných hesel systému Windows a nástroje Setup a dále obsahují popis jejich funkcí. Další informace o heslech systému Windows, jako jsou hesla spořiče obrazovky, najdete v **Start > Nápověda a podpora**.

### **Hesla používaná v systému Windows**

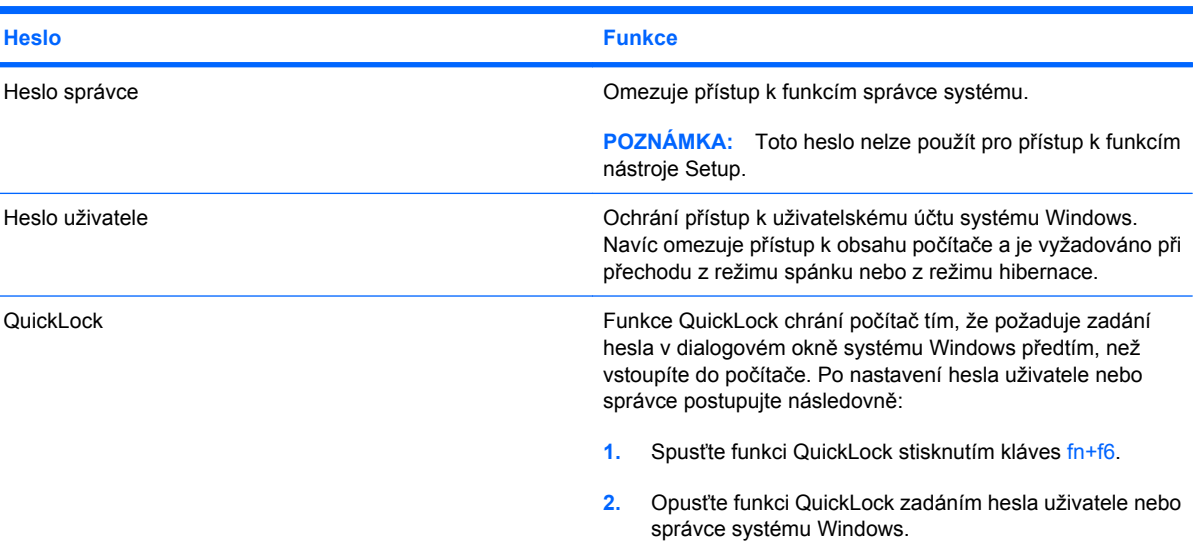

### **Nastavení v nástroji Setup**

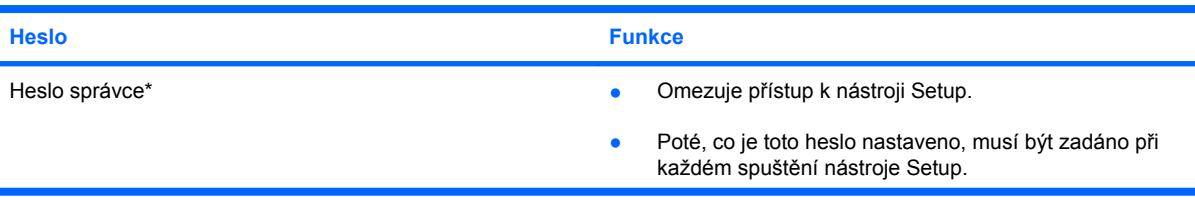

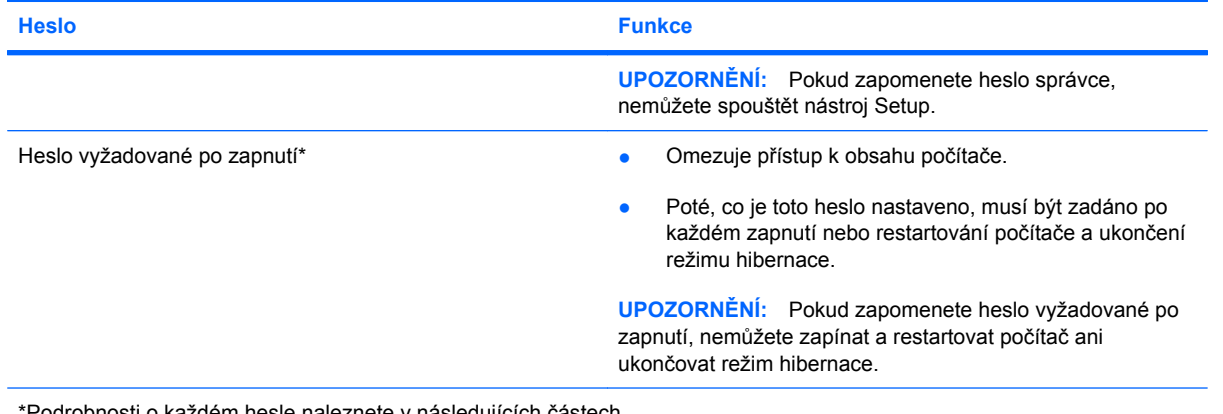

\*Podrobnosti o každém hesle naleznete v následujících částech.

#### **Heslo správce**

Heslo správce chrání přístup k nastavením a identifikačním informacím systému v nástroji Setup. Poté, co je toto heslo nastaveno, musí být zadáno při každém spuštění nástroje Setup.

Vaše heslo správce nelze zaměnit za heslo správce nastavené ve Windows a nezobrazuje se při nastavování, zadávání, změně nebo odstraňování. Ujistěte se, že máte heslo poznačené a uložené na bezpečném místě.

#### **Správa hesla správce**

Chcete-li nastavit, změnit nebo vymazat toto heslo, postupujte následovně:

- **1.** Spusťte nástroj Setup zapnutím nebo restartováním počítače a stisknutím klávesy f10 v okamžiku, kdy je v dolním levém rohu obrazovky zobrazena instalační zpráva "F10 = BIOS Setup Options" (F10 = možnosti nastavení BIOS).
- **2.** Pomocí kláves se šipkami vyberte **Security** (Zabezpečení) **> Set Administrator Password** (Nastavit heslo správce) a poté stiskněte enter.
	- Chcete-li nastavit heslo správce, zadejte je do polí **Enter New Password** (Zadat nové heslo) a **Confirm New Password** (Potvrdit nové heslo) a poté stiskněte klávesu enter.
	- Chcete-li změnit heslo správce, zadejte aktuální heslo do pole **Enter Current Password** (Zadat aktuální heslo), zadejte nové heslo do polí **Enter New Password** (Zadat nové heslo) a **Confirm New Password** (Potvrdit nové heslo) a poté stiskněte klávesu enter.
	- Chcete-li vymazat heslo správce, zadejte aktuální heslo do pole **Enter Password** (Zadat heslo) a poté čtyřikrát stiskněte klávesu enter.
- **3.** Jestliže chcete uložit nastavení a ukončit nástroj Setup, vyberte pomocí kláves se šipkami položky **Exit** (Ukončit) **> Exit Saving Changes** (Uložit změny a ukončit).

Změny se zavedou po restartování počítače.

#### **Zadání hesla správce**

Při výzvě **Enter Password** (Zadejte heslo) zadejte heslo správce a poté stiskněte enter. Pokud heslo správce zadáte třikrát neúspěšně, budete muset restartovat počítač a zkusit zadat heslo znovu.

#### **Heslo vyžadované po zapnutí**

Vaše heslo vyžadované po zapnutí chrání počítač před neoprávněným použitím. Poté, co je toto heslo nastaveno, musí být zadáno po každém zapnutí nebo restartování počítače a ukončení režimu hibernace. Heslo vyžadované po zapnutí se při nastavení, zadání, změně ani odstranění nezobrazuje.

#### **Správa hesla vyžadovaného po zapnutí**

Chcete-li nastavit, změnit nebo vymazat toto heslo, postupujte následovně:

- **1.** Spusťte nástroj Setup zapnutím nebo restartováním počítače a stisknutím klávesy f10 v okamžiku, kdy je v dolním levém rohu obrazovky zobrazena instalační zpráva "F10 = BIOS Setup Options" (F10 = možnosti nastavení BIOS).
- **2.** Pomocí kláves se šipkami vyberte **Security** (Zabezpečení) **> Set Power-On Password** (Nastavit heslo po zapnutí) a poté stiskněte enter.
	- Chcete-li nastavit heslo po zapnutí, zadejte je do polí **Enter New Password** (Zadat nové heslo) a **Confirm New Password** (Potvrdit nové heslo) a poté stiskněte klávesu enter.
	- Chcete-li změnit heslo po zapnutí, zadejte aktuální heslo do pole **Enter Current Password** (Zadat aktuální heslo) a zadejte nové heslo do polí **Enter New Password** (Zadat nové heslo) a **Confirm New Password** (Potvrdit nové heslo) a poté stiskněte klávesu enter.
	- Chcete-li vymazat heslo vyžadované po zapnutí, zadejte aktuální heslo do pole **Enter Current Password** (Zadat aktuální heslo) a poté čtyřikrát stiskněte klávesu enter.
- **3.** Jestliže chcete uložit nastavení a ukončit nástroj Setup, vyberte pomocí kláves se šipkami položky **Exit** (Ukončit) **> Exit Saving Changes** (Uložit změny a ukončit).

Změny se zavedou po restartování počítače.

#### **Zadání hesla vyžadovaného po zapnutí**

Při výzvě **Enter Password** (Zadejte heslo) zadejte heslo a poté stiskněte enter. Pokud heslo zadáte třikrát neúspěšně, budete muset restartovat počítač a zkusit zadat heslo znovu.

## **Používání antivirového softwaru**

Používáte-li počítač pro práci s elektronickou poštou nebo pro přístup na internet, vystavujete jej riziku napadení počítačovými viry, které mohou poškodit operační systém, aplikace nebo nástroje, nebo způsobit, že nebudou pracovat správně.

Antivirový software dokáže detekovat většinu virů, zneškodnit je a v převážné většině případů i odstranit jejich následky. Pokud chcete zajistit trvalou ochranu proti nově objeveným virům, musíte pravidelně provádět aktualizace antivirového softwaru.

V počítači je předinstalován antivirový program software Norton Internet Security.

- Vaše verze Norton Internet Security zahrnuje 60 dní bezplatných aktualizací. Důrazně doporučujeme, abyste si chránili počítač proti novým virům i po těchto 60 dnech, a to zakoupením prodloužení služby aktualizace. Návod pro použití a aktualizace software Norton Internet Security a pro zakoupení služby prodloužené aktualizace je poskytován s programem.
- Přístup k aplikaci Norton Internet Security a informace o ní získáte klepnutím na položky **Start > Všechny programy > Norton Internet Security**.
- **POZNÁMKA:** Společnost HP doporučuje, abyste vždy aktualizovali antivirový software, který vám pomůže chránit váš počítač.

**POZNÁMKA:** Pokud chcete získat více informací o virech, zadejte do pole Hledat v Nápovědě a podpoře klíčové slovo viry.

## **Používání softwaru brány firewall**

Pokud používáte počítač pro přístup k elektronické poště, síti nebo Internetu, mohou neoprávněné osoby získat přístup k počítači, osobním údajům a datům. K ochraně soukromí při použití počítače používejte předinstalovaný software brány firewall.

Brána firewall umožňuje záznam a nahlášení síťové aktivity a automatické sledování veškerých příchozích a odchozích dat. Další informace naleznete v uživatelské příručce brány firewall nebo u výrobce tohoto programu.

**POZNÁMKA:** Za určitých okolností může brána firewall blokovat přístup ke hrám využívajícím síť Internet, narušovat síťové sdílení souborů a tiskáren nebo blokovat povolené přílohy elektronické pošty. Pokud chcete tento problém dočasně vyřešit, vypněte bránu firewall, proveďte požadovanou činnost a opět bránu firewall zapněte. Pokud chcete problém vyřešit trvale, změňte konfiguraci brány firewall.

## **Instalace důležitých aktualizací**

**UPOZORNĚNÍ:** Microsoft odesílá upozornění týkající se důležitých aktualizací. Pokud chcete ochránit počítač před narušením bezpečnosti a počítačovými viry, instalujte ihned po obdržení varování všechny důležité aktualizace od společnosti Microsoft.

Je možné, že od doby expedice počítače byly zveřejněny nové aktualizace operačního systému a ostatního softwaru. Pokud chcete zjistit, zda jsou v počítači nainstalovány všechny dostupné aktualizace:

- Spusťte Windows Update co nejdříve po instalaci vašeho počítače. Použijte odkaz pro aktualizaci v **Start > Programy > Windows Update**.
- Spouštějte aktualizace Windows pravidelně, například jedenkrát za měsíc.
- Nové aktualizace pro Windows a ostatní programy společnosti Microsoft můžete stahovat ze stránek společnosti Microsoft a prostřednictvím odkazu na aktualizace v Nápovědě a podpoře.

# **6 Digitální karty**

Doplňkové digitální karty umožňují bezpečné ukládání a snadné sdílení dat. Tyto karty se často používají ve fotoaparátech a zařízeních PDA se záznamem na digitální média a také v jiných zařízeních.

Zásuvka pro digitální média podporuje následující formáty karet:

- Memory Stick (MS),
- MS/Pro,
- MultiMediaCard (MMC),
- Secure Digital (SD) Memory Card,
- karta xD-Picture,

## **Vložení digitální karty**

**UPOZORNĚNÍ:** Aby nedošlo k poškození digitální karty nebo počítače, nevkládejte do zásuvky pro digitální média žádný typ adaptéru.

**UPOZORNĚNÍ:** Aby nedošlo k poškození konektorů karty, při vkládání karty nepoužívejte nepřiměřenou sílu.

- **1.** Uchopte digitální kartu štítkem nahoru a konektory směrem k počítači.
- **2.** Vsuňte kartu do zásuvky pro digitální média a zatlačte na ni, dokud pevně nezapadne.

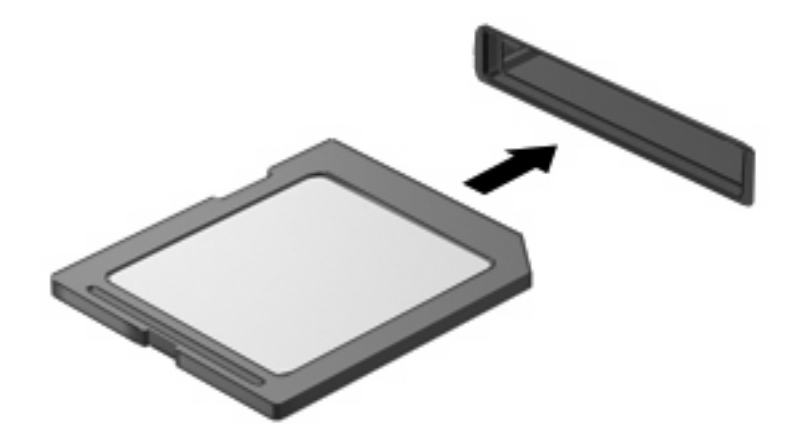

Až dojde k rozpoznání zařízení, uslyšíte zvuk a objeví se nabídka dostupných možností.

## **Odebrání digitální karty**

- **UPOZORNĚNÍ:** Použijte následující postup bezpečného odebrání digitální karty, čímž předejdete ztrátě informací nebo zablokování systému.
	- **1.** Uložte data a zavřete všechny programy, které souvisí s digitální kartou.
	- **POZNÁMKA:** Chcete-li ukončit přenos dat, klepněte na tlačítko Storno v okně operace kopírování v operačním systému.
	- **2.** Ukončení činnosti digitální karty:
		- **a.** Klepněte na ikonu **Bezpečně odebrat hardware a vysunout médium** v oznamovací oblasti na pravé straně hlavního panelu.
		- **E POZNÁMKA:** Pro zobrazení ikony Bezpečně odebrat hardware a vysunout médium klepněte na ikonu **Zobrazit skryté ikony** (šipka na levé straně oznamovací oblasti).
		- **b.** Klepněte na název digitální karty v seznamu.
	- **3.** Zatlačte na digitální kartu **(1)** a vyjměte ji ze zásuvky **(2)**.

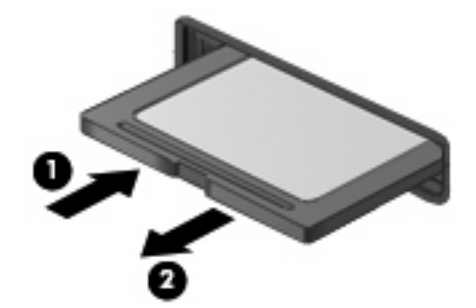

# **7 Zařízení USB**

## **Použití zařízení USB**

Univerzální sériová sběrnice (USB) je hardwarové rozhraní, které lze používat k připojení doplňkových externích zařízení, jako je například klávesnice, myš, disk, tiskárna, skener nebo rozbočovač. Zařízení mohou být připojena k systému, doplňkové stolní jednotce nebo doplňkovému rozšiřujícímu zařízení.

Některá zařízení USB mohou vyžadovat další podpůrný software, který je obvykle dodán spolu se zařízením. Více informací o softwaru pro určité zařízení najdete v pokynech daného výrobce.

Počítač má 3 porty USB, které podporují zařízení USB 1.0, USB 1.1 a USB 2.0. Volitelný USB rozbočovač, volitelná stolní jednotka nebo volitelné rozšiřující zařízení nabízejí další USB porty, které lze s počítačem použít.

### **Připojení zařízení USB**

- **UPOZORNĚNÍ:** Aby nedošlo k poškození konektorů USB, nepoužívejte při připojování zařízení USB nepřiměřenou sílu.
	- Zařízení USB připojíte k zařízení tak, že zasunete kabel USB zařízení do portu USB.

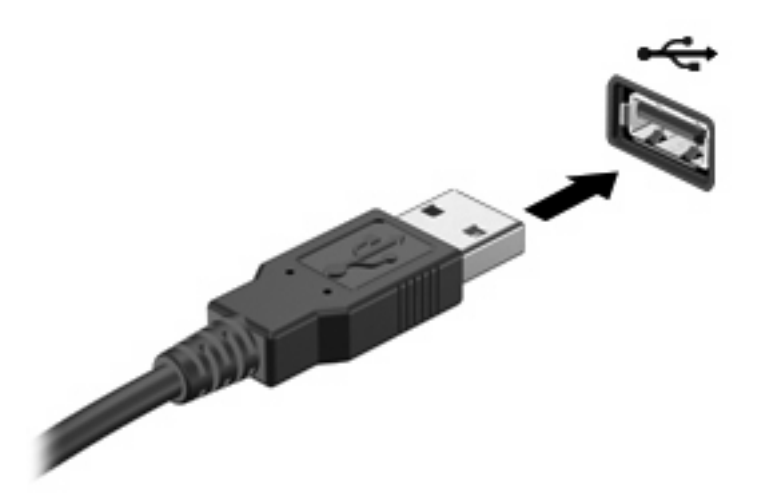

Jakmile bude zařízení nalezeno, uslyšíte zvukové upozornění.

**POZNÁMKA:** Při připojení zařízení USB se v oznamovací oblasti zobrazí zpráva, že zařízení bylo systémem rozpoznáno.

### **Odebrání zařízení USB**

**UPOZORNĚNÍ:** Používejte následující postup bezpečného odebrání zařízení USB, čímž předejdete ztrátě informací nebo zablokování systému.

**UPOZORNĚNÍ:** Aby nedošlo k poškození konektoru USB, neodpojujte zařízení USB táhnutím za kabel.

Ukončení činnosti a odstranění zařízení USB:

- **1.** Poklepejte na ikonu **Bezpečně odebrat hardware a vysunout médium** v oznamovací oblasti na pravé straně hlavního panelu.
- **POZNÁMKA:** Pro zobrazení ikony Bezpečně odebrat hardware a vysunout médium klepněte na ikonu **Zobrazit skryté ikony** (šipka na levé straně oznamovací oblasti).
- **2.** Klepněte na název zařízení v seznamu.
- **POZNÁMKA:** Pokud v seznamu požadované zařízení USB není, činnost tohoto zařízení není nutné před odebráním ukončit.
- **3.** Klepněte na tlačítko **Zastavit** a potom na tlačítko **OK**.
- **4.** Odeberte zařízení.

# **8 Ukazovací zařízení a klávesnice**

## **Nastavení předvoleb ukazovacího zařízení**

Chcete-li upravit nastavení polohovacích zařízení, například konfiguraci tlačítka, rychlost klepnutí nebo možnosti kurzoru, použijte Vlastnosti myši v systému Windows®.

Pro zpřístupnění Vlastností myši vyberte **Start > Zařízení a tiskárny**. Poté klepněte pravým tlačítkem myši na zařízení, které reprezentuje váš počítač a vyberte **Nastavení myši**.

## **Použití ukazovacích zařízení**

### **Použití zařízení TouchPad**

Chcete-li pohnout ukazatelem, posunujte prst po povrchu zařízení TouchPad v požadovaném směru. Používejte tlačítka zařízení TouchPad jako odpovídající tlačítka externí myši. Pro rolování nahoru a dolů pomocí oblasti posouvání zařízení TouchPad posunujte prst nahoru nebo dolů přes čáry.

**POZNÁMKA:** Používáte-li zařízení TouchPad k přesunutí ukazatele, musíte před přechodem do oblasti posouvání zvednout prst ze zařízení TouchPad. Pouhé posunutí prstu ze zařízení TouchPad do zóny posouvání neaktivuje funkci posouvání.

### **Připojení externí myši**

K počítači můžete připojit externí myš USB prostřednictvím jednoho z portů USB na počítači.

## **Používání klávesnice**

#### **Používání klávesových zkratek**

Klávesové zkratky jsou kombinací klávesy fn **(1)** a jedné z funkčních kláves **(2)**.

Ikony na klávesách f1 až f4 a f6, f8, f10 a f11 reprezentují klávesové zkratky. Funkce a postupy použití klávesových zkratek jsou uvedeny v následujících částech.

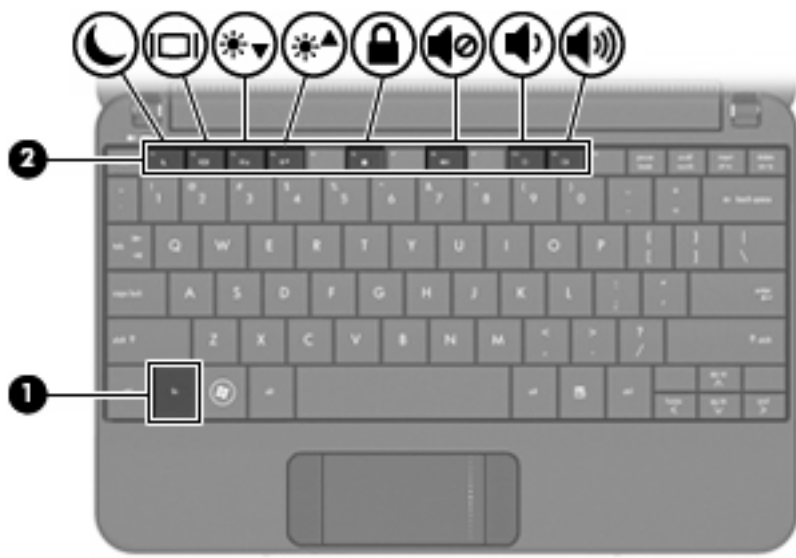

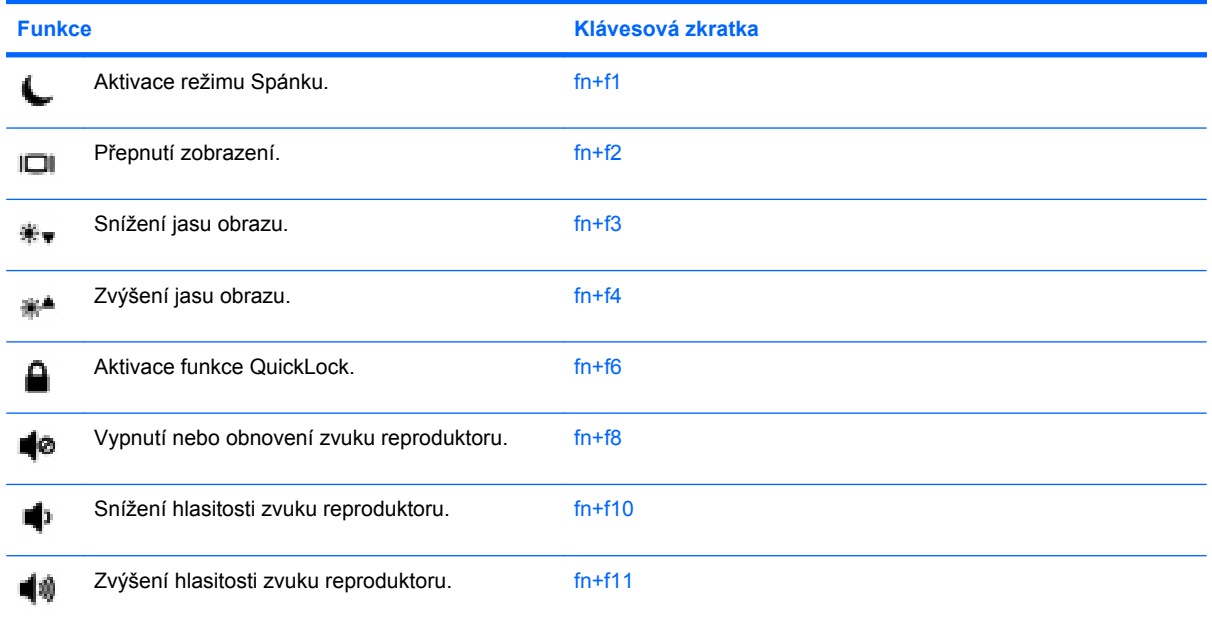

Chcete-li použít příkaz klávesové zkratky na klávesnici počítače, postupujte podle následujících kroků:

Krátce stiskněte tlačítko fn a potom krátce stiskněte druhou klávesu příkazu klávesové zkratky.

– nebo –

**• Podržte klávesu fn, krátce stiskněte druhou klávesu příkazu zkratky a potom obě klávesy současně** uvolněte.

### **Aktivace režimu spánku**

Stisknutím klávesové zkratky fn+f1 aktivujete režim spánku.

Při aktivaci režimu spánku se informace uloží do paměti, údaje na obrazovce se smažou a šetří se tak energie. Je-li režim spánku aktivní, bliká kontrolka napájení.

**UPOZORNĚNÍ:** Z důvodu snížení rizika ztráty informací uložte před inicializací režimu spánku práci.

Před inicializací režimu spánku musí být počítač zapnutý.

**POZNÁMKA:** Pokud dojde ke stavu nízké úrovně nabití baterie, zatímco se zařízení nachází v režimu spánku, počítač aktivuje režim hibernace a informace uložené v paměti budou uloženy na pevný disk. Výchozí akcí při kritickém stavu baterie je režim Hibernace, toto nastavení lze však změnit v rozšířeném nastavení napájení.

Režim Spánku ukončíte krátkým posunutím spínače napájení.

Funkci klávesové zkratky fn+f1 lze změnit. Klávesovou zkratku fn+f1 je například možné nastavit tak, aby místo režimu spánku aktivovala režim hibernace.

**POZNÁMKA:** Ve všech operačních systémech Windows se odkazy na tlačítko *režimu spánku* vztahují na klávesovou zkratku fn+f1.

#### **Přepínání obrazovky**

Stisknutím kláves fn+f2 přepínáte zobrazení mezi zobrazovacími zařízeními připojenými k systému. Pokud je například k počítači připojen monitor, stisknutím klávesy fn+f2 se postupně aktivuje displej počítače, monitor a displej počítače a současně monitor.

**POZNÁMKA:** Pro připojení externího displeje, jako je monitor nebo projektor, k portu externího monitoru počítače, je třeba použít kabel VGA (nutno zakoupit zvlášť).

Většina externích monitorů přijímá obrazové informace z počítače pomocí obrazového standardu VGA. Klávesová zkratka fn+f2 umožňuje také přepínat zobrazení mezi jinými zařízeními přijímajícími informace pro zobrazení videa z počítače.

Klávesová zkratka fn+f2 podporuje následující typy přenosu zobrazení (v závorkách jsou uvedeny příklady zařízení, které tyto typy používají):

- LCD (displej zařízení)
- externí zařízení VGA (většina externích monitorů),

#### **Snížení jasu obrazu**

Stisknutím klávesové zkratky fn+f3 snížíte jas obrazu. Stisknutím a podržením této klávesové zkratky se bude úroveň jasu obrazovky postupně snižovat.

#### **Zvýšení jasu obrazu**

Stisknutím klávesové zkratky fn+f4 zvýšíte jas obrazu. Stisknutím a podržením této klávesové zkratky se bude úroveň jasu obrazovky postupně zvyšovat.

#### **Aktivace funkce QuickLock**

Stisknutím klávesové zkratky fn+f6 aktivujete bezpečnostní funkci QuickLock.

Funkce QuickLock chrání počítač tím, že zobrazí okno Přihlášení do systému. Při zobrazení okna Přihlášení nelze s počítačem pracovat bez zadání hesla uživatele nebo správce systému Windows. **POZNÁMKA:** Dříve než budete moci začít používat funkci QuickLock, musíte v systému Windows nastavit heslo uživatele nebo správce. Pokyny naleznete v části Nápověda a Podpora.

Chcete-li použít funkci QuickLock, stiskněte klávesovou zkratku fn+f6, která zobrazí okno Přihlášení a zamkne počítač. Poté podle pokynů na obrazovce zadejte heslo uživatele nebo správce systému Windows a přihlaste se k počítači.

#### **Ztlumení hlasitosti reproduktoru**

Stisknutím klávesové zkratky fn+f8 ztlumíte hlasitost reproduktoru. Opětovným stisknutím této klávesové zkratky hlasitost reproduktoru obnovíte.

#### **Snížení hlasitosti reproduktoru**

Stisknutím klávesové zkratky fn+f10 snížíte hlasitost reproduktoru. Stisknutím a podržením této klávesové zkratky se bude hlasitost reproduktoru postupně snižovat.

#### **Zvýšení hlasitosti reproduktoru**

Stisknutím klávesové zkratky fn+f11 zvýšíte hlasitost reproduktoru. Stisknutím a podržením této klávesové zkratky se bude hlasitost reproduktoru postupně zvyšovat.

# **9 Jednotky**

## **Určení nainstalovaných jednotek**

Chcete-li zobrazit jednotky nainstalované v počítači, vyberte položku **Start > Počítač**.

## **Manipulace s diskovými jednotkami**

Jednotky jsou křehké komponenty, se kterými je nutno zacházet opatrně. Před manipulací s jednotkami si nejprve přečtěte následující bezpečnostní pokyny. Další upozornění jsou uvedena v příslušných pokynech.

**UPOZORNĚNÍ:** Aby nedošlo k poškození počítače, diskové jednotky nebo ztrátě dat, dodržujte následující bezpečnostní opatření:

Před přemístěním počítače, který je připojen k externímu pevnému disku, aktivujte režim spánku a počkejte, dokud údaje nezmizí z displeje nebo řádně odpojte externí pevný disk.

Než začnete manipulovat s diskovou jednotkou, zbavte se elektrostatického náboje tím, že se dotknete nelakovaného kovového povrchu jednotky.

Nedotýkejte se kolíků konektorů výměnné jednotky nebo počítače.

Manipulujte s jednotkou opatrně; nepokládejte na ni žádné předměty a neupusťte ji.

Před odebráním nebo vložením jednotky vypněte počítač. Pokud si nejste jisti, zda je počítač vypnut, nebo se nachází v režimu spánku nebo režimu hibernace, zapněte jej a potom jej vypněte pomocí operačního systému.

Nevkládejte jednotku do pozice nadměrnou silou.

Během zápisu volitelné optické jednotky na disk nepoužívejte klávesnici počítače ani s počítačem nijak nemanipulujte. Proces zápisu je velmi citlivý na vibrace.

Je-li jediným zdrojem napájení baterie, zajistěte před zahájením zápisu na médium její dostatečné nabití.

Nevystavujte jednotku extrémním teplotám nebo vlhkosti.

Zabraňte polití jednotky tekutinou. Nepoužívejte na jednotku čistící přípravky.

Před vyjmutím jednotky z pozice, přenášením, předáním jednotky k přepravě nebo jejím uskladněním vyjměte z jednotky médium.

Posíláte-li jednotku poštou, zabalte ji do ochranné bublinkové fólie nebo jiného vhodného obalu a balíček označte štítkem "Křehké".

Nevystavujte jednotku účinkům magnetického pole. Magnetická pole vyzařují také některá bezpečnostní zařízení, například zařízení pro kontrolu procházejících osob na letištích a ruční detektory. Bezpečnostní zařízení, která na letištích kontrolují zavazadla umístěná na pohyblivém pásu, používají místo magnetického pole rentgenové záření, jež nemůže jednotku poškodit.

### **Použití externích jednotek**

Vyměnitelné externí jednotky rozšiřují vaše možnosti ukládání informací a přístupu k nim.

Mezi jednotky pro rozhraní USB patří tyto druhy:

- disketová jednotka 1,44 MB,
- modul pevného disku (pevný disk s připojeným adaptérem),
- jednotka DVD-ROM,
- kombinovaná jednotka DVD/CD-RW,
- jednotka DVD+RW/R + CD-RW,
- jednotka DVD±RW/R + CD-RW.

### **Použití doplňkových externích zařízení**

**POZNÁMKA:** Více informací o požadovaném softwaru a ovladačích nebo o tom, který port na počítači použít, viz pokyny od výrobce.

Připojení externího zařízení:

- **UPOZORNĚNÍ:** Chcete-li předejít poškození zařízení při připojování napájeného zařízení, ujistěte se, že je zařízení vypnuto a napájecí kabel pro napájení střídavým proudem vytažen ze zásuvky.
	- **1.** Připojte zařízení.
	- **2.** Pokud připojujete napájené zařízení, připojte napájecí kabel zařízení do uzemněné zásuvky poskytující střídavý proud.
	- **3.** Zapněte zařízení.

Chcete-li odpojit nenapájené externí zařízení, vypněte zařízení a potom je odpojte. Chcete-li odpojit napájené externí zařízení, vypněte zařízení, odpojte je a potom odpojte jeho napájecí kabel pro střídavý proud.

## **Sdílení optických jednotek**

I když na počítači není instalovaná optická jednotka, můžete snadno zpřístupnit software a data, stejně jako instalovat aplikace, pomocí sdílení optické jednotky z jiného počítače, který je vybaven optickou jednotkou a nachází se na stejné kabelové nebo bezdrátové síti. Sdílení jednotek je funkcí operačního systému Windows, který umožňuje, aby byla jednotka na jiném počítači dostupná uživatelům na síti.

**E POZNÁMKA:** Informace o nastavení domácí sítě a sdílení jednotky viz Nápověda a podpora.

**POZNÁMKA:** Některé disky, jako například filmy na discích DVD a disky s hrami, mohou být chráněny proti kopírování a proto je nelze použít prostřednictvím sdílení DVD a CD.

# **10 Paměťové moduly**

Počítač je vybaven jednou pozicí pro paměťový modul, která se nachází v dolní části počítače. Paměť počítače lze rozšířit výměnou paměťového modulu v zásuvce paměťového modulu.

- **VAROVÁNÍ!** Chcete-li snížit riziko úrazu elektrickým proudem a poškození zařízení, odpojte před instalací paměťového modulu napájecí kabel a vyjměte všechny sady baterií.
- **UPOZORNĚNÍ:** Elektrostatický výboj může poškodit elektronické součástky. Než začnete pracovat, je třeba se zbavit náboje statické elektřiny tak, že se dotknete uzemněného kovového objektu.

Při přidání nebo výměně paměťového modulu postupujte následujícím způsobem:

- **1.** Uložte práci.
- **2.** Vypněte počítač a sklopte displej.

Jestliže si nejste jisti, zda je počítač vypnutý nebo v režimu hibernace, zapněte jej posunutím vypínače napájení. Potom počítač vypněte prostřednictvím nabídky operačního systému.

- **3.** Odpojte všechna externí zařízení připojená k počítači.
- **4.** Odpojte napájecí kabel ze zásuvky napájení.
- **5.** Otočte počítač dnem vzhůru a položte jej na rovný povrch.
- **6.** Odeberte z počítače baterii.
- **7.** Pomocí malého křížového šroubováku uvolněte 2 šrouby na krytu **(1)**.
- **8.** Odklopte kryt pozice paměťového modulu **(2)** od počítače.

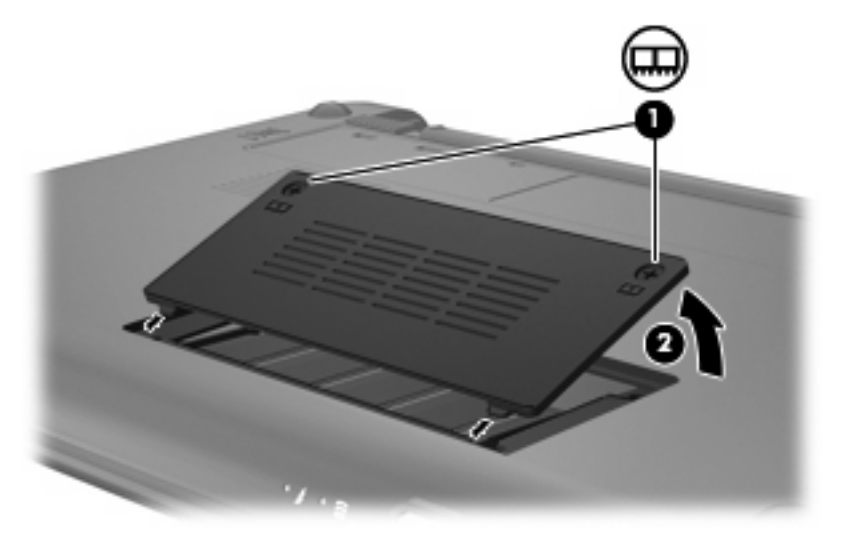

- **9.** Vyjměte stávající paměťový modul:
	- **a.** Odtáhněte pojistné svorky **(1)** na obou stranách paměťového modulu.

Paměťový modul se nakloní nahoru.

- **UPOZORNĚNÍ:** Aby nedošlo k poškození paměťového modulu, uchopte jej vždy jen za jeho hrany. Nedotýkejte se součástí paměťového modulu.
- **b.** Uchopte paměťový modul za jeho hranu **(2)** a opatrně jej vytáhněte ze zásuvky paměťového modulu.

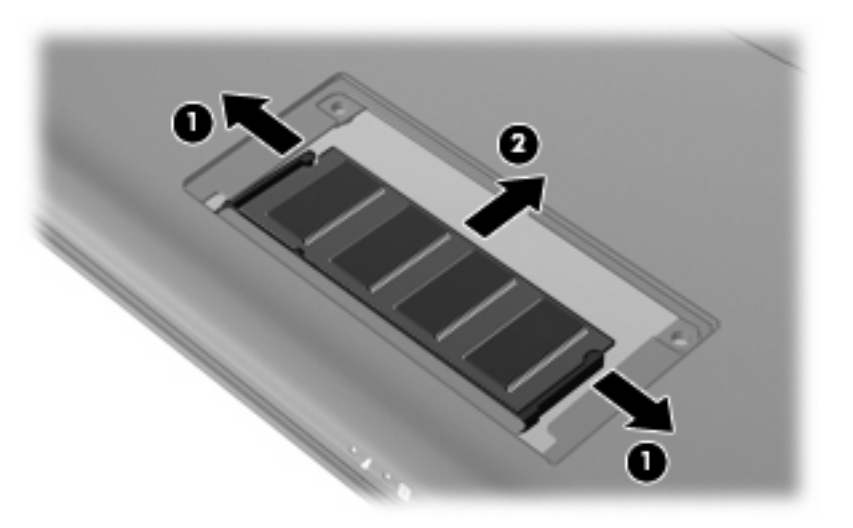

Z důvodu ochrany uložte vyjmutý paměťový modul do obalu zajišťujícího ochranu před elektrostatickými výboji.

- **10.** Vložení nového paměťového modulu:
	- **UPOZORNĚNÍ:** Aby nedošlo k poškození paměťového modulu, uchopte jej vždy jen za jeho hrany. Nedotýkejte se součástí paměťového modulu a paměťový modul neohýbejte.
		- **a.** Zarovnejte hranu se zářezem **(1)** na paměťovém modulu s výstupkem v zásuvce paměťového modulu.
		- **b.** Nastavte paměťový modul pod úhlem 45 stupňů k povrchu pozice paměťového modulu a zatlačte modul **(2)** do zásuvky paměťového modulu (musí zapadnout na místo).
- **c.** Opatrně zatlačte paměťový modul **(3)** dolů tlačte na levou a pravou stranu paměťového modulu, dokud pojistné svorky nezapadnou na určené místo.
	- **UPOZORNĚNÍ:** Aby nedošlo k poškození paměťového modulu, dejte pozor, aby se paměťový modul neohnul.

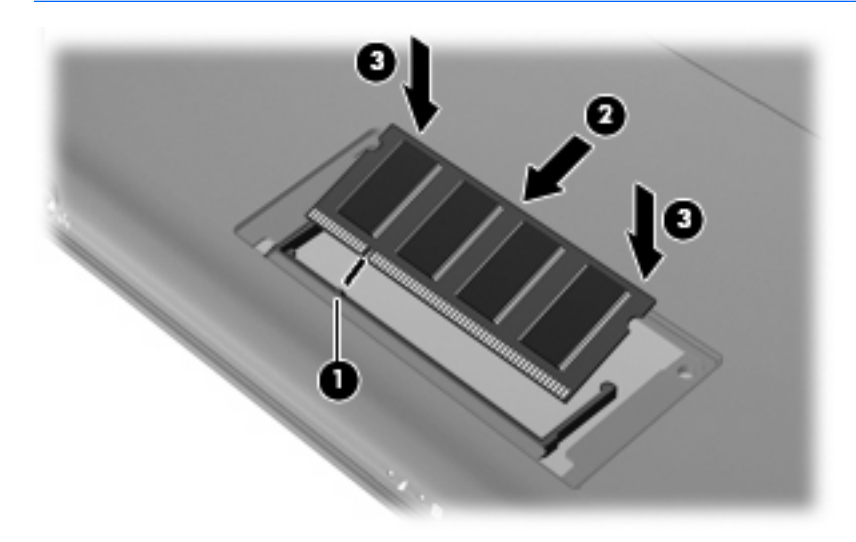

- **11.** Zarovnejte výstupky na krytu pozice paměťového modulu s výřezy v počítači a poté zavřete kryt **(1)**.
- **12.** Utáhněte 2 šroubky krytu **(2)**.

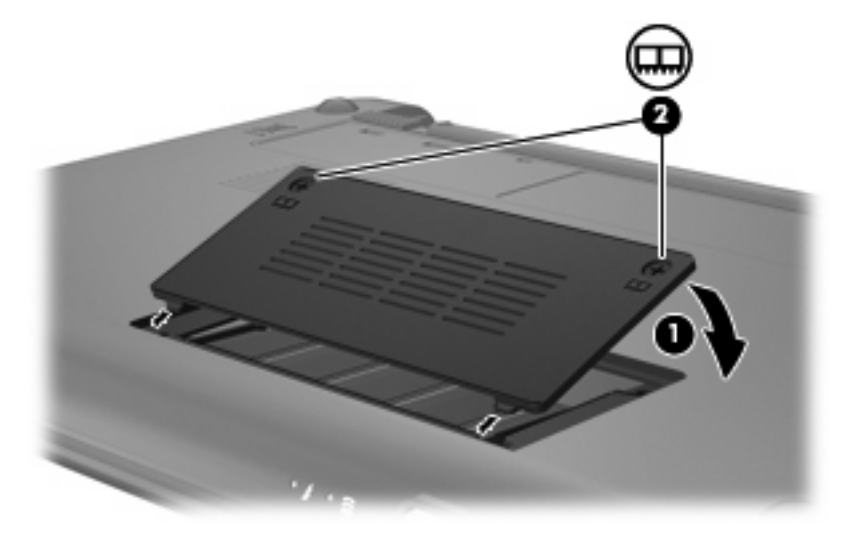

- **13.** Znovu vložte baterii.
- **14.** Otočte počítač správnou stranou nahoru a znovu připojte externí napájení a zařízení.
- **15.** Zapněte počítač.
# **11 Aktualizace softwaru**

Aktualizace softwaru poskytované spolu s počítačem jsou dostupné na webových stránkách společnosti Hewlett-Packard.

Většina softwaru a aktualizací systému BIOS na webových stránkách společnosti HP je uložena v komprimovaných souborech zvaných *SoftPaq*.

Některé stažené balíčky obsahují soubor s názvem Readme.txt, který obsahuje informace týkající se instalace souboru a odstraňování problémů s ním spojených.

Pro aktualizaci softwaru postupujte dle těchto kroků, které jsou popsány dále v této příručce.

**1.** Vyhledejte informace o modelu počítače, kategorii produktu a řadě produktů. Před aktualizací systémové paměti BIOS zjistěte verzi paměti BIOS, která je v počítači aktuálně nainstalována.

Pokud je počítač připojen do sítě, obraťte se před zahájením instalace jakékoliv aktualizace softwaru (zejména aktualizace systému BIOS) na správce sítě.

- **POZNÁMKA:** Systém BIOS počítače je uložen v systémové paměti ROM. Systém BIOS inicializuje operační systém, určuje způsob spolupráce počítače s hardwarovými zařízeními a zajišťuje přenos dat (včetně času a data) mezi hardwarovými zařízeními.
- **2.** Vyhledejte aktualizace na webových stránkách společnosti HP na adrese [http://www.hp.com.](http://www.hp.com)
- **3.** Nainstalujte aktualizace.

# <span id="page-73-0"></span>**Aktualizace systému BIOS**

Při aktualizaci systému BIOS nejprve určete verzi, kterou aktuálně používáte a poté stáhněte a nainstalujte nový systém BIOS.

### **Určení verze systému BIOS**

Chcete-li zjistit, zda je k dispozici novější verze systému BIOS, než je verze aktuálně nainstalovaná v počítači, potřebujete znát verzi nainstalovaného systému BIOS.

Informace o verzi BIOS (také uváděné jako *ROM date* a *System BIOS*) lze zobrazit v nástroji Setup.

Zobrazení informací o systému BIOS:

- **1.** Spusťte nástroj Setup zapnutím nebo restartováním počítače a stisknutím klávesy f10 v okamžiku, kdy je v dolním levém rohu obrazovky zobrazena instalační zpráva "F10 = BIOS Setup Options" (F10 = možnosti nastavení BIOS).
- **2.** Pokud nástroj Setup po spuštění nezobrazí informace o systému, pomocí kláves se šipkami vyberte nabídku **Main** (Hlavní).

Po vybrání nabídky Main (Hlavní) se zobrazí informace o systému BIOS a další informace o systému počítače.

**3.** Pro ukončení nástroje Setup použijte klávesy se šipkami a vyberte **Exit > Exit Discarding Changes** (Ukončit > Ukončit a ignorovat změny) a poté stiskněte enter.

### **Stažení aktualizace systému BIOS**

**UPOZORNĚNÍ:** Aby nedošlo k poškození počítače nebo neúspěšné instalaci, stáhněte a nainstalujte aktualizaci systému BIOS pouze za předpokladu, že je počítač připojen ke spolehlivému externímu zdroji napájení prostřednictvím adaptéru střídavého proudu. Nestahujte ani neinstalujte aktualizace systému BIOS, pokud je počítač napájen z baterie, připojen k doplňkové stolní jednotce nebo pokud je připojen k doplňkovému zdroji napájení. Během stahování a instalace postupujte dle těchto pokynů:

Neodpojujte počítač od napájení vytažením síťové šňůry ze zásuvky.

Nevypínejte počítač ani neaktivujte režim spánku nebo režim hibernace.

Nevkládejte, nevyjímejte, nepřipojujte ani neodpojujte žádné zařízení a kabely.

Stažení aktualizace systému BIOS:

**1.** Otevření webové stránky společnosti HP s aktualizacemi pro počítač:

Vyberte položku **Start > Nápověda a podpora > Údržba** a potom vyberte aktualizaci softwaru a ovladačů.

- **2.** Podle pokynů na obrazovce určete typ počítače a zvolte vhodnou aktualizaci systému BIOS ke stažení.
- **3.** V oblasti pro stahování postupujte dle těchto kroků:
	- **a.** Najděte aktualizaci systému BIOS, která je novější než aktuální verze systému BIOS v počítači. Zapamatujte si datum, název a další identifikační údaje. Tyto informace budete pravděpodobně potřebovat později k vyhledání aktualizace po jejím stažení na pevný disk.
	- **b.** Postupujte podle pokynů na obrazovce a stáhněte zvolenou aktualizaci na pevný disk.

Zapamatujte si cestu k umístění stahovaného souboru aktualizace systému BIOS na pevném disku. Tuto cestu budete potřebovat při zahájení instalace aktualizace.

**POZNÁMKA:** Pokud je počítač připojen k síti, poraďte se před instalováním jakékoli aktualizace softwaru, zejména před aktualizací systému BIOS, se správcem sítě.

Proces instalace systému BIOS se může lišit. Postupujte podle případných pokynů na obrazovce, které se zobrazí po skončení stahování. Pokud se nezobrazí žádné pokyny, postupujte dle těchto kroků:

- **1.** Spusťte aplikaci Průzkumník Windows klepnutím na položku **Start > Počítač**.
- **2.** Poklepejte na pevný disk. Obvykle se jedná o místní disk (C:).
- **3.** Pomocí cesty k souboru, kterou jste získali v předchozích pokynech, otevřete složku na pevném disku obsahující soubor aktualizace.
- **4.** Poklepejte na soubor s příponou .exe (například, *název\_souboru*.exe).

Spustí se instalace systému BIOS.

- **5.** Postupujte podle pokynů na obrazovce a dokončete instalaci.
- **POZNÁMKA:** Jakmile se na obrazovce objeví zpráva potvrzující úspěšnou instalaci, je možné smazat soubor aktualizace z pevného disku.

# <span id="page-75-0"></span>**Aktualizace programů a ovladačů**

Pro stažení a instalaci jiného softwaru, než jsou aktualizace systému BIOS, postupujte dle těchto kroků:

**1.** Otevření webové stránky společnosti HP s aktualizacemi pro počítač:

Vyberte položku **Start > Nápověda a podpora > Údržba** a potom vyberte aktualizaci softwaru a ovladačů.

- **2.** Podle pokynů na obrazovce vyhledejte software, který chcete aktualizovat.
- **3.** V oblasti pro stahování zvolte software, který chcete stáhnout, a postupujte podle pokynů na obrazovce.
- **POZNÁMKA:** Zapamatujte si cestu stahovaného souboru aktualizace na pevném disku. Tuto cestu budete potřebovat při zahájení instalace softwaru.
- **4.** Po dokončení stahování spusťte aplikaci Průzkumník Windows klepnutím na nabídku **Start > Počítač**.
- **5.** Dvakrát poklepejte na pevný disk. Obvykle se jedná o místní disk (C:).
- **6.** Pomocí cesty k souboru, kterou jste získali v předchozích pokynech, otevřete složku na pevném disku obsahující soubor aktualizace.
- **7.** Poklepejte na soubor s příponou .exe (například *název\_souboru*.exe).

Spustí se instalace.

- **8.** Postupujte podle pokynů na obrazovce a dokončete instalaci.
- **E POZNÁMKA:** Jakmile se na obrazovce objeví zpráva potvrzující úspěšnou instalaci, je možné smazat soubor aktualizace z pevného disku.

# <span id="page-76-0"></span>**12 Nástroj Setup**

# **Spuštění nástroje Setup**

Nástroj Setup je nástroj uložený v paměti ROM, který lze použít, i když operační systém Windows nefunguje nebo jej nelze spustit.

Tento nástroj odesílá informace o počítači a poskytuje nastavení pro spuštění, zabezpečení a ostatní předvolby.

Spuštění nástroje Setup:

Spusťte nástroj Setup zapnutím nebo restartováním počítače a stisknutím klávesy f10 v okamžiku, kdy je v dolním levém rohu obrazovky zobrazena instalační zpráva "F10 = BIOS Setup Options" (F10 = možnosti nastavení BIOS).

# **Použití nástroje Setup**

#### **Změna jazyka nástroje Setup**

Následující postup popisuje, jak změnit jazyk nástroje Setup. Pokud není ještě spuštěn nástroj Setup, začněte krokem 1. Pokud je nástroj Setup spuštěn, začněte krokem 2.

- **1.** Spusťte nástroj Setup zapnutím nebo restartováním počítače a stisknutím klávesy f10 v okamžiku, kdy je v dolním levém rohu obrazovky zobrazena instalační zpráva "F10 = BIOS Setup Options" (F10 = možnosti nastavení BIOS).
- **2.** Pomocí kláves se šipkami vyberte **System Configuration** (Konfigurace systému) **> Language** (Jazyk) a poté stiskněte enter.
- **3.** Pomocí kláves se šipkami vyberte jazyk a poté stiskněte klávesu enter.
- **4.** Po potvrzující výzvě s vybraným jazykem stiskněte enter.
- **5.** Jestliže chcete uložit nastavení a ukončit nástroj Setup, vyberte pomocí kláves se šipkami položky **Exit** (Ukončit) **> Exit Saving Changes** (Uložit změny a ukončit) a poté stiskněte enter.

Změny začnou platit okamžitě.

# <span id="page-77-0"></span>**Navigace a výběr položek v nástroji Setup**

Vzhledem k tomu, že nástroj Setup není aplikací systému Windows, nepodporuje zařízení TouchPad. Navigace a výběr položek se provádí stiskem klávesy.

- Chcete-li přepínat mezi nabídkami nebo položkami nabídek, použijte klávesy se šipkami.
- Pro vybrání položky na seznamu nebo pro přepnutí pole, např. Enable/Disable (Zapnout/Vypnout), použijte buď klávesy se šipkami nebo f5 nebo f6.
- Chcete-li vybrat položku nabídky, stiskněte klávesu enter.
- Chcete-li zavřít textové pole a vrátit se na obrazovku nabídky, stiskněte klávesu esc.
- Chcete-li zobrazit další informace o navigaci a výběru položek ve chvíli, kdy je spuštěn nástroj Setup, stiskněte klávesu f1.

### **Zobrazení informací o systému**

Následující postup popisuje, jak zobrazit informace o systému v nástroji Setup. Pokud není spuštěn nástroj Setup, začněte krokem 1. Pokud je nástroj Setup spuštěn, začněte krokem 2.

- **1.** Spusťte nástroj Setup zapnutím nebo restartováním počítače a stisknutím klávesy f10 v okamžiku, kdy je v dolním levém rohu obrazovky zobrazena instalační zpráva "F10 = BIOS Setup Options" (F10 = možnosti nastavení BIOS).
- **2.** Vyberte nabídku **Main** (Hlavní). Zobrazí se systémové informace jako například čas a datum a identifikační údaje o počítači.
- **3.** Chcete-li zavřít nástroj Setup bez ukládání nastavení, pomocí kláves se šipkami vyberte položky **Exit** (Ukončit) **> Exit Discarding Changes** (Ukončit bez uložení změn) a potom stiskněte klávesu enter.

## **Obnovení výchozího nastavení nástroje Setup**

Následující postup popisuje, jak obnovit výchozí nastavení nástroje Setup. Pokud není ještě spuštěn nástroj Setup, začněte krokem 1. Pokud je nástroj Setup spuštěn, začněte krokem 2.

- **1.** Spusťte nástroj Setup zapnutím nebo restartováním počítače a stisknutím klávesy f10 v okamžiku, kdy je v dolním levém rohu obrazovky zobrazena instalační zpráva "F10 = BIOS Setup Options" (F10 = možnosti nastavení BIOS).
- **2.** Pomocí kláves se šipkami vyberte **Exit** (Ukončení) **> Load Setup Defaults** (Použít výchozí nastavení) a stiskněte enter.
- **3.** Po zobrazení Setup Confirmation (Potvrzení o nastavení) stiskněte enter.
- **4.** Jestliže chcete uložit nastavení a ukončit nástroj Setup, vyberte pomocí kláves se šipkami položky **Exit** (Ukončit) **> Exit Saving Changes** (Uložit změny a ukončit) a poté stiskněte enter.

Výchozí nastavení nástroje Setup vejdou v platnost po restartu počítače.

**POZNÁMKA:** Při obnově výchozího nastavení výrobce se stávající heslo a nastavení zabezpečení a jazyka nezmění.

# <span id="page-78-0"></span>**Ukončení nástroje Setup**

Nástroj Setup je možné ukončit s uložením nebo bez uložení změn.

Ukončení nástroje Setup a uložení změn provedených v rámci aktuální relace:

Pokud nejsou viditelné nabídky nástroje Setup, vraťte se stiskem klávesy esc do zobrazení nabídky. Poté klávesami se šipkami vyberte **Exit** (Ukončení) **> Exit Saving Changes** (Ukončit a uložit změny) a stiskněte enter.

● Ukončení nástroje Setup bez uložení změn provedených v rámci aktuální relace:

Pokud nejsou viditelné nabídky nástroje Setup, vraťte se stiskem klávesy esc do zobrazení nabídky. Poté klávesami se šipkami vyberte **Exit** (Ukončení) **> Exit Discarding Changes** (Konec bez uložení změn) a stiskněte enter.

Poté dojde k restartu v operačním systému Windows.

# **Nabídky nástroje Setup**

Tabulky nabídek v této části poskytují přehled možností nástroje Setup.

**POZNÁMKA:** Některé položky nabídky nástroje Setup uvedené v této kapitole nemusí váš počítač podporovat.

## **Main menu (Hlavní nabídka)**

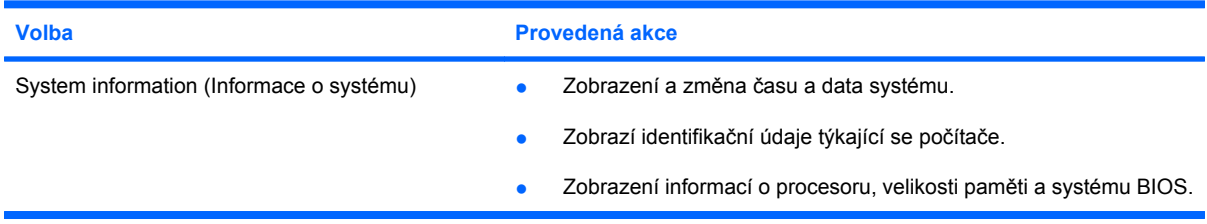

## **Security menu (Nabídka zabezpečení)**

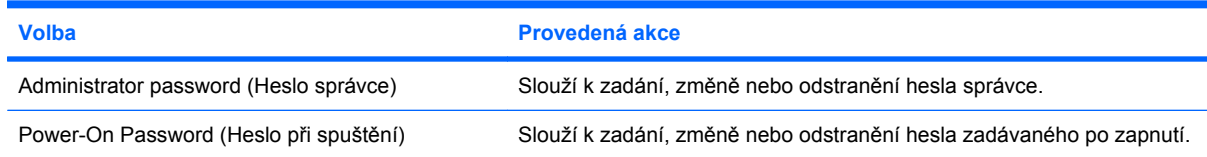

# **Nabídka System Configuration (Konfigurace systému)**

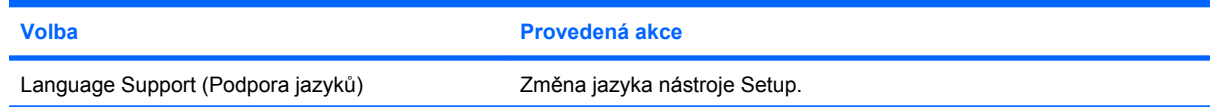

<span id="page-79-0"></span>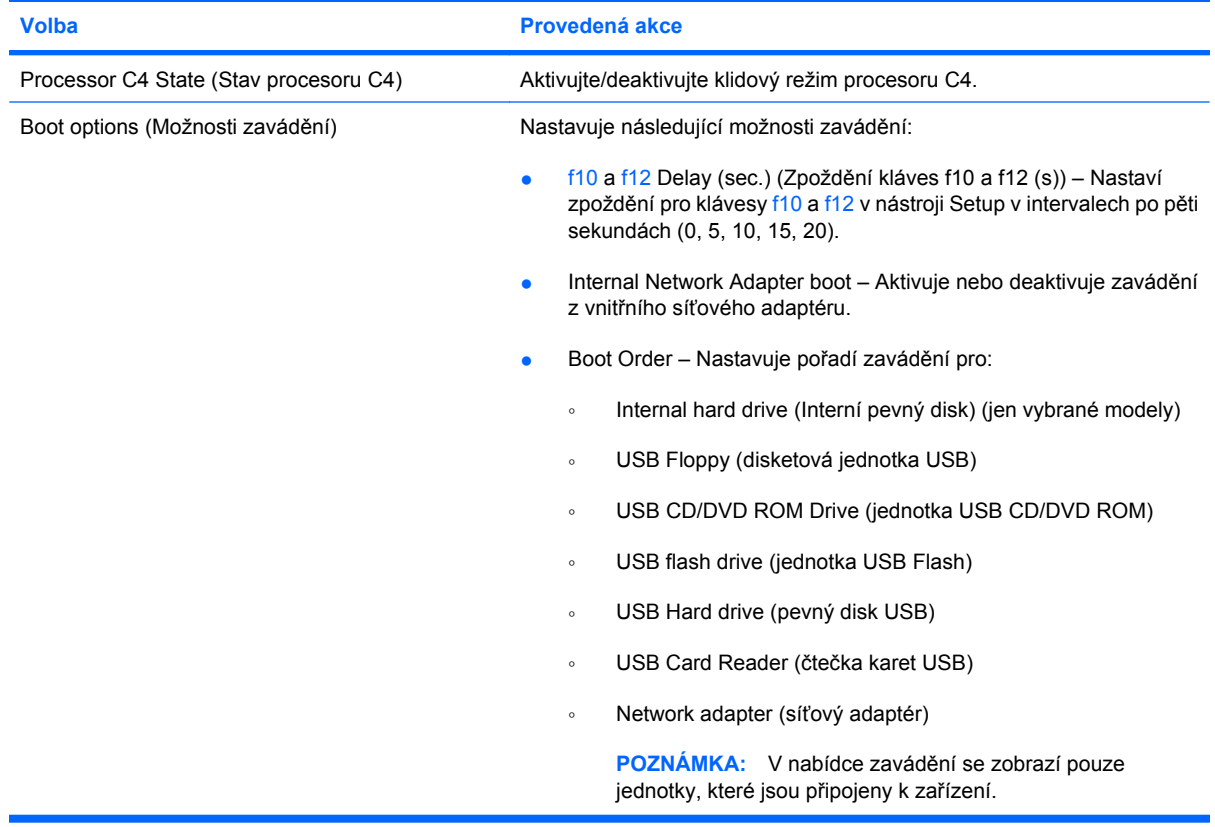

# **Diagnostics menu (Nabídka diagnostika)**

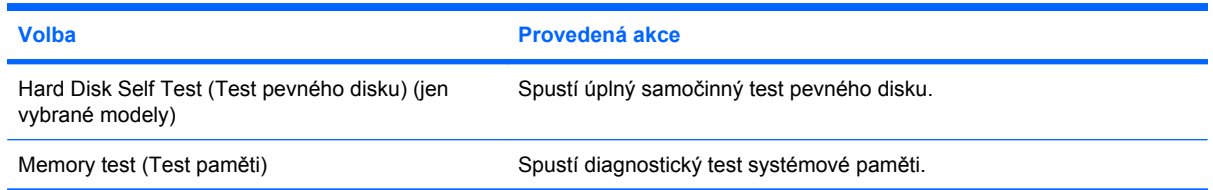

# **Rejstřík**

#### **A**

adaptér střídavého proudu určení [9](#page-16-0) Adaptér střídavého proudu připojení [14](#page-21-0) antény [8](#page-15-0) antény pro bezdrátovou komunikaci [8](#page-15-0) antény WLAN, určení [8](#page-15-0) antény WWAN, určení [8](#page-15-0)

#### **B**

baterie dobíjení [21](#page-28-0) kalibrace [18](#page-25-0) likvidace [22](#page-29-0) nabíjení [16,](#page-23-0) [18](#page-25-0) skladování [22](#page-29-0) stavy nízkého nabití baterie [17](#page-24-0) určení [9](#page-16-0) úspora energie [21](#page-28-0) vložení [15](#page-22-0) vybíjení [17](#page-24-0) vyjmutí [15](#page-22-0) bateriová pozice, určení [7](#page-14-0) bezdrátová síť, připojení [25](#page-32-0) bezdrátová síť (WLAN) funkční dosah [30](#page-37-0) požadované vybavení [28](#page-35-0) připojení [29](#page-36-0) připojení k firemní síti WLAN [29](#page-36-0) připojení k veřejné síti WLAN [29](#page-36-0) zabezpečení [28](#page-35-0) bezpečnostní, zásuvka pro kabel [5](#page-12-0) bezpečnostní zařízení na letištích [60](#page-67-0)

brána firewall [29](#page-36-0)

#### **C**

cestování s počítačem [22](#page-29-0)

#### **D**

Diagnostics menu (Nabídka diagnostika) [72](#page-79-0) Digitální karta Ukončení činnosti [52](#page-59-0) digitální paměťová karta vložení [51](#page-58-0) vyjmutí [52](#page-59-0) disketová jednotka [60](#page-67-0) disková média [11](#page-18-0) displej klávesové zkratky pro snížení jasu obrazu [57](#page-64-0) obraz, přepínání [57](#page-64-0)

### **E**

energie úspora [21](#page-28-0) externí jednotka [60](#page-67-0) externí zvuková zařízení, připojení [40](#page-47-0)

#### **F**

fn, klávesa [3](#page-10-0) funkční klávesy [3](#page-10-0), [55](#page-62-0)

#### **H**

hardware, určení [1](#page-8-0) hesla používaná v nástroji Setup [45](#page-52-0) používaná v systému Windows [45](#page-52-0) po zapnutí [47](#page-54-0) správce [46](#page-53-0) heslo při spuštění [71](#page-78-0)

heslo správce správa [46](#page-53-0) vytvoření [46](#page-53-0) zadání [46](#page-53-0) heslo vyžadované po zapnutí správa [47](#page-54-0) vytvoření [47](#page-54-0) zadání [47](#page-54-0) hlasitost, nastavení [38](#page-45-0) HP Mobile Broadband Module [31](#page-38-0)

#### **I**

ikona bezdrátového připojení [25](#page-32-0) ikona stavu sítě [25](#page-32-0) ikony bezdrátové [25](#page-32-0) stav sítě [25](#page-32-0) indikátor stavu baterie [16](#page-23-0) informace o předpisech/směrnicích štítek s informacemi o předpisech [10](#page-17-0) informace o směrnicích bezdrátové připojení [10](#page-17-0) Sériové číslo modulu HP Mobile Broadband [10](#page-17-0) informace o systému [71](#page-78-0)

#### **J**

jednotka CD [60](#page-67-0) jednotka DVD [60](#page-67-0) jednotka pevného disku, externí [60](#page-67-0) jednotky disketové [60](#page-67-0) externí [60](#page-67-0) optické [60](#page-67-0) pevné [60](#page-67-0) jednotky, pořadí zavedení [72](#page-79-0)

#### **K**

kabel, napájení [9](#page-16-0) kabel USB, připojení [53](#page-60-0) kabely LAN [24](#page-31-0) USB [53](#page-60-0) VGA [42](#page-49-0) kalibrace baterie [18](#page-25-0) klávesa aplikací, Windows [3](#page-10-0) klávesa aplikací systému Windows, určení [3](#page-10-0) klávesa fn [55](#page-62-0) klávesa loga Windows, určení [3](#page-10-0) klávesová zkratka funkce QuickLock [57](#page-64-0) klávesová zkratka pro režim spánku [56](#page-63-0) klávesová zkratka pro snížení hlasitosti, určení [37](#page-44-0) klávesová zkratka pro zvýšení hlasitosti, určení [37](#page-44-0) klávesové zkratky aktivace funkce QuickLock [57](#page-64-0) aktivace režimu spánku [56](#page-63-0) popis [55](#page-62-0) použití [56](#page-63-0) přepnutí obrazu na obrazovce [57](#page-64-0) snížení jasu obrazu [57](#page-64-0) zvýšení jasu obrazu [57](#page-64-0) Klávesové zkratky Snížení intenzity zvuku reproduktoru [58](#page-65-0) Ztlumení hlasitosti reproduktoru [58](#page-65-0) Zvýšení hlasitosti reproduktoru [58](#page-65-0) klávesové zkratky, určení [55](#page-62-0) klávesové zkratky pro snížení jasu obrazu [57](#page-64-0) klávesy aplikace systému Windows [3](#page-10-0) fn [3](#page-10-0) funkční [3](#page-10-0) logo Windows [3](#page-10-0) komponenty další hardware [9](#page-16-0) displej [6](#page-13-0) TouchPad [1](#page-8-0) konektor napájení, určení [6](#page-13-0)

kontrola zvukových funkcí [40](#page-47-0) kontrolka adaptéru střídavého proudu, určení [6](#page-13-0) kontrolka bezdrátového připojení, určení [4](#page-11-0), [26](#page-33-0) kontrolka funkce Caps Lock, určení [2](#page-9-0) kontrolka jednotky, určení [4](#page-11-0) kontrolka napájení, určení [4](#page-11-0) kontrolka stavu baterie [4](#page-11-0), [17](#page-24-0) kontrolka webové kamery, určení [7](#page-14-0), [37](#page-44-0) kontrolky baterie [4](#page-11-0) bezdrátové připojení [4](#page-11-0) Caps Lock [2](#page-9-0) jednotka [4](#page-11-0) napájení [4](#page-11-0) webová kamera [7](#page-14-0) kryt pozice paměťového modulu vrácení [64](#page-71-0) vyjmutí [62](#page-69-0)

#### **L**

language support (podpora jazyků) [71](#page-78-0) levé tlačítko zařízení TouchPad, určení [1](#page-8-0)

#### **M**

Main menu (Hlavní nabídka) [71](#page-78-0) média, která lze číst [11](#page-18-0) média, na která lze zapisovat [11](#page-18-0) místní síť (LAN) je vyžadován kabel [24](#page-31-0) připojení kabelu [24](#page-31-0) modul HP pro mobilní širokopásmové připojení, zakázáno [31](#page-38-0) monitor, připojení [42](#page-49-0) možnosti zavádění [72](#page-79-0) multimediální komponenty, určení [36](#page-43-0) multimediální software instalace [39](#page-46-0) použití [39](#page-46-0) myš, externí nastavení předvoleb [55](#page-62-0) připojení [55](#page-62-0)

#### **N**

nabídka System Configuration (Konfigurace systému) [71](#page-78-0) nabíjení baterií [16](#page-23-0), [18](#page-25-0) napájecí kabel, určení [9](#page-16-0) napájení připojení [14](#page-21-0) napájení z baterie [14](#page-21-0) nastavení, počítač [1](#page-8-0) nastavení připojení k Internetu [28](#page-35-0) nastavení WLAN [28](#page-35-0) navigace v nástroji Setup [70](#page-77-0) název a číslo produktu, počítač [9](#page-16-0) nereagující systém [22](#page-29-0)

# **O**

Oblast posunování zařízení TouchPad, určení [1](#page-8-0) obnovení výchozího nastavení [70](#page-77-0) obraz na displeji, přepínání [57](#page-64-0) obvod pro potlačení rušení, síťový kabel [24](#page-31-0) operační systém [22](#page-29-0) Optická jednotka [60](#page-67-0) ovládací prvky pro bezdrátovou komunikaci operační systém [26](#page-33-0) tlačítko [26](#page-33-0)

# **P**

paměťový modul vložení [63](#page-70-0) vyjmutí [63](#page-70-0) pevný disk, externí [60](#page-67-0) port externího monitoru [42](#page-49-0) port externího monitoru, určení [5](#page-12-0) porty externí monitor [42](#page-49-0) USB [5](#page-12-0), [6](#page-13-0) Porty USB [53](#page-60-0) Porty USB, identifikace [53](#page-60-0) porty USB, určení [5,](#page-12-0) [6](#page-13-0) pořadí při zavádění [72](#page-79-0) pozice, baterie [7](#page-14-0) pozice, paměťový modul [8](#page-15-0) pozice paměťového modulu, určení [8](#page-15-0)

pravé tlačítko zařízení TouchPad, určení [2](#page-9-0) Processor C4 State (Stav procesoru C4) [72](#page-79-0) programy, aktualizace [68](#page-75-0) projektor, připojení [42](#page-49-0) připojení, externí napájení [14](#page-21-0) připojení k firemní síti WLAN [29](#page-36-0) připojení k síti WLAN [29](#page-36-0) připojení k veřejné síti WLAN [29](#page-36-0)

#### **Q**

QuickLock [45](#page-52-0)

#### **R**

reproduktory, určení [7](#page-14-0), [37](#page-44-0) režim Hibernace aktivace [12](#page-19-0) ukončení [12](#page-19-0) Režim hibernace aktivován, je-li baterie téměř vybitá [17](#page-24-0) režim Spánku ukončení [11](#page-18-0) Režim Spánku aktivace [11](#page-18-0) Rozbočovače [53](#page-60-0) Rozbočovače USB [53](#page-60-0)

#### **S**

samočinný test pevného disku [72](#page-79-0) sdílené jednotky [61](#page-68-0) sdílení optických jednotek [61](#page-68-0) Security menu (Nabídka zabezpečení) [71](#page-78-0) servisní štítek [9](#page-16-0) Setup, hesla používaná v nástroji [45](#page-52-0) SIM odebrání [32](#page-39-0) vložení [31](#page-38-0) síťový kabel obvod pro potlačení rušení [24](#page-31-0) připojení [24](#page-31-0) skladování baterie [22](#page-29-0) sluchátka [6,](#page-13-0) [37](#page-44-0) software instalace [39](#page-46-0) multimédia [39](#page-46-0) Windows Media Player [39](#page-46-0)

součásti levá strana [5](#page-12-0) pravá strana [5](#page-12-0) přední strana [3](#page-10-0) spodní strana [7](#page-14-0) spínač bezdrátového připojení, určení [4](#page-11-0), [26](#page-33-0) spínač displeje, určení [7](#page-14-0) spínače bezdrátové připojení [4](#page-11-0) napájení [4](#page-11-0) spínač interního displeje, určení [7](#page-14-0) spínač napájení, určení [4](#page-11-0) správa hesla správce [46](#page-53-0) správa hesla vyžadovaného po zapnutí [47](#page-54-0) stav nízkého nabití baterie [17](#page-24-0) stav velmi nízkého nabití baterie [17](#page-24-0) systém BIOS, aktualizace [66](#page-73-0)

### **Š**

šifrování [29](#page-36-0) špunty (sluchátka) [6,](#page-13-0) [37](#page-44-0) štítky certifikát pravosti produktu Microsoft [10](#page-17-0) předpisy [10](#page-17-0) servisní štítek [9](#page-16-0)

### **T**

teplota [22](#page-29-0) teplota baterie [22](#page-29-0) test paměti [72](#page-79-0) tlačítka levé tlačítko zařízení TouchPad [1](#page-8-0) pravé TouchPad [2](#page-9-0) tlačítko, vypnutí zvuku [38](#page-45-0) tlačítko pro vypnutí zvuku [38](#page-45-0) tlačítko vypnutí zvuku, určení [37](#page-44-0) **TouchPad** použití [55](#page-62-0) tlačítka [1](#page-8-0) určení [1](#page-8-0) typy přenosu videa [57](#page-64-0)

#### **U**

ukončení nástroje Setup [71](#page-78-0) úspora, energie [21](#page-28-0)

uvolňovací západky, baterie [7,](#page-14-0) [16](#page-23-0) uvolňovací západky baterie [7,](#page-14-0) [15](#page-22-0)

### **V**

vestavěný mikrofon, určení [7](#page-14-0), [37](#page-44-0) větrací otvory, určení [6](#page-13-0), [7](#page-14-0) výběr v nástroji Setup [70](#page-77-0) vypnout [22](#page-29-0) vypnutí počítače [22](#page-29-0) vypnutí zvuku, tlačítko [38](#page-45-0) výrobní číslo, počítač [9](#page-16-0)

#### **W**

webová kamera, určení [7,](#page-14-0) [37](#page-44-0) Windows, hesla používaná v systému [45](#page-52-0)

#### **Z**

zabezpečení, bezdrátové připojení [28](#page-35-0) zadání hesla správce [46](#page-53-0) zadání hesla vyžadovaného po zapnutí [47](#page-54-0) západky, uvolnění baterie [7](#page-14-0) zařízení Bluetooth [25](#page-32-0) zařízení USB připojení [53](#page-60-0) ukončení činnosti [54](#page-61-0) vyjmutí [54](#page-61-0) Zařízení USB Popis [53](#page-60-0) zařízení WLAN [25](#page-32-0) zásuvka pro bezpečnostní kabel, určení [5](#page-12-0) zásuvka pro digitální média, určení [5](#page-12-0) zásuvka pro mikrofon (zvukový vstup) [6,](#page-13-0) [37](#page-44-0) zásuvka pro síť (RJ-45), určení [5](#page-12-0) zásuvka pro sluchátka (zvukový výstup) [6,](#page-13-0) [37](#page-44-0) zásuvka sítě, určení [5](#page-12-0) zásuvka zvukového vstupu (pro mikrofon) [6](#page-13-0), [37](#page-44-0) zásuvka zvukového výstupu (pro sluchátka) [6](#page-13-0), [37](#page-44-0) zásuvky RJ-45 (síť) [5](#page-12-0)

zvukový vstup (pro mikrofon) [6](#page-13-0), [37](#page-44-0) zvukový výstup (pro sluchátka) [6,](#page-13-0) [37](#page-44-0) změna jazyka nástroje Setup [69](#page-76-0) zobrazení informací o systému [70](#page-77-0) zvuková zařízení, připojení externích [40](#page-47-0) zvukové funkce, kontrola [40](#page-47-0)